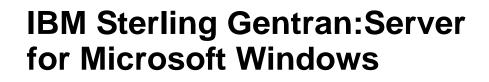

XML User Guide

Version 5.3

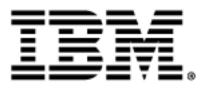

4232-520-USER07-0000

### Copyright Notice

This edition applies to the 5.3 Version of IBM® Sterling Gentran:Server® for Microsoft Windows and to all subsequent releases and modifications until otherwise indicated in new editions.

Before using this information and the product it supports, read the information in Notices on page N-1.

Licensed Materials - Property of IBM IBM® Sterling Gentran:Server® for Microsoft Windows © Copyright IBM Corp. 1996, 2011. All Rights Reserved. US Government Users Restricted Rights - Use, duplication or disclosure restricted by GSA ADP Schedule Contract with IBM Corp.

# **Table of Contents**

| Preface     | About This Guide                                                       |
|-------------|------------------------------------------------------------------------|
| )<br>)<br>) | OverviewviiiBefore you BeginixWhat's in This Manual.xGetting Supportxi |
| Chapter 1   | Sterling Gentran:Server XML Overview                                   |
| 0           | verview                                                                |
| •           | Chapter Overview1-2                                                    |
| •           | XML with Sterling Gentran:Server Overview1-3                           |
| •           | XML Map Objects                                                        |
| •           | Overview of XML Translation Encoding Support1-6                        |
| D           | ata Definition Format1-10                                              |
| •           | Overview                                                               |
| •           | How to Import a DDF1-12                                                |
| •           | How to Export a DDF1-14                                                |
| •           | DDF Document Type Definition1-15                                       |
| Chapter 2   | Using XML with Sterling Gentran:Server                                 |
| G           | etting Started                                                         |
| •           | Overview                                                               |
| •           | Translator Functionality Changes for XML Data2-4                       |
| •           | Modifying the Splitter Configuration2-6                                |
| •           | Creating an XML Map2-7                                                 |
| W           | Vorking with XML Map Objects2-15                                       |
| •           | Overview: Creating Map Objects2-15                                     |
| •           | Working with the XML File2-17                                          |
| •           | Working with XML Elements                                              |
| •           | Working with Content Particles                                         |
| •           | Working with Pcdata                                                    |
| •           | Working with Attributes2-36                                            |

|    | Introduction                       |
|----|------------------------------------|
| XI | ML Build Maps A-4                  |
| ▶  | Overview                           |
| ▶  | Pass-Through Build (No Build) Maps |
| ₽  | Enveloping Build Maps              |
| XI | ML Break Maps A-30                 |
| ▶  | Overview                           |
| ▶  | Pass-Through Break Maps            |
| ▶  | Non-Pass-Through Break Maps        |
| 01 | ther Tasks A-51                    |
| ▶  | Introduction                       |
| ▶  | XML Partner Relationships          |

### Appendix B XML Tutorial

| 0  | verview                                             | B-2  |
|----|-----------------------------------------------------|------|
| ▶  | Introduction                                        | B-2  |
| ▶  | Map Building Process                                | B-4  |
| ▶  | Using the Tutorial                                  | B-7  |
| In | bound XML Invoice to Flat File                      | B-8  |
| ▶  | Overview                                            | B-8  |
| ▶  | How to Create the Inbound Tutorial Map              | B-9  |
| ▶  | How to Correlate your Flat File and the XML Invoice | B-13 |
| ▶  | How to Perform Additional Mapping Requirements      | B-16 |
| ▶  | How to Map the HEADER\STANDARD Field                | B-19 |
| ▶  | How to Map the HEADER\TEST_PROD Field               | B-20 |
| ▶  | How to Map the INVBEGIN\BILLTOACCTBEG Field         | B-21 |
| ▶  | How to Map the INVBEGIN\DOCTYPEBEG Field            | B-23 |
| ▶  | How to Map the INVCOMMENT2\BILLTOACCTCM2 Field      | B-25 |
| ▶  | How to Map the INVCOMMENT2\DOCTYPECM2 Field         | B-27 |
| ▶  | How to Map the INVCOMMENT2\INVNUMCM2 Field          | B-29 |
| ▶  | How to Map the INVDETAIL\BILLTOACCTDET Field        | B-31 |
| ▶  | How to Map the INVDETAIL\DOCTYPEDET Field           | B-33 |
| ▶  | How to Map the INVDETAIL INVNUMDET Field            | B-35 |
| ▶  | How to Map the INVSUMMARY\BILLTOACCTSUM Field       | B-37 |
| ▶  | How to Map the INVSUMMARY\DOCTYPSUM Field           | B-39 |
| 0  | utbound Flat File to XML Invoice                    | B-41 |
|    | Overview                                            | B-41 |

|     | How to Create the Outbound Tutorial Map             | .B-43       |
|-----|-----------------------------------------------------|-------------|
|     | How to Correlate your Flat File and the XML Invoice | .B-47       |
|     | How to Perform Additional Mapping Requirements      | .B-50       |
| Fir | nalizing the Maps                                   | <b>B-51</b> |
|     | Overview                                            | .B-51       |
|     | How to Compile a Map                                | .B-52       |
|     | How to Print the Report                             | .B-54       |
|     | Testing the Translation Objects                     | .B-56       |
|     |                                                     |             |

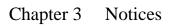

## **About This Guide**

#### Contents

|   | Overview               |
|---|------------------------|
|   | Before you Beginix     |
| • | What's in This Manualx |
|   | Getting Support        |
|   |                        |

### Overview

# **Introduction** IBM® Sterling Gentran:Server® for Microsoft Windows enables you to manage XML documents along with traditional electronic commerce messages in the same manner. This allows you to maintain a homogenous processing and data management environment, regardless of how the incoming and outgoing data is formatted (XML, EDI, proprietary message formats, etc.).

This manual is intended to explain how to use XML (eXtensible Markup Language) with Sterling Gentran:Server and assist you in performing various tasks in Sterling Gentran:Server. This manual uses a task-oriented approach, which is intended to answer any questions you may have about Sterling Gentran:Server with step-by-step instructions.

#### Note

This manual is not intended to explain or define XML.

#### Reference

See the most recent XML specification (available from the World Wide Web Consortium—W3C) for more information about the XML language.

www.w3c.org

### **Before you Begin**

| Assumptions                                                              | This list contains the items with which this manual assumes you are familiar.                             |  |  |  |  |  |
|--------------------------------------------------------------------------|----------------------------------------------------------------------------------------------------|--|--|--|--|--|
|                                                                          | Sterling Gentran:Server                                                                                   |  |  |  |  |  |
|                                                                          | Microsoft® Windows®                                                                                       |  |  |  |  |  |
|                                                                          | ▶ XML                                                                                                    |  |  |  |  |  |
|                                                                          | • How and when extended rules are invoked and their scope                                                 |  |  |  |  |  |
|                                                                          | • How to create extended rules                                                                            |  |  |  |  |  |
|                                                                          |                                                                                                    |  |  |  |  |  |
| Prerequisite                                                             | ite This list describes the software prerequisites to use XML with Sterling Gentran:Server.               |  |  |  |  |  |
| • You must have Sterling Gentran:Server version 5.3 currently installed. |                                                                                                    |  |  |  |  |  |
|                                                                          | • You must have installed the XML option from the Sterling Gentran:Server 5.3 Option Pack CD.             |  |  |  |  |  |
|                                                                          | • To use the Data Definition Format (DDF), you must have Internet Explorer 7.0 installed on your machine. |  |  |  |  |  |
|                                                                          |                                                                                                    |  |  |  |  |  |

### What's in This Manual

| Description of<br>contents | The <i>XML User Guide</i> is organized into chapters. A brief description of the chapter contents follows.                                                                                                    |
|----------------------------|----------------------------------------------------------------------------------------------------|
|                            | • <i>About This Guide</i> explains the content, organization, and conventions in this guide. This chapter also describes how to get technical support,                                                          |
|                            | • <i>Chapter 1, Introducing XML with Sterling Gentran:Server</i> provides you with an introduction to how XML is implemented with Sterling Gentran:Server, and an introduction to Data Definition Format (DDF). |
|                            | • <i>Chapter 2, Using XML with Sterling Gentran:Server</i> describes tasks you need to complete to begin using XML in Sterling Gentran:Server, and how to work with XML map components.                         |
|                            | • <i>Appendix A, XML Build and Break Maps</i> provides general guidelines on how to create XML build and break maps, which is an advanced Sterling Gentran:Server feature.                                      |

• Appendix B, XML Tutorial contains a tutorial for the Application Integration subsystem, using XML. This tutorial includes an inbound mapping example (invoice) and an outbound mapping example (invoice). The purpose of this tutorial is to present the general mapping process, using examples that teach you a logical approach and methods that should be utilized when you create your own maps.

### **Getting Support**

| Introduction              |                                                                                                    | software is supported by trained product support personnel<br>with product questions or concerns.                                                                                                    |  |  |
|---------------------------|----------------------------------------------------------------------------------------------------|----------------------------------------------------------------------------------------------------|--|--|
|                           | <b>Note</b><br>IBM Customer Support does not support non-IBM products (e.g., SQL Server, Ora<br>etc.), but can assist you in configuring non-IBM products to work with Sterling<br>Gentran:Server. |                                                                                                    |  |  |
| Phone number              | For assistance, please refer to your <i>Getting Started Guide</i> to determine which support phone number you should use.                                                                          |                                                                                                    |  |  |
| Before calling<br>support | Attempt to recreate any p                                                                                                    | ervice, we ask that you do the following:<br>problem that you encounter and record the exact sequence of                                                                                                    |  |  |
|                           | <ul><li>events.</li><li>When you call product s information below.</li></ul>                                                                                                    | upport, you should be prepared to provide us with the                                                                                                    |  |  |
|                           | Information                                                                                                    | Description                                                                                                    |  |  |
|                           | Identification                                                                                                    | Your company name, your name, telephone number and<br>extension, and the case number (if the question refers to a<br>previously reported issue).                                                                                                    |  |  |
|                           | System Configuration                                                                                                    | The Sterling Gentran:Server version (and any service<br>packs installed) and information about the primary<br>Gentran system controller and all machines experiencing<br>problems, including: the Windows operating system<br>version, amount of memory, available disk space,<br>database version, Microsoft Data Access (MDAC)<br>version, and Internet Explorer version. |  |  |
|                           |                                                                                                    | Also, please describe any recent changes in your hardware, software, or the configuration of your system.                                                                                                    |  |  |
|                           | System Data Store                                                                                                    | Which machines contain folders in the system data store?                                                                                                    |  |  |
|                           | Error Messages                                                                                                    | Record the exact wording of any error messages you receive and the point in the software where the error occurred, as well as any log files.                                                                                                    |  |  |
|                           | Attempted Solutions                                                                                                    | Record any steps that you took attempting to resolve the<br>problem and note all the outcomes, and provide an<br>estimate on how many times the problem occurred and<br>whether it can be reproduced.                                                                                                    |  |  |

#### How To Get Help

IBM® Sterling Customer Center provides a wealth of online resources that are available around the clock to enrich your business experience with IBM® Sterling Gentran®. By using Sterling Customer Center, you gain access to many self-support tools, including a Knowledge-Base, Documentation, Education, and Case Management. Access this site at: Sterling Customer Center. (<u>http://</u>customer.sterlingcommerce.com)

Once logged in, select **Support Center** from the top navigation menu, and then locate Sterling Gentran product-specific support information from the left navigation menu.

Additionally, our Customer Support Reference Guide outlines our support hours, contact information, and key information that will enhance your support experience with us. For detailed information about Customer Support, please refer to the Customer Support Reference Guide accessible from the login page. (<u>http:// customer.sterlingcommerce.com</u>)

# **Sterling Gentran:Server XML Overview**

| Contents | Overview                                             |
|----------|------------------------------------------------------|
|          | Chapter Overview 1 - 2                               |
|          | • XML with Sterling Gentran:Server Overview          |
|          | • XML Map Objects 1 - 4                              |
|          | • Overview of XML Translation Encoding Support 1 - 6 |
|          | Data Definition Format1 - 10                         |
|          | • Overview                                           |
|          | ▶ How to Import a DDF 1 - 12                         |
|          | ▶ How to Export a DDF 1 - 14                         |
|          | DDF Document Type Definition                         |
|          |                                                      |

### Overview

### **Chapter Overview**

| Introduction | This chapter provides you with a introduction of how Sterling Gentran:Server uses XML, including the new features and functions of Sterling Gentran:Server.                                                               |
|--------------|----------------------------------------------------------------------------------------------------|
| Why use XML? | XML (eXtensible Markup Language) provides you with an flexible language to define document content. This enables you to exchange information with your business partners independent of platform or system compatibility. |

### XML with Sterling Gentran:Server Overview

| Overview       | Sterling Gentran:Server enables you to manage and translate documents, regardless of the document format (XML, traditional electronic commerce, your proprietary format, etc.).                                                                                                    |
|----------------|----------------------------------------------------------------------------------------------------|
|                | The Sterling Gentran:Server XML implementation conforms to the rules of the XML language 1.0 specification, as published by the World Wide Web Consortium (except as specified in the <i>Specifications</i> section below). In the interest of flexibility, Sterling Gentran:Server diverges from the World Wide Web Consortium's base 1.0 XML specification in the following ways:                  |
|                | • You can specify the number of times that a group can repeat.                                                                                                    |
|                | • You can specify the number of times an element in a mixed group can repeat.                                                                                                    |
|                | • You can repeat an element (with a different structure than the original element) in a different part of the document (e.g., you can define an "address" element twice—once under "Ship To" and once under "Bill To").                                                                                                    |
| Specifications | Sterling Gentran:Server supports XML with the following specifications:                                                                                                    |
|                | • The XML document must be <i>well-formed</i> (meets the well-formed document criteria that is specified for XML).                                                                                                    |
|                | <b>Note</b><br>If the document is not well-formed, Sterling Gentran:Server generates an error<br>message.                                                                                                    |
|                | • Sterling Gentran:Server does not validate against the Document Type Definition (DTD) during translation but it does use the DTD when creating maps.                                                                                                    |
|                | In this release, Sterling Gentran:Server supports external parameter entities but does<br>not support mapping of external entities, notations, elements of type "ANY,"<br>comments, conditional sections, internal DTDs, conditional sections, unparsed<br>entities (non-XML data), or processing instructions. In most cases, Sterling<br>Gentran:Server ignores the items listed as not supported. |
|                | • Sterling Gentran:Server can read UTF-8 and UTF-16 encoded files if a compatible code page is loaded on your computer.                                                                                                    |
| Menu options   | If the XML side of a map is currently selected, the following menu options can be selected from the Edit\Create Sub and Edit\Insert menus (unavailable items are dimmed):                                                                                                    |
|                | Element                                                                                                    |
|                | Content particle                                                                                                    |
|                | Pcdata                                                                                                    |
|                | Attribute                                                                                                    |
|                | Note<br>The Create Sub and Issuet functions are non-suitable when you wish to list a more shired                                                                                                    |
|                | The Create Sub and Insert functions are now available when you right-click a map object.                                                                                                    |

### XML Map Objects

| Introduction     | Sterling Gentran:Server now uses a set of icons to represent XML map objects. This table describes the map object icons that Sterling Gentran:Server uses to visually represent the XML file: |                                                                                                    |  |
|------------------|----------------------------------------------------------------------------------------------------|----------------------------------------------------------------------------------------------------|--|
| Map object icons |                                                                                                    |                                                                                                    |  |
|                  | Icon                                                                                                    | Description                                                                                                    |  |
|                  | x                                                                                                    | The <b>XML File icon</b> represents the XML document that Sterling<br>Gentran:Server is mapping, including the root element. It is a looping<br>structure that contains elements and/or content particles that repeat in<br>sequence until either the group data ends or the maximum number of<br>times that the loop is allowed to repeat is exhausted. |  |
|                  | \$                                                                                                    | An <b>XML element</b> contains related elements and/or content particles. In addition, an element can contain one pcdata and/or one attribute container. These objects repeat in sequence until either the element data ends or the maximum number of times that the loop is allowed to repeat is exhausted.                                             |  |
|                  |                                                                                                    | A repeating element that contains another repeating element<br>corresponds to a nested looping structure.                                                                                                    |  |
|                  | 0                                                                                                    | A <b>content particle</b> contains related elements and/or content particles that define either a choice or a sequence. A content particle can also contain one pcdata. If specified, these objects can repeat in sequence until either the content particle data ends or the maximum number of times that the loop is allowed to repeat is exhausted.   |  |
|                  |                                                                                                    | If you create a content particle that is subordinate to another content<br>particle, this corresponds to a nested looping structure (a loop within a<br>loop).                                                                                                    |  |
|                  | •                                                                                                    | A <b>pcdata</b> object contains character data. Only one pcdata object can be defined per element or content particle.                                                                                                    |  |
|                  |                                                                                                    | Sterling Gentran:Server automatically names the pcdata object with the name of the parent element or content particle.                                                                                                    |  |
|                  |                                                                                                    | When a pcdata has an operation performed against it (link, standard rule, or as an extended rule storage field), the system displays a red checkmark over the pcdata icon.                                                                                                    |  |
|                  |                                                                                                    | (Continued on next page)                                                                                                    |  |

|  | 5 |  |
|--|---|--|
|  |   |  |
|  |   |  |

| (Contd)<br>Icon | Description                                                                                                    |
|-----------------|----------------------------------------------------------------------------------------------------|
| •▲              | An <b>attribute container object</b> does not correspond to an XML feature.<br>Sterling Gentran:Server uses attribute container objects to contain the<br>attributes of an XML element. This object has no properties.                                                                                                  |
|                 | An attribute container object is automatically created when the user<br>creates the first attribute of an XML element. Subsequent attribute<br>objects are created in the existing attribute container object.                                                                                                    |
| •               | The <b>attribute object</b> specifies information associated with an element that further defines the element. An attribute container object is automatically created when the user creates the first attribute of an XML element. Subsequent attribute objects are created in the existing attribute container object. |
|                 | <b>Note</b><br>Attributes do not have to occur in sequence in the input data.                                                                                                    |
|                 | When an attribute has an operation performed against it (link, standard rule, or as an extended rule storage field), the system displays a red checkmark over the attribute icon.                                                                                                    |

1 - 6

### **Overview of XML Translation Encoding Support**

**Introduction** This section describes the manner in which Sterling Gentran:Server supports XML encoding for inbound and outbound translation.

**Inbound** For inbound translation, Sterling Gentran:Server processes XML files that were created using one of the encoding in this table.

| Encoding    | Windows Code<br>Page | Notes                                                  |
|-------------|----------------------|--------------------------------------------------------|
| UTF-7       | 65000                | N/A                                                    |
| UTF-8       | N/A                  | Unicode Transformation Format, 8-bit<br>encoding form  |
| UTF-16      | N/A                  | Unicode Transformation Format, 16-bit<br>encoding form |
| Shift-Jis   | 932                  | Japanese                                               |
| Big5        | 950                  | Traditional Chinese                                    |
| GB2312      | 936                  | Simplified Chinese                                     |
| dos-862     | 862                  | N/A                                                    |
| dos-720     | 720                  | N/A                                                    |
| EUC-JP      | 51932                | N/A                                                    |
| HZ-GB-2312  | 52936                | N/A                                                    |
| ISO-8859-2  | 28592                | N/A                                                    |
| ISO-8859-4  | 28594                | N/A                                                    |
| ISO-8859-5  | 28585                | N/A                                                    |
| ISO-8859-7  | 28597                | N/A                                                    |
| ISO-8859-9  | 28599                | N/A                                                    |
| ISO-2022-JP | 50220                | N/A                                                    |
| ISO-2022-KR | 50225                | N/A                                                    |
| KOI8-R      | 20866                | N/A                                                    |
| KSC_5601    | 949                  | N/A                                                    |
|             |                      | (Continued on next page)                               |

| (Contd)<br>Encoding | Windows Code<br>Page | Notes |
|---------------------|----------------------|-------|
| Windows-874         | 874                  | N/A   |
| Windows-1250        | 1250                 | N/A   |
| Windows-1251        | 1251                 | N/A   |
| Windows-1252        | 1252                 | N/A   |
| Windows-1253        | 1253                 | N/A   |
| Windows-1254        | 1254                 | N/A   |
| Windows-1255        | 1255                 | N/A   |
| Windows-1256        | 1256                 | N/A   |
| Windows-1257        | 1257                 | N/A   |
| Windows-1258        | 1258                 | N/A   |

#### Note

You should always include an encoding attribute in the XML declaration of the input XML file unless the file is encoded using UTF-8, which is the default per the XML specification. If you do not include an encoding attribute in the XML declaration, the translator assumes the file is UTF-8 encoded.

#### Example

<?xml version="1.0" encoding="Big5"?>

**Outbound** For outbound translation, Sterling Gentran:Server creates XML files with the encoding listed in this table.

#### Note

You configure the encoding in the properties of the root tag of the XML map.

#### Reference

See Working with the XML File on page 2 - 17 for more information.

| Encoding | Notes                                               |
|----------|-----------------------------------------------------|
| UTF-8    | Unicode Transformation Format, 8-bit encoding form  |
| UTF-16   | Unicode Transformation Format, 16-bit encoding form |
|          | (Continued on next page)                            |

| Encoding | Notes                                |                                                                                                    |
|----------|--------------------------------------|----------------------------------------------------------------------------------------------------|
| Default  | XML map, the en<br>the system depend | encoding when you define the properties of the<br>coding that is actually written to the output file by<br>ds on the code page that is currently installed in the<br>This table relates the encoded string to its<br>ws code page. |
|          | Default<br>Encoding                  | Windows<br>Code Page                                                                                                    |
|          | UTF-7                                | 65000                                                                                                    |
|          | UTF-8                                | N/A                                                                                                    |
|          | UTF-16                               | N/A                                                                                                    |
|          | Shift-Jis                            | 932                                                                                                    |
|          | Big5                                 | 950                                                                                                    |
|          | GB2312                               | 936                                                                                                    |
|          | dos-862                              | 862                                                                                                    |
|          | dos-720                              | 720                                                                                                    |
|          | EUC-JP                               | 51932                                                                                                    |
|          | HZ-GB-2312                           | 52936                                                                                                    |
|          | ISO-8859-1                           | 1252                                                                                                    |
|          | ISO-8859-2                           | 28592                                                                                                    |
|          | ISO-8859-4                           | 28594                                                                                                    |
|          | ISO-8859-5                           | 28585                                                                                                    |
|          | ISO-8859-7                           | 28597                                                                                                    |
|          | ISO-8859-9                           | 28599                                                                                                    |
|          | ISO-2022-JP                          | 50220                                                                                                    |
|          | ISO-2022-KR                          | 50225                                                                                                    |
|          | KOI8-R                               | 20866                                                                                                    |
|          | KSC_5601                             | 949                                                                                                    |
|          | Windows-874                          | 874                                                                                                    |
|          | Windows-1250                         | 1250                                                                                                    |
|          |                                      | (Continued on next page)                                                                                                    |

| Encoding        |                     | Notes                |
|-----------------|---------------------|----------------------|
| Default (contd) | Default<br>Encoding | Windows<br>Code Page |
|                 | Windows-1251        | 1251                 |
|                 | Windows-1252        | 1252                 |
|                 | Windows-1253        | 1253                 |
|                 | Windows-1254        | 1254                 |
|                 | Windows-1255        | 1255                 |
|                 | Windows-1256        | 1256                 |
|                 | Windows-1257        | 1257                 |
|                 | Windows-1258        | 1258                 |

#### Example

<?xml version="1.0" encoding="Windows-1257"?>

#### Note

If the operating system has any other code page installed, Sterling Gentran:Server generates the output file using the UTF-8 encoding, which is the default per the XML specification.

### Data Definition Format

### Overview

| Introduction                  | The Data Definition Format (DDF) is a file format that describes file formats that can be imported or exported into Sterling Gentran:Server Application Integration. This enables you to easily define your proprietary files to Sterling Gentran:Server.                                                                |  |  |
|-------------------------------|----------------------------------------------------------------------------------------------------|--|--|
| <b>DDF</b> import             | Sterling Gentran:Server supports the import of DDF files in two ways:                                                                                                    |  |  |
|                               | • When you create a new map, the New Map Wizard allows you to select DDF files to use as the basis for creating the INPUT and/or OUTPUT file formats.                                                                                                    |  |  |
|                               | <b>Reference</b><br>See <i>Creating an XML Map</i> on page 2 - 7 for more information on creating a new map using DDF.                                                                                                    |  |  |
|                               | • You can use the Open File Definition function to replace the file format on the select side of the map with a previously-defined file format (either .IFD or .DDF).                                                                                                    |  |  |
|                               | <b>Reference</b><br>See <i>How to Import a DDF</i> on page 1 - 12 for more information on loading a DDF file definition.                                                                                                    |  |  |
| DDF export                    | You can use the Save File Definition function to save the file format of the selected side of a map as a DDF file.                                                                                                    |  |  |
| What does the<br>DDF contain? | The DDF contains a definition of a file format used in a map, including the hierarchical and looping structure of the data, and the map objects (i.e., groups, records, field, etc.) and their attributes (i.e., names, descriptions, data types, etc.). The DDF is expressed in XML, as defined in the Gentran_DDF DTD. |  |  |
|                               | <b>Note</b><br>The Gentran_DDF DTD (which describes how Sterling Gentran:Server stores the side of a map) is included on the XML installation disc.                                                                                                    |  |  |

1 - 11

| DDF restrictions | Sterling Gentran:Server DDFs have the following restrictions:                                                                                                    |
|------------------|----------------------------------------------------------------------------------------------------|
|                  | • The DDF does not contain standard or extended rules, links, or any other map<br>information that does not specifically relate to the file format. The exceptions to this<br>rule are the use of code lists and constants. If the map references a "Use code"<br>standard rule and instructs the system to raise a compliance error if the code is not<br>found in the code list, Sterling Gentran:Server saves the standard rule. Sterling<br>Gentran:Server saves every code list and constant, regardless of whether it is used in a<br>rule. |
|                  | <b>Reference</b><br>See the <i>Application Integration User Guide</i> for more information on code lists and using the "Use code" standard rule.                                                                                                    |
|                  | • To use DDF with Sterling Gentran:Server, you must have the Microsoft XML Parser installed. You can obtain the XML Parser by installing the latest release of Microsoft's Internet Explorer. If you do not have the XML Parser installed, Sterling Gentran:Server cannot support DDF and will not display it as an available option.                                                                                                    |
|                  | • Sterling Gentran:Server assigns acceptable defaults when attributes are not included.                                                                                                    |
|                  | <b>Example</b><br>If a value is not specified for Minimum Length, the system assigns zero.                                                                                                    |

1 - 12

### How to Import a DDF

**Introduction** Sterling Gentran:Server enables you to load an individual file format definition that you previously saved. This feature provides you with a quick way to build either side of your map.

#### Reference

See *How to Export a DDF* on page 1 - 14 for more information on saving a file definition.

#### Warning

Loading a file definition replaces the selected side of the map. Please be certain that is your intent before performing this task.

#### **Procedure** Use this procedure to import a DDF.

| Step | Action                                                                                                    |                                                            |                                                                |                                                                |
|------|----------------------------------------------------------------------------------------------------|------------------------------------------------------------|----------------------------------------------------------------|----------------------------------------------------------------|
| 1    | Right-click the <b>File Format icon</b> (either the INPUT or OUTPUT side of the map) and select <b>Open File Definition</b> from the shortcut menu. |                                                            |                                                                |                                                                |
|      | you are prompted                                                                                                    | -                                                          | Server to create that s<br>t warns you that the e<br>continue. | -                                                              |
|      | System respons<br>The system display                                                                                                    |                                                            | efinition dialog box.                                          |                                                                |
|      | Open File Definitio                                                                                                    | n                                                          |                                                                | ? ×                                                            |
|      | Look jn: 🛛 🔂 G                                                                                                    | iensrvnt                                                   | - 🖻 🖻                                                          | *                                                              |
|      | Archive<br>Bin<br>Cii<br>CommDb<br>CommLog<br>CommScr                                                                                               | Documents<br>Exports<br>Forms<br>Imports<br>IntIn<br>IntIn | IpcMsg<br>Maps<br>Partners<br>RegTransObj<br>ServicePacks      | Temp<br>TranRpt<br>TransIn<br>TransObj<br>TransOut<br>TransOut |
|      | Image: File name:                                                                                                    |                                                            |                                                                | Dpen                                                           |
|      |                                                                                                    | Definitions (*.DDF)                                        |                                                                | Cancel                                                         |
|      |                                                                                                    |                                                            |                                                                | Help                                                           |
| 2    | From the Files of t<br>you want to displa                                                                                                    | • •                                                        | F as the default file ex                                       | xtension that                                                  |

| (Contd)<br>Step | Action                                                                                                    |  |
|-----------------|----------------------------------------------------------------------------------------------------|--|
| 3               | Does the Look in list reflect the drive\folder where Sterling<br>Gentran:Server is installed (the default is GENSRVNT)?                                                                                                    |  |
|                 | • If <i>yes</i> , continue with step 3.                                                                                                    |  |
|                 | • If <i>no</i> , select the appropriate folder and continue with step 3.                                                                                                    |  |
| 4               | From the list, select the file definition that you want to load into the system or type the file name in the Filename box.                                                                                                    |  |
| 5               | Click <b>Open</b> .                                                                                                    |  |
|                 | <ul> <li>System response</li> <li>The system loads the selected file format definition.</li> <li>Note</li> <li>If the DDF is invalid, the system displays a message box explaining the problem and terminates the import. You can find and fix many basic errors by running your DDF and the Gentran_DDF DTD through a validating XML parser.</li> </ul> |  |

### How to Export a DDF

**Introduction** Sterling Gentran:Server enables you to save an individual file format definition so that you can use it as a guide in future maps. This provides you with a quick way to build either side of your map.

#### Reference

See *How to Import a DDF* on page 1 - 12 for more information on loading a file definition.

#### Procedure

Use this procedure to export a DDF.

| Step | Action                                                                                                    |
|------|----------------------------------------------------------------------------------------------------|
| 1    | Right-click the <b>File Format icon</b> (either the INPUT or OUTPUT side of the map) and select <b>Save File Definition</b> from the shortcut menu.  System response The system displays the Save File Definition dialog box.  Save File Definition                                                                                                    |
|      | Save jn:       Gensrvnt       Image: Composition of the state of the state of the stat |
| 2    | <ul> <li>Does the Save in list reflect the drive\folder where Sterling Gentran:Server is installed (the default is GENSRVNT)?</li> <li>If <i>yes</i>, continue with step 3.</li> <li>If <i>no</i>, select the appropriate folder and continue with step 3.</li> </ul>                                                                                                    |
| 3    | Type the file name in the Filename box or select the file definition that you want to save from the list.                                                                                                    |
| 4    | Click Save.<br>System response<br>The system saves the file format definition.                                                                                                    |

### **DDF Document Type Definition**

**Introduction** The Sterling Gentran:Server Data Definition Format DTD (Gentran\_DDF) describes how Sterling Gentran:Server stores one side of a map, including which elements are required, how they are arranged, and which elements they can contain.

The Gentran\_DDF is included on the Installation CD.

XML User Guide

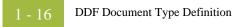

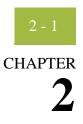

# Using XML with Sterling Gentran:Server

| Getting St | tarted                                              |
|------------|-----------------------------------------------------|
| •          | Overview                                            |
| •          | Translator Functionality Changes for XML Data 2 - 4 |
| •          | Modifying the Splitter Configuration 2 - 0          |
| •          | Creating an XML Map 2 - 7                           |
| Working    | with XML Map Objects2 - 1                           |
| •          | Overview: Creating Map Objects                      |
| •          | Working with the XML File 2 - 1'                    |
| •          | Working with XML Elements                           |
| •          | Working with Content Particles                      |
| •          | Working with Pcdata                                 |
| •          | Working with Attributes                             |
|            | )<br>)<br>Working<br>)<br>)<br>)                    |

### Getting Started

### Overview

XML Process

This table contains the process that you follow to use XML with Sterling Gentran:Server.

| Stage | Description                                                                                             |  |  |
|-------|----------------------------------------------------------------------------------------------------|--|--|
| 1     | Install the Sterling Gentran:Server XML components on every machine in your system.                     |  |  |
|       | <b>Reference</b><br>See the Options Pack Installation card for more information.                        |  |  |
| 2     | Install the XML standards on every machine in your system.                                              |  |  |
|       | <b>Reference</b><br>See <i>Creating an XML Map</i> on page 2 - 7 for more information.                  |  |  |
| 3     | Create a splitter entry to identify and extract XML documents.                                          |  |  |
|       | <b>Reference</b><br>See <i>Modifying the Splitter Configuration</i> on page 2 - 6 for more information. |  |  |
| 4     | Create a map to translate XML documents.                                                                |  |  |
|       | <b>Reference</b><br>See <i>Creating an XML Map</i> on page 2 - 7 for more information.                  |  |  |
| 5     | If necessary, build the INPUT and OUTPUT sides of the map using one of these three methods.             |  |  |
|       | • Load the data format from a saved definition.                                                         |  |  |
|       | <b>Reference</b><br>See <i>How to Import a DDF</i> on page 1 - 12 for more information.                 |  |  |
|       | • Create map objects manually.                                                                          |  |  |
|       | <b>Reference</b><br>See <i>Working with XML Map Objects</i> on page 2 - 15 for more information.        |  |  |
|       | • Load a map side with the New Map Wizard Customize option.                                             |  |  |
|       | <b>Reference</b><br>See <i>Creating an XML Map</i> on page 2 - 7 for more information.                  |  |  |
|       | (Continued on next page)                                                                                |  |  |

| (Contd)<br>Stage | Description                                                                                                    |
|------------------|----------------------------------------------------------------------------------------------------|
| 6                | Determine if the Sterling Gentran:Server version 5.2 translator changes require you to modify your maps.            |
|                  | <b>Reference</b><br>See <i>Translator Functionality Changes for XML Data</i> on page 2 - 4 for<br>more information. |

2 - 4

### **Translator Functionality Changes for XML Data**

| Introduction                                                                                                    | version 5.2. I<br>different in re<br>element that<br>and continue<br>Sterling Gen<br>in the map th<br>beyond the u                                     | This section describes the translator changes implemented with Sterling Gentran:Server version 5.2. In this version, the behavior of the inbound XML translator is slightly different in regard to handling unknown elements. If the input file contains an XML element that was not defined in the map then the XML parser/translator simply skips it and continues processing the rest of the data. This differs in behavior from previous Sterling Gentran:Server releases in which if an unknown element failed to match anything in the map then translation of the Input side of the map would finish without reading beyond the unknown element. Essentially this means the XML translator will now read the full input file rather than stopping if it encounters an unknown element. |  |  |
|----------------------------------------------------------------------------------------------------|----------------------------------------------------------------------------------------------------|----------------------------------------------------------------------------------------------------|--|--|
| <b>Note</b><br>This functionality does not affect any other data formats (delimited, positional, ODBC, CII).               |                                                                                                    |                                                                                                    |  |  |
| Types of maps                                                                                                    | The new beh                                                                                                    | avior may affect the following types of maps:                                                                                                    |  |  |
| affected                                                                                                    | <ul> <li>XML build maps that use ReadBlock/WriteBlock extended rules on the Output side of the map to read data from the input file.</li> </ul>        |                                                                                                    |  |  |
|                                                                                                    | • XML break maps that use ReadBlock/WriteBlock extended rules on the Output side of the map to read data from the input file.                          |                                                                                                    |  |  |
| Any document level XML map that has a ReadBlock/WriteBlock extension the output side to read XML data from the input file. |                                                                                                    |                                                                                                    |  |  |
| How to modify<br>these maps                                                                                                | You need to modify any maps that utilize ReadBlock/WriteBlock on the Output side to receive the desired output. Follow these steps to modify the maps. |                                                                                                    |  |  |
|                                                                                                    | Step                                                                                                    | Action                                                                                                    |  |  |
|                                                                                                    | 1                                                                                                    | On the Pre-Session On-Begin rules create and initialize a global integer variable.                                                                                                    |  |  |
|                                                                                                    |                                                                                                    | <b>Note</b><br>This variable is used to store the file position from the point in the Input file where the ReadBlock/WriteBlock should be performed.                                                                                                    |  |  |
|                                                                                                    |                                                                                                    | <pre>Example Integer Input_pos; Input_pos = 0;</pre>                                                                                                    |  |  |
|                                                                                                    |                                                                                                    | (Continued on next page)                                                                                                    |  |  |

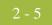

| (Contd)<br>Step | Action                                                                                                    |
|-----------------|----------------------------------------------------------------------------------------------------|
| 2               | On the Input side of the map on the last valid element defined that receives data, create an extended rule that performs the FTELL function.                                               |
|                 | <b>Note</b><br>This stores the file position immediately following the end tag of that element.                                                                                            |
|                 | <pre>Example Input_pos = Ftell(0);</pre>                                                                                                    |
| 3               | Add the FSEEK function to the extended rule on the Output side of the map on the line before the ReadBlock/WriteBlock is performed.                                                        |
|                 | <b>Note</b><br>This will place the file pointer back to the correct position in the Input file<br>so the ReadBlock/WriteBlock can be performed.                                            |
|                 | <pre>Example Fseek(0,Input_pos,current);</pre>                                                                                                    |
|                 | <b>Note</b><br>For more information on the Ftell/Fseek extended rule functions, please<br>see Alphabetical Language Reference in the <i>Application Integration User</i><br><i>Guide</i> . |

### **Modifying the Splitter Configuration**

# **Introduction** Sterling Gentran:Server uses splitters in the communications process to extract enveloped data from a transmission file and determine which transaction break translation objects should be used to process the data.

Splitter entries are defined on the System Configuration program Splitter tab. Each splitter entry contains the parameters that are necessary for the system to identify and split interchanges for received data.

Prior to receiving inbound XML data, you need to create a Sterling Gentran:Server splitter entry to identify and extract XML documents.

#### Note

You only need to create a new splitter entry if you are receiving inbound XML data. You need to create a splitter entry for *each* XML document that has a different start tag.

#### Procedure

**re** Use this procedure to create a new splitter entry for XML documents.

| Step | Action                                                                                                    |  |
|------|----------------------------------------------------------------------------------------------------|--|
| 1    | From any machine on which the System Configuration program is installed, start the <b>System Configuration</b> program. |  |
|      | <b>System response</b><br>The system displays the System Configuration dialog box (Controllers tab).                    |  |
| 2    | Select the <b>Splitter</b> tab.                                                                                         |  |
|      | System response<br>The splitter parameters are displayed.                                                               |  |
| 3    | Click New.                                                                                                    |  |
|      | <b>System response</b><br>The system allows you to define a new splitter entry.                                         |  |
| 4    | From the Type list, select XML.                                                                                         |  |
| 5    | In the Start box, select the DOCTYPE or root element of your XML document.                                              |  |
| 6    | From the Translation Object section, select the appropriate break translation objects.                                  |  |
| 7    | • Click <b>OK</b> to exit the System Configuration program, or,                                                         |  |
|      | • click <b>Apply</b> to save any changes without exiting System Configuration.                                          |  |

### Creating an XML Map

| Introduction                   | The New Map Wizard enables you to quickly and easily create a map. As part of the map<br>creation process, the Delimited EDI wizard enables you to create the map side format<br>from the standards database. The New XML Wizard enables you to create your format<br>from a selected predefined document source type (i.e., a DTD).                                                                                                    |  |  |
|--------------------------------|----------------------------------------------------------------------------------------------------|--|--|
| New XML Wizard<br>restrictions | <ul> <li>The New XML Wizard exhibits the following behavior:</li> <li>Raises a warning if it encounters attributes that use entities or notations.</li> <li>Changes attributes of type ENTITY or ENTITIES to type CDATA.</li> <li>Changes attributes of type NOTATION to type ENUMERATED.</li> <li>Ignores comments and processing instructions.</li> <li>Discards external general entities and notations.</li> <li>Does <i>not</i> support XML namespaces or conditional sections.</li> <li>Supports external parameter entities that reference a URL <i>only if</i> Internet Explorer 3.0 or higher is installed on the machine.</li> <li>Note To use the Data Definition Format (DDF), you must have Internet Explorer 5.2 or greater installed on your machine.</li> </ul> |  |  |

**Procedure** Use this procedure to create an XML map.

| Step | Action                                                            |                          |
|------|-------------------------------------------------------------------|--------------------------|
| 1    | From the File menu, select New.                                   |                          |
|      | <b>System response</b><br>The system displays the New Map Wizard. |                          |
|      |                                                                   | (Continued on next page) |

| (Contd)<br>Step | Action                                                                                                    |                                                                    |  |
|-----------------|----------------------------------------------------------------------------------------------------|--------------------------------------------------------------------|--|
| 2               | <ul> <li>Answer the following questions and then click Next.</li> <li>What kind of map are you creating?<br/>The following table defines the selections:</li> </ul>      |                                                                    |  |
|                 | Part                                                                                                    | Function                                                           |  |
|                 | Import                                                                                                    | Used for outbound maps.                                            |  |
|                 | Export                                                                                                    | Used for inbound maps.                                             |  |
|                 | Turnaround                                                                                                    | Used for EDI to EDI maps.                                          |  |
|                 | Transaction build                                                                                                    | Used in advanced mapping to build transaction envelopes.           |  |
|                 | Transaction break                                                                                                    | Used in advanced mapping to separate documents.                    |  |
|                 | Functional group<br>build                                                                                                    | Used in advanced mapping to build functional group envelopes.      |  |
|                 | Functional group<br>break                                                                                                    | Used in advanced mapping to separate functional groups.            |  |
|                 | Interchange build                                                                                                    | Used in advanced mapping to build interchange envelopes.           |  |
|                 | Interchange break                                                                                                    | Used in advanced mapping to separate interchanges.                 |  |
|                 | F/A Inbound                                                                                                    | Used in advanced mapping to reconcile functional acknowledgements. |  |
|                 | F/A Outbound                                                                                                    | Used in advanced mapping to generate functional acknowledgements.  |  |
|                 | <ul> <li>What is the name of the map?<br/>Type the unique name of the map. The system adds the .MAP extension.</li> </ul>                                                |                                                                    |  |
|                 | <ul> <li>What is your name?<br/>Type your name if it differs from the user name prompted by the system.</li> </ul>                                                       |                                                                    |  |
|                 | <b>System response</b><br>The system displays the New Map Wizard - Input Format dialog box.                                                                              |                                                                    |  |
|                 | <b>Note</b><br>You need to complete the format of the Input side of the map. This is the<br>format of the data that is translated by the Sterling Gentran:Server system. |                                                                    |  |
|                 |                                                                                                    | (Continued on next page)                                           |  |

|  | 0  |  |
|--|----|--|
|  | y. |  |
|  |    |  |

| (Contd)<br>Step | Action                                                                                                    |
|-----------------|----------------------------------------------------------------------------------------------------|
| 3               | For the input side of the map: do you want to create a new data format using a syntax that you define?                                                                                                    |
|                 | <ul> <li>If <i>yes</i>, select one of the following input format options and continue with step 4:</li> <li>Delimited EDI (Electronic Data Interchange file)</li> <li>ODBC (Open Database Connectivity)</li> <li>Positional (VDA, GENCOD, application files, etc.)</li> <li>XML (Extensible Markup Language)</li> </ul> |
|                 | Note<br>For Inbound maps (Export), the Input Format Type is usually XML or<br>EDI.<br>For Outbound maps (System Import or Import), the Input Format<br>Type is usually XML, ODBC, or Positional.<br>For Turnaround maps, the Input Format Type is usually EDI or XML.                                                   |
|                 | • If <i>no</i> (you want to load the data format from a saved definition), select the Load the data format from a saved definition option, and type the path and file name of the saved definition (or click <b>Browse</b> to display the Open File Definition dialog box). Continue with step 6.                       |
| 4               | Did you select Delimited EDI or XML and want to customize the format?                                                                                                    |
|                 | • If <i>yes</i> , click <b>Customize</b> and continue with the next step.                                                                                                    |
|                 | <b>System response</b><br>The system displays the New Delimited EDI Wizard or New XML<br>Wizard dialog box.                                                                                                    |
|                 | <b>Note</b><br>The Delimited EDI wizard enables you to create your format from the<br>standards database. The New XML Wizard enables you to create your<br>format from a selected predefined document source type (i.e., a<br>DTD).                                                                                     |
|                 | • If <i>no</i> , click <b>Next</b> and continue with step 7.                                                                                                    |
|                 | <b>System response</b><br>The system displays the New Map Wizard - Output Format dialog<br>box.                                                                                                    |
|                 | (Continued on next page)                                                                                                    |

| (Contd)<br>Step |                                                                                |                            | Action                                                                                                    |  |
|-----------------|--------------------------------------------------------------------------------|----------------------------|----------------------------------------------------------------------------------------------------|--|
| 5               | Follow the steps for the appropriate dialog box and then continue with step 7. |                            |                                                                                                    |  |
|                 | IF the dialog box<br>displayed is                                              | THEN follow this procedure |                                                                                                    |  |
|                 | New XML Wizard                                                                 | a.                         | Select the document source type and click <b>Next</b> .                                                                                                    |  |
|                 |                                                                                | b.                         | Type the name of your DTD file or a URL pointing to the DTD and click <b>Next</b> .                                                                                                    |  |
|                 |                                                                                | c.                         | Select the doctype, set the maximum length of data elements, and click <b>Next</b> .                                                                                                    |  |
|                 |                                                                                |                            | Notes<br>— The DTD does not explicitly define the<br>root element, so you can choose from<br>all the elements defined in the DTD. By<br>default, the wizard selects the first<br>element encountered in the DTD. |  |
|                 |                                                                                |                            | <ul> <li>You can specify the maximum length of<br/>data elements because this is not<br/>defined in the DTD.</li> </ul>                                                                                          |  |
|                 |                                                                                | d.                         | Click <b>Finish</b> .                                                                                                    |  |
|                 |                                                                                |                            | <b>Note</b><br>If the system needed to make changes to the<br>DTD to make it compliant with Sterling<br>Gentran:Server, the system informs you of<br>the changes. Click <b>OK</b> .                              |  |
|                 |                                                                                |                            | (Continued on next page)                                                                                                    |  |

| (Contd)<br>Step |                                                                                                    | Action                                                                                                    |  |
|-----------------|----------------------------------------------------------------------------------------------------|----------------------------------------------------------------------------------------------------|--|
| 5<br>(contd)    | New Delimited EDI<br>Wizard                                                                                                    | a. Click Next.                                                                                                    |  |
|                 |                                                                                                    | b. Select the ODBC data source that contains the standards database.                                                                                                    |  |
|                 |                                                                                                    | c. Select the standards agency, version,<br>transaction set, and release (for<br>TRADACOMS only) and click <b>Next</b> .                                                            |  |
|                 |                                                                                                    | d. Click <b>Finish</b> .                                                                                                    |  |
|                 | <b>System response</b><br>The system displays the                                                                                                    | e New Map Wizard - Output Format dialog box.                                                                                                    |  |
| 6               | -                                                                                                    | the data format from a saved definition and click<br>Dpen File Definition dialog box?                                                                                               |  |
|                 |                                                                                                    | name and click <b>Open</b> to load the selected file<br>and then continue with step 7.                                                                                              |  |
|                 | <b>Note</b><br>You can now select                                                                                                    | t either a .DDF or .IFD file.                                                                                                    |  |
|                 | • If <i>no</i> , continue with                                                                                                    | n step 7.                                                                                                    |  |
|                 |                                                                                                    | id, the system displays a message box explaining rminates the import.                                                                                                    |  |
| 7               | For the output side of the map: do you want to create a new data format using a syntax that you define?                                                                                                    |                                                                                                    |  |
|                 | <ul> <li>If <i>yes</i>, select one of the following input format options and continue with step 4:</li> <li>Delimited EDI (Electronic Data Interchange file)</li> <li>ODBC (Open Database Connectivity)</li> <li>Positional (VDA, GENCOD, application files, etc.)</li> <li>XML (Extensible Markup Language)</li> </ul> |                                                                                                    |  |
|                 | EDI.<br>For Outbound map<br>Type is usually XM                                                                                                    | (Export), the Input Format Type is usually XML or<br>s (System Import or Import), the Input Format<br>IL, ODBC, or Positional.<br>aps, the Input Format Type is usually EDI or XML. |  |
|                 | If no (you want to load the data format from a saved definition), select the Load the data format from a saved definition option and type the path and file name of the saved definition (or click <b>Browse</b> to display the Open File Definition dialog box). Continue with step 9.                                 |                                                                                                    |  |
|                 |                                                                                                    | (Continued on next page)                                                                                                    |  |

2 - 11

| (Contd)<br>Step |                                                                                                    | Action                                                                                                    |  |
|-----------------|----------------------------------------------------------------------------------------------------|----------------------------------------------------------------------------------------------------|--|
| 8               | Did you select Delimited EDI or XML and want to customize the format?                                                                                                    |                                                                                                    |  |
|                 | • If <i>yes</i> , click <b>Customize</b> and continue with the next step.                                                                                                    |                                                                                                    |  |
|                 | <b>System response</b><br>The system displays the New Delimited EDI Wizard or New XML<br>Wizard dialog box.                                                                                                    |                                                                                                    |  |
|                 | <b>Note</b><br>The Delimited EDI wizard enables you to create your format from the<br>standards database. The New XML Wizard enables you to create your<br>format from a selected predefined document source type (i.e., a<br>DTD). |                                                                                                    |  |
|                 | • If <i>no</i> , click <b>Finish</b> to load the standards information you selected and create the new map (this may take a few seconds).                                                                                           |                                                                                                    |  |
|                 | <b>System respons</b><br>The system display<br>Window.                                                                                                    | e<br>s the new map in the Application Integration                                                                                                    |  |
| 9               | Follow the steps for the step 11.                                                                                                    | appropriate dialog box and then continue with                                                                                                    |  |
|                 | IF the dialog box<br>displayed is THEN follow this procedure                                                                                                    |                                                                                                    |  |
|                 | New XML Wizard                                                                                                    | a. Select the document source type and click <b>Next</b> .                                                                                                    |  |
|                 |                                                                                                    | b. Type the name of your DTD file or a URL pointing to the DTD and click <b>Next</b> .                                                                                                    |  |
|                 |                                                                                                    | c. Select the doctype, set the maximum length of data elements, and click <b>Next</b> .                                                                                                    |  |
|                 |                                                                                                    | Notes<br>— The DTD does not explicitly define the<br>root element, so you can choose from<br>all the elements defined in the DTD.                                                                        |  |
|                 |                                                                                                    | <ul> <li>You can specify the maximum length of<br/>data elements because this is not<br/>defined in the DTD. By default, the<br/>wizard selects the first element<br/>encountered in the DTD.</li> </ul> |  |
|                 |                                                                                                    | d. Click <b>Finish</b> .                                                                                                    |  |
|                 |                                                                                                    | <b>Note</b><br>If the system needed to make changes to the<br>DTD to make it compliant with Sterling<br>Gentran:Server, the system informs you of<br>the changes. Click <b>OK</b> .                      |  |
|                 |                                                                                                    | (Continued on next page)                                                                                                    |  |

| (Contd)<br>Step |                                                                                                    | Action                                                                                                    |  |
|-----------------|----------------------------------------------------------------------------------------------------|----------------------------------------------------------------------------------------------------|--|
| 9               | New Delimited EDI                                                                                                    | a. Click Next.                                                                                                    |  |
| (contd)         | Wizard                                                                                                    |                                                                                                    |  |
|                 |                                                                                                    | b. Select the ODBC data source that contains the standards database.                                                                              |  |
|                 |                                                                                                    | c. Select the standards agency, version,                                                                                                    |  |
|                 |                                                                                                    | transaction set, and release (for TRADACOMS only) and click <b>Next</b> .                                                                         |  |
|                 |                                                                                                    | d. Click <b>Finish</b> .                                                                                                    |  |
|                 | <b>System response</b><br>The system displays the                                                                                       | New Map Wizard dialog box.                                                                                                    |  |
| 10              | Did you choose to load the data format from a saved definition and click <b>Browse</b> to display the Open File Definition dialog box?  |                                                                                                    |  |
|                 | • If <i>yes</i> , type the file name and click <b>Open</b> to load the selected file format definition, and then continue with step 11. |                                                                                                    |  |
|                 | <b>Note</b><br>You can now select either a .DDF or .IFD file.                                                                           |                                                                                                    |  |
|                 | • If <i>no</i> , continue with                                                                                                    | step 11.                                                                                                    |  |
| 11              | Click <b>Finish</b> to load the standards information you selected and create the new map (this may take a few seconds).                |                                                                                                    |  |
|                 | <b>System response</b><br>The system displays the new map in the Application Integration Window.                                        |                                                                                                    |  |
|                 | Input and Output sides of                                                                                                    | g and saving a new map, you need to define the<br>of the map. The steps you take are different,<br>he map is an Import, System Import, Export, or |  |

## Working with XML Map Objects

### **Overview: Creating Map Objects**

#### Introduction

The map objects that you can create depends on which map object is currently selected (has focus in the map). This table describes the available options (N/A indicates that no map object can be created when the specified object is selected).

| IF the currently-selected object is a | THEN you can create                                                                      |
|---------------------------------------|------------------------------------------------------------------------------------------|
| XML File                              | <ul> <li>Element</li> <li>Content Particle</li> <li>Pcdata</li> <li>Attribute</li> </ul> |
| Element                               | <ul> <li>Element</li> <li>Content Particle</li> <li>Pcdata</li> <li>Attribute</li> </ul> |
| Content Particle                      | <ul><li>Element</li><li>Content Particle</li><li>Pcdata</li></ul>                        |
| Pcdata                                | N/A                                                                                      |
| Attribute Container                   | Attribute                                                                                |
| Attribute                             | N/A                                                                                      |

Create Sub vs. Insert functions You use two different Sterling Gentran:Server functions to create the necessary map objects—*Create Sub* and *Insert*. This table explains when you use each of these functions.

| IF you want to create a map object                          | THEN right-click the map object to access the shortcut menu and select       |
|-------------------------------------------------------------|------------------------------------------------------------------------------|
| at the same level (equal)<br>as the selected map<br>object, | <ul><li>Insert and then</li><li>select the appropriate option.</li></ul>     |
| that is subordinate to the selected map object,             | <ul><li>Create Sub and then</li><li>select the appropriate option.</li></ul> |

### Working with the XML File

#### Introduction

The XML File object represents the XML document that Sterling Gentran:Server is mapping, including the root element. This object is created automatically by Sterling Gentran:Server. This table describes the two dialog boxes unique to the XML File object.

| Part                              | Function                                                                                     |
|-----------------------------------|----------------------------------------------------------------------------------------------|
| XML File Properties dialog<br>box | Enables you to define entities, output format specifications, and file-level extended rules. |
| Entity Properties dialog box      | Enables you to define entities.                                                              |
|                                   | Note                                                                                         |
|                                   | Accessible through the XML File Properties dialog box.                                       |

#### Note

The XML File object cannot be referenced by standard rules or links.

#### Using entities

side of the map.

Sterling Gentran:Server allows you to define internal general parsed entities, according to the XML definition.

This diagram illustrates the XML File Properties dialog box (Name tab) on the OUTPUT

|                    | rties                 | 1 1           |            |           |           |
|--------------------|-----------------------|---------------|------------|-----------|-----------|
| lame Tag           | Key Field Entitie     | s   Repeating | Loop Exten | ded Rules | Decimal F |
| Please enter       | the name :            |               |            |           |           |
|                    |                       |               |            |           |           |
| Please enter       | a short description : |               |            |           |           |
|                    |                       |               |            |           |           |
|                    |                       |               |            |           |           |
| -<br>Additional no | too                   |               |            |           |           |
| Additional no      | ites.                 |               |            |           |           |
|                    |                       |               |            |           |           |
|                    |                       |               |            |           |           |
|                    |                       |               |            |           |           |
|                    |                       |               |            |           |           |
|                    |                       |               |            |           |           |
|                    |                       |               |            |           | -         |
|                    |                       |               |            |           | <b>-</b>  |
|                    |                       |               |            |           | 7         |
|                    |                       |               |            |           | V         |

### XML File Properties dialog box

XML File Properties parts and functions This table lists the parts of the XML File Properties dialog box and their functions.

| Part                                      | Function                                                                                                    |  |
|-------------------------------------------|----------------------------------------------------------------------------------------------------|--|
| Name tab                                  |                                                                                                    |  |
| Name                                      | Identifies the XML file.                                                                                                    |  |
| Description                               | Describes the XML file. This box is used to differentiate the XML file from similar files.                                                        |  |
|                                           | Tag tab                                                                                                    |  |
| Tag                                       | Identifies the XML tag for the root element of the document.                                                                                      |  |
|                                           | <b>Default</b><br>INPUT or OUTPUT                                                                                                    |  |
|                                           | Entities tab                                                                                                    |  |
| Name                                      | Specifies the name of the entity.                                                                                                    |  |
| Description                               | Specifies a brief description of the entity.                                                                                                    |  |
| New                                       | Accesses the Entity Properties dialog box, which enables you to create an entity.                                                                 |  |
| Change                                    | Accesses the Entity Properties dialog box, which enables you to edit the selected entity.                                                         |  |
| Delete                                    | Deletes the selected entity.                                                                                                    |  |
| Сору                                      | Copies the selected entity. This enables you to copy an existing entity for use in another map.                                                   |  |
| Paste                                     | Pastes a previously-copied entity. This enables you to copy<br>entities from one map to another.                                                  |  |
|                                           | Repeating tab                                                                                                    |  |
| Conditional                               | Indicates that the XML file object is not mandatory.                                                                                              |  |
| Mandatory                                 | Indicates that the XML file object must appear in the map.                                                                                        |  |
| Out                                       | tput tab (OUTPUT side of the map <i>only</i> )                                                                                                    |  |
| No prolog or document<br>type declaration | Indicates that the system does not generate any header<br>information for the XML document (neither a prolog nor a<br>document type declaration). |  |
| Prolog specified                          | Indicates that the system generates a prolog at the start of the XML document.                                                                    |  |
|                                           | (Continued on next page)                                                                                                    |  |

| (Contd)                                              |                                                                                                    |
|------------------------------------------------------|----------------------------------------------------------------------------------------------------|
| Part                                                 | Function                                                                                                    |
| Prolog and document<br>type declaration<br>specified | Indicates that the system generates both a prolog and a document type declaration at the start of the XML document.                                                   |
| Public ID                                            | Specifies the public identifier that the system uses to create the document type declaration.                                                                         |
|                                                      | <b>Note</b><br>This box is only available if you select the Prolog and<br>document type declaration option.                                                           |
| System ID                                            | Specifies the system identifier that the system uses to create the document type declaration.                                                                         |
|                                                      | <b>Note</b><br>This box is only available if you select the Prolog and<br>document type declaration option.                                                           |
| No Newlines                                          | Indicates that the output data will be wraparound (streamed).                                                                                                    |
| One element per line, indented                       | Indicates that the output data is formatted hierarchically and indented.                                                                                              |
| One element per line,<br>no indentation              | Indicates that the output data is formatted hierarchically but not indented.                                                                                          |
|                                                      | Loop Extended Rules tab                                                                                                    |
| On Begin                                             | Specifies that the extended rule is executed before the system processes the map object.                                                                              |
| On End                                               | Specifies that the extended rule is executed after the system concludes processing the map object.                                                                    |
| Full Screen                                          | Maximizes the dialog box.                                                                                                    |
| Compile                                              | Compiles the extended rule. Any warnings or errors are displayed in the Errors list.                                                                                  |
|                                                      | <b>Note</b><br>This function gives you immediate feedback about the<br>accuracy of your rule. The rule is compiled when you compile<br>the entire translation object. |
| Extended rule                                        | Defines the extended rule.                                                                                                    |
| Errors                                               | Displays any errors generated when you clicked <b>Compile</b> to compile the extended rule.                                                                           |
|                                                      | (Continued on next page)                                                                                                    |

| (Contd)<br>Part            | Function                                                            |  |
|----------------------------|---------------------------------------------------------------------|--|
| Decimal Point              |                                                                     |  |
| Define Decimal Point       | Whether the decimal point character is user-defined.                |  |
| Decimal Point<br>Character | The character that the translator will identify as a decimal point. |  |
|                            | The default is a period (.).                                        |  |

# Modifying XML

Use this procedure to modify the properties of an XML file.

| file p | properties |
|--------|------------|
|--------|------------|

| Step | Action                                                                                                    |
|------|----------------------------------------------------------------------------------------------------|
| 1    | Right-click the <b>XML File icon</b> and select <b>Properties</b> from the shortcut menu.                            |
|      | <b>System response</b><br>The system displays the XML File Properties dialog box (Name tab<br>displayed by default). |
| 2    | Do you want to create an entity?                                                                                     |
|      | • If <i>yes</i> , select the <b>Entities</b> tab to access entity options.                                           |
|      | <b>Reference</b><br>See <i>Creating an entity</i> on page 2 - 23 for more information.                               |
|      | • If <i>no</i> , continue with step 3.                                                                               |
| 3    | Do you want to modify the output options for the XML file?                                                           |
|      | • If <i>yes</i> , select the <b>Output</b> tab and continue with step 4.                                             |
|      | • If <i>no</i> , continue with step 5.                                                                               |
| 4    | On the Output tab, specify the following:                                                                            |
|      | • whether the system generates a prolog and/or document type declaration                                             |
|      | • public ID (if applicable)                                                                                          |
|      | • system ID (if applicable)                                                                                          |
|      | • how the XML elements are output to the file                                                                        |
|      | (Continued on next page)                                                                                             |

| (Contd)<br>Step | Action                                                                                                    |  |
|-----------------|----------------------------------------------------------------------------------------------------|--|
| 5               | Do you want to specify an extended rule for the XML file?                                                                                                    |  |
|                 | • If <i>yes</i> , select the <b>Loop Extended Rules</b> tab, define the rule, and continue with step 6.                                                                                                    |  |
|                 | <b>Reference</b><br>See the <i>Application Integration User Guide</i> for more information on extended rules.                                                                                                    |  |
|                 | ■ If <i>no</i> , continue with step 6.                                                                                                    |  |
| 6               | Do you want to specify that each decimal point in your data is defined and generated as a something other than the default period (.)?                                                                                                    |  |
|                 | • If <i>yes</i> , follow these steps:                                                                                                    |  |
|                 | — Select the <b>Decimal Point</b> tab.                                                                                                    |  |
|                 | <ul> <li>In the Decimal Point tab, select the Define Decimal Point check box.</li> </ul>                                                                                                    |  |
|                 | <ul> <li>In the Decimal Point Character box, type the value you want<br/>Sterling Integrator to use as a decimal point—for example, a<br/>comma (,). This resets the decimal point default to use what you<br/>specified instead of a period.</li> </ul> |  |
|                 | <ul> <li>Click <b>OK</b>. You must click OK, even if the delimiter fields are<br/>empty, to reset the delimiters.</li> </ul>                                                                                                    |  |
|                 | • If no, continue with the next step.                                                                                                    |  |
| 7               | Click OK.                                                                                                    |  |
|                 | <b>System response</b><br>The system saves your changes and closes the XML File Properties dialog box.                                                                                                    |  |

# Entity Properties dialog box

This diagram illustrates the Entity Properties dialog box.

| Entity Properties                  | ×    |
|------------------------------------|------|
| Name Tag Entity                    |      |
| Please enter the name :            |      |
|                                    |      |
| Please enter a short description : |      |
|                                    |      |
|                                    |      |
|                                    |      |
|                                    |      |
|                                    |      |
|                                    |      |
|                                    |      |
| Cancel Apply                       | Help |

### Entity Properties parts and functions

This table lists the parts of the Entity Properties dialog box and their functions.

| Part        | Function                                                                                  |  |  |
|-------------|-------------------------------------------------------------------------------------------|--|--|
|             | Name tab                                                                                  |  |  |
| Name        | Identifies the entity.                                                                    |  |  |
|             | <b>Note</b><br>This is a descriptive name.                                                |  |  |
| Description | Describes the entity. This box is used to differentiate the entity from similar entities. |  |  |
|             | Tag tab                                                                                   |  |  |
| Tag         | Defines the entity identification tag, as it appears in the XML document.                 |  |  |
|             | <b>Default</b><br>The system uses the entity name by default.                             |  |  |
|             | (Continued on next page)                                                                  |  |  |

| Part         | Function                                                                                                    |  |
|--------------|----------------------------------------------------------------------------------------------------|--|
| Entity tab   |                                                                                                    |  |
| Entity Value | Specifies the entity data.<br><b>Note</b><br>This is the text that the system inserts when it encounters the<br>entity. |  |

### Creating an entity

Use this procedure to create an entity.

| Step | Action                                                                                                    |  |
|------|----------------------------------------------------------------------------------------------------|--|
| 1    | Right-click the <b>XML File icon</b> and select <b>Properties</b> from the shortcut menu.                         |  |
|      | <b>System response</b><br>The system displays the XML File Properties dialog box (Name tab displayed by default). |  |
| 2    | Select the <b>Entities</b> tab to access the entity options.                                                      |  |
| 3    | Click New.                                                                                                    |  |
|      | <b>System response</b><br>The system displays the Entity Properties dialog box.                                   |  |
| 4    | On the <b>Name</b> tab, specify the following:                                                                    |  |
|      | • unique entity name                                                                                              |  |
|      | description (if applicable)                                                                                       |  |
| 5    | If necessary, select the <b>Tag</b> tab and change the value in the Tag box.                                      |  |
|      | <b>Note</b><br>The tag must match the entity tag in the XML document.                                             |  |
| 6    | Select the <b>Entity</b> tab to access the entity options.                                                        |  |
| 7    | In the Entity Value box, type the entity data.                                                                    |  |
| 8    | Click OK.                                                                                                    |  |
|      | <b>System response</b><br>The system saves the entity and closes the Entity Properties dialog box.                |  |
| 9    | Click OK.                                                                                                    |  |
|      | <b>System response</b><br>The system closes the XML File Properties dialog box.                                   |  |

### Working with XML Elements

**Introduction** An XML element contains related elements and/or content particles. In addition, an element can contain one pcdata and/or one attribute container. These objects repeat in sequence until either the element data ends or the maximum number of times that the loop is allowed to repeat is exhausted.

Note

The XML Element object cannot be referenced by standard rules or links.

XML Element Properties dialog box This diagram illustrates the XML Element Properties dialog box (Name tab).

| XML Element Properties             | ×    |
|------------------------------------|------|
| Name Tag Repeating                 |      |
| Please enter the name :            |      |
|                                    |      |
| Please enter a short description : |      |
|                                    |      |
|                                    |      |
|                                    |      |
|                                    |      |
|                                    |      |
|                                    |      |
|                                    |      |
|                                    |      |
| OK Cancel Apply                    | Help |

# Parts and functions

This table lists the parts of the XML Element Properties dialog box and their functions.

| Part Function         |                                                                                                    |  |
|-----------------------|----------------------------------------------------------------------------------------------------|--|
|                       | Name tab                                                                                                    |  |
| Name                  | Defines the element name.                                                                                                    |  |
|                       | <ul> <li>Notes</li> <li>Each element must have a unique name.</li> <li>Do not use spaces or dashes (-) for the element name.</li> <li>You can use the underscore (_) to separate words.</li> </ul>                                       |  |
| Description           | Describes the element. This box is used to provide a brief<br>explanation of the element that allows you to differentiate it<br>from similar elements.                                                                                   |  |
|                       | Tag tab                                                                                                    |  |
| Tag                   | Defines the element identification tag, as it appears in the XML document. Note Sterling Gentran:Server validates the tag against the characters that XML allows for element names. Default The system uses the element name by default. |  |
| Key Field tab         | o (only if element contains one or more attributes)                                                                                                    |  |
| Field                 | Specifies all the attributes that are defined for this element.<br><b>Note</b><br>The key field function enables you to specify a second<br>qualification in selecting an element (the element name is the<br>first qualification).      |  |
| Use constant/<br>Edit | Indicates that the system must match the element if the contents of the selected attribute match the literal constant selected from the list. Note                                                                                       |  |
|                       | Click <b>Edit</b> (at the right of the Use constant list) to access the<br>Translation Object Constants dialog box.<br>(Continued on next page)                                                                                          |  |

| 2 | 25 |
|---|----|
|   | 25 |

| (Contd)<br>Part                         | Function                                                                                                    |  |
|-----------------------------------------|----------------------------------------------------------------------------------------------------|--|
| Use codelist/<br>Edit                   | Indicates that the system must match the element if the contents of the selected attribute match the selected code li                                                 |  |
|                                         | <b>Note</b><br>Click <b>Edit</b> (at the right of the Use constant list) to access the<br>Code Lists dialog box.                                                      |  |
| Match record when<br>key does not match | Indicates that the system will match the element if the contents of the selected attribute does not contain the value specified in the Matching rules section.        |  |
|                                         | <b>Note</b><br>If the specified condition is not met, the element does not<br>conform to the definition, and processing continues.                                    |  |
|                                         | Repeating tab                                                                                                    |  |
| Conditional                             | Indicates that the element is not mandatory.                                                                                                    |  |
| Mandatory                               | Indicates that the element must appear in the map.                                                                                                    |  |
| Can not repeat                          | Indicates that the element does not repeat (is a single instance).                                                                                                    |  |
| Can repeat                              | Indicates that the element can repeat (loop) as many times as necessary.                                                                                              |  |
| Can repeat, with a maximum usage        | Indicates that the element can repeat (loop) as many times as<br>is designated in the Maximum usage box.                                                              |  |
| Maximum usage                           | Defines how many times the element can repeat (loop).                                                                                                    |  |
| Loop                                    | Extended Rules tab (only if element repeats)                                                                                                    |  |
| On Begin                                | Specifies that the extended rule is executed before the system processes the element.                                                                                 |  |
| On End                                  | Specifies that the extended rule is executed after the system concludes processing the element.                                                                       |  |
| Full Screen                             | Maximizes the dialog box.                                                                                                    |  |
| Compile                                 | Compiles the extended rule. Any warnings or errors are displayed in the Errors list.                                                                                  |  |
|                                         | <b>Note</b><br>This function gives you immediate feedback about the<br>accuracy of your rule. The rule is compiled when you compile<br>the entire translation object. |  |
|                                         | (Continued on next page)                                                                                                    |  |

Use this procedure to create an element.

| (Contd)<br>Part | Function                                                                                    |
|-----------------|---------------------------------------------------------------------------------------------|
| Extended rule   | Defines the extended rule.                                                                  |
| Errors          | Displays any errors generated when you clicked <b>Compile</b> to compile the extended rule. |

# Creating an element

| Step | Action                                                                                                    |
|------|----------------------------------------------------------------------------------------------------|
| 1    | Right-click a <b>map object</b> and select either <b>Create Sub</b> or <b>Insert</b> from the shortcut menu.                                 |
|      | <b>Reference</b><br>See <i>Overview: Creating Map Objects</i> on page 2 - 15 for more information<br>on the Create Sub and Insert functions. |
| 2    | From the shortcut menu, select <b>Element</b> .                                                                                              |
|      | System response<br>The system displays the XML Element Properties dialog box.                                                                |
| 3    | On the Name tab, specify the following:                                                                                                    |
|      | • unique element name and                                                                                                    |
|      | • description (if applicable).                                                                                                    |
| 4    | If necessary, select the <b>Tag</b> tab and change the value in the Tag box.                                                                 |
|      | <b>Note</b><br>This value must match the element in the XML document.                                                                        |
| 5    | Select the <b>Repeating</b> tab to access the occurrence options.                                                                            |
| 6    | Select either the Conditional or Mandatory option to specify whether the element is required in the map.                                     |
| 7    | Select the appropriate repeating option for the element.                                                                                     |
| 8    | If you need to specify the number of times the element can repeat (loop), type that number in the Maximum usage box.                         |
| 9    | Did you specify that the element repeats (loops)?                                                                                            |
|      | • If <i>yes</i> , continue with step 10.                                                                                                    |
|      | • If <i>no</i> , continue with step 11.                                                                                                    |
|      | (Continued on next page)                                                                                                    |

2 - 26

(Contd) Step

10

11

| Action                                                                                                    |
|----------------------------------------------------------------------------------------------------|
| Do you want to specify an extended rule for this element?                                                     |
| • If <i>yes</i> , select the <b>Loop Extended Rules</b> tab, define the rule, and continue with step 11.      |
| <b>Reference</b><br>See the <i>Application Integration User Guide</i> for more information on extended rules. |
| ▶ If <i>no</i> , continue with step 11.                                                                       |
| Click OK.                                                                                                    |
| System response                                                                                               |

The system response The system saves the element and closes the XML Element Properties dialog box.

2 - 27

2 - 28

### **Working with Content Particles**

**Introduction** In Sterling Gentran:Server, a content particle contains child objects that define either a choice or a sequence. A content particle can contain related elements and/or content particles. In addition, a content particle can contain one pcdata. If specified, these objects repeat in sequence until either the content particle data ends or the maximum number of times that the loop is allowed to repeat is exhausted.

#### Note

The Content Particle object cannot be referenced by standard rules or links.

Content Particle Properties dialog box This diagram illustrates the Content Particle Properties dialog box (Name tab).

| Content Particle Properties        | х |
|------------------------------------|---|
| Name Type Repeating                |   |
| Please enter the name :            |   |
|                                    |   |
| Please enter a short description : |   |
|                                    |   |
|                                    |   |
|                                    |   |
|                                    |   |
|                                    |   |
|                                    |   |
|                                    |   |
|                                    |   |
| OK Cancel Apply Help               |   |
| UK Cancel Apply Help               |   |

2 - 29

# Parts and functions

This table lists the parts of the Content Particle Properties dialog box and their functions.

| Part                                              | Function                                                                                                    |  |
|---------------------------------------------------|----------------------------------------------------------------------------------------------------|--|
|                                                   | Name tab                                                                                                    |  |
| Name                                              | Defines the name of the content particle.                                                                                                    |  |
|                                                   | <b>Note</b><br>Do not use spaces or dashes (-) for the content particle name.<br>You can use the underscore (_) to separate words.                                          |  |
| Description                                       | Describes the content particle. This box is used to provide a brief explanation of the content particle that allows you to differentiate it from similar content particles. |  |
|                                                   | Type tab                                                                                                    |  |
| Choice (A   B)                                    | Indicates that the child objects of the content particle<br>represent a choice (a disjunction) of the child objects.                                                        |  |
| Sequence (A, B)                                   | Indicates that the child objects of the content particle represent a sequence of the child objects.                                                                         |  |
| All (A , B)   (B, A)                              | Not currently supported.                                                                                                    |  |
|                                                   | Repeating tab                                                                                                    |  |
| Conditional                                       | Indicates that the content particle is not mandatory.                                                                                                    |  |
| Mandatory                                         | Indicates that the content particle must appear in the map.                                                                                                    |  |
| Can not repeat                                    | Indicates that the content particle does not repeat (is a single instance).                                                                                                 |  |
| Can repeat                                        | Indicates that the content particle can repeat (loop) as many times as necessary.                                                                                           |  |
| Can repeat, with a maximum usage                  | Indicates that the content particle can repeat (loop) as many times as is designated in the Maximum usage box.                                                              |  |
| Maximum usage                                     | Defines how many times the content particle can repeat (loop).                                                                                                    |  |
| Loop Extended Rules tab (only if element repeats) |                                                                                                    |  |
| On Begin                                          | Specifies that the extended rule is executed before the system processes the content particle.                                                                              |  |
| On End                                            | Specifies that the extended rule is executed after the system concludes processing the content particle.                                                                    |  |
|                                                   | (Continued on next page)                                                                                                    |  |

| (Contd)<br>Part | Function                                                                                                    |
|-----------------|----------------------------------------------------------------------------------------------------|
| Full Screen     | Maximizes the dialog box.                                                                                                    |
| Compile         | Compiles the extended rule. Any warnings or errors are displayed in the Errors list.                                                                                  |
|                 | <b>Note</b><br>This function gives you immediate feedback about the<br>accuracy of your rule. The rule is compiled when you compile<br>the entire translation object. |
| Extended rule   | Defines the extended rule.                                                                                                    |
| Errors          | Displays any errors generated when you clicked <b>Compile</b> to compile the extended rule.                                                                           |

Creating a content particle

Use this procedure to create a content particle.

| Step | Action                                                                                                    |
|------|----------------------------------------------------------------------------------------------------|
| 1    | Right-click a <b>map object</b> and select either <b>Create Sub</b> or <b>Insert</b> from the shortcut menu.                                 |
|      | <b>Reference</b><br>See <i>Overview: Creating Map Objects</i> on page 2 - 15 for more information<br>on the Create Sub and Insert functions. |
| 2    | From the shortcut menu, select Content Particle.                                                                                             |
|      | <b>System response</b><br>The system displays the Content Particle Properties dialog box.                                                    |
| 3    | On the Name tab, specify the following:                                                                                                    |
|      | • unique content particle name and                                                                                                    |
|      | • description (if applicable).                                                                                                    |
| 4    | Select the <b>Type</b> tab to access the content particle type options.                                                                      |
| 5    | Select the appropriate option to define what the child objects of the content particle represent.                                            |
| 6    | Select the <b>Repeating</b> tab to access the occurrence options.                                                                            |
| 7    | Select either the Conditional or Mandatory option to specify whether the content particle is required in the map.                            |
| 8    | Select the appropriate repeating option for the content particle.                                                                            |
|      | (Continued on next page)                                                                                                    |

### 2 - 31

| (Contd)<br>Step | Action                                                                                                    |
|-----------------|----------------------------------------------------------------------------------------------------|
| 9               | In the Maximum usage box, type the number of times the content particle can repeat (loop).                                                                                                    |
| 10              | <ul> <li>Did you specify that the content particle repeats (loops)?</li> <li>If <i>yes</i>, continue with step 11.</li> <li>If <i>no</i>, continue with step 12.</li> </ul>                                                                                                    |
| 11              | <ul> <li>Do you want to specify an extended rule for this content particle?</li> <li>If <i>yes</i>, select the Loop Extended Rules tab, define the rule, and continue with step 12.</li> <li>Reference See the <i>Application Integration User Guide</i> for more information on extended rules.</li> <li>If <i>no</i>, continue with step 12.</li> </ul> |
| 12              | Click <b>OK</b> .<br><b>System response</b><br>The system saves the content particle and closes the Content Particle<br>Properties dialog box.                                                                                                    |

37

### Working with Pcdata

Introduction A pcdata object contains character data in an XML document. Only one pcdata object can be defined per element or content particle. Sterling Gentran:Server automatically names the pcdata object with the name of the parent element or content particle. Note When a pcdata has an operation performed against it (link, standard rule, or as an extended rule storage field), the system displays a red checkmark over the pcdata icon. **Pcdata Properties** This diagram illustrates the Pcdata Properties dialog box (Validation tab). dialog box Podata Properties х Validation Extended Rule Standard Rule Check here if this field is mandatory : 🗌 Please set the allowed lengths of this field : Maximum : 0 Minimum : 0 Please choose the data-type of this field : String 4 X • Please choose the format of the data in this field : ÖK Cancel Help

**d** This table lists the parts of the Pcdata Properties dialog box and their functions.

# Parts and functions

| Part           | Function                                                 |  |
|----------------|----------------------------------------------------------|--|
| Validation tab |                                                          |  |
| Mandatory      | Indicates whether the pcdata is mandatory (must appear). |  |
| Minimum        | Specifies the minimum length of the pcdata.              |  |
| Maximum        | Specifies the maximum length of the pcdata.              |  |
|                | (Continued on next page)                                 |  |

Sterling Gentran:Server - May 2011

| (Contd)<br>Part   | Function                                                                                                    |  |
|-------------------|----------------------------------------------------------------------------------------------------|--|
| Data-type         | Specifies the type of data. Valid values are:                                                                                                    |  |
|                   | • String (alphanumeric element)                                                                                                    |  |
|                   | • Number (numeric or real element)                                                                                                    |  |
|                   | <ul> <li>Date/Time (date or time element)</li> </ul>                                                                                                    |  |
| Format            | Specifies how the pcdata is formatted.                                                                                                    |  |
|                   | <b>Note</b><br>Depending on which Data-type you selected, you can either<br>select the data format from a list (if you choose Number or<br>Date/Time in the Type field), or enter a Syntax Token to<br>denote that this field must be formatted as the specified<br>Syntax Token dictates.                                                                                          |  |
|                   | When you installed Sterling Gentran:Server, you assigned a default format to the string fields. This format serves as the basis for character validation. Most U.S. users use a default format that corresponds to ASCII characters (for example, the X syntax token). Most users of Asian or European languages and encoded character sets should use the Free Format (0x01-0xFF). |  |
|                   | Extended Rule tab                                                                                                    |  |
| Full Screen       | Maximizes the dialog box.                                                                                                    |  |
| Compile           | Compiles the extended rule. Any warnings or errors are displayed in the Errors list.                                                                                                    |  |
|                   | <b>Note</b><br>This function gives you immediate feedback about the accuracy of your rule. The rule is compiled when you compile the entire translation object.                                                                                                    |  |
| Extended rule     | Defines the extended rule.                                                                                                    |  |
| Errors            | Displays any errors generated when you clicked <b>Compile</b> to compile the extended rule.                                                                                                    |  |
| Standard Rule tab |                                                                                                    |  |
| Standard rule     | Specifies a standard rule that will affect this field or element during processing. Each of the rules are mutually exclusive.                                                                                                    |  |
|                   | <b>Reference</b><br>See the <i>Application Integration User Guide</i> for more information on standard rules.                                                                                                    |  |

### Creating a pcdata

Use this procedure to create a pcdata.

| Step | Action                                                                                                    |
|------|----------------------------------------------------------------------------------------------------|
| 1    | Right-click a <b>map object</b> and select either <b>Create Sub</b> or <b>Insert</b> from the shortcut menu.                                 |
|      | <b>Reference</b><br>See <i>Overview: Creating Map Objects</i> on page 2 - 15 for more information<br>on the Create Sub and Insert functions. |
| 2    | From the shortcut menu, select <b>Pcdata</b> .                                                                                               |
|      | <b>System response</b><br>The system displays the Pcdata Properties dialog box.                                                              |
| 3    | On the Validation tab, specify the following:                                                                                                |
|      | • whether the pcdata is required or not                                                                                                    |
|      | minimum length                                                                                                    |
|      | • maximum length                                                                                                    |
|      | ▶ type of data                                                                                                    |
|      | • how the data is formatted                                                                                                    |
| 4    | Do you want to specify an extended rule for this pcdata?                                                                                     |
|      | • If <i>yes</i> , select the <b>Extended Rule</b> tab, define the rule, and continue with step 5.                                            |
|      | <b>Reference</b><br>See the <i>Application Integration User Guide</i> for more information on extended rules.                                |
|      | If <i>no</i> , continue with step 6.                                                                                                    |
| 5    | Do you want to specify a standard rule for this pcdata?                                                                                      |
|      | • If <i>yes</i> , select the <b>Standard Rule</b> tab, define the rule, and continue with step 6.                                            |
|      | <b>Reference</b><br>See the <i>Application Integration User Guide</i> for more information on standard rules.                                |
|      | If <i>no</i> , continue with step 6.                                                                                                    |
| 6    | Click OK.                                                                                                    |
|      | <b>System response</b><br>The system saves the pcdata and closes the Pcdata Properties dialog box.                                           |

## Working with Attributes

| Introduction                          | In Sterling Gentran:Server, each attribute is contained in an attribute container. An element can only have one attribute container object, but the attribute container object can enclose many attribute objects.                                                                                                    |
|---------------------------------------|----------------------------------------------------------------------------------------------------|
|                                       | <b>Note</b><br>When an attribute has an operation performed against it (link, standard rule, or as an extended rule storage field), the system displays a red checkmark over the attribute icon.                                                                                                    |
| Attribute<br>container object         | The attribute container object does not correspond to an XML feature. Sterling<br>Gentran:Server uses attribute container objects to contain the attributes of an XML<br>element, so attribute containers do not have properties. An attribute container object is<br>automatically created when the user creates the first attribute of an XML element.<br>Subsequent attribute objects are created in the existing attribute container object. |
| Attribute object                      | The attribute object specifies information associated with an element that further defines the element.                                                                                                    |
| Attribute<br>Properties dialog<br>box | This diagram illustrates the Attribute Properties dialog box (Name tab).                                                                                                    |
|                                       | OK Cancel Apply Help                                                                                                    |

### Parts and functions

This table lists the parts of the Pcdata Properties dialog box and their functions.

| Part              | Function                                                                                                    |                                                                                                    |  |
|-------------------|----------------------------------------------------------------------------------------------------|----------------------------------------------------------------------------------------------------|--|
| Name tab          |                                                                                                    |                                                                                                    |  |
| Name              | Defines the name of the attribute.                                                                                                    |                                                                                                    |  |
|                   | <b>Note</b><br>Do not use spaces or dashes (-) for the record name. You can use the<br>underscore (_) to separate words.                                                                                                    |                                                                                                    |  |
| Description       | Describes the attribute. This box is used to provide a brief explanation of the attribute that allows you to differentiate it from similar attributes.                                                                                                    |                                                                                                    |  |
| Tag tab           |                                                                                                    |                                                                                                    |  |
| Tag               | Defines the attribute identification tag, as it appears in the XML document.                                                                                                    |                                                                                                    |  |
|                   | <b>Note</b><br>Sterling Gentran:Server validates the tag against the characters that<br>XML allows for element names. An XML tag must start with a letter, an<br>underscore, or a colon, followed by valid XML name characters. The<br>system uses the attribute name by default. |                                                                                                    |  |
| Type tab          |                                                                                                    |                                                                                                    |  |
| Attribute<br>Type | Specifies the type of data that can be used in this attribute. This table describes the attribute types.                                                                                                    |                                                                                                    |  |
|                   | Attribute                                                                                                    | Description                                                                                                    |  |
|                   | CDATA                                                                                                    | Character data (a string of characters).                                                                                                    |  |
|                   | ENUMERATED                                                                                                    | The value must match a value in the associated code list and all values in the code list must match the NMTOKEN production, as defined by the XML specification.                                                             |  |
|                   |                                                                                                    | <b>Note</b><br>To use an enumerated attribute, you must<br>also create a code list and use a code list<br>standard rule for the attribute with it set to<br>raise a compliance error if the code is no<br>found in the list. |  |
|                   | ID                                                                                                    | A valid and unique identifier.                                                                                                    |  |
|                   | IDREF                                                                                                    | A reference to a unique identifier.                                                                                                    |  |
|                   |                                                                                                    | (Continued on next page)                                                                                                    |  |

| (Contd)<br>Part  | Function                                                                                                    |                                                               |  |
|------------------|----------------------------------------------------------------------------------------------------|---------------------------------------------------------------|--|
| Attribute        | IDREFS                                                                                                    | A list of references to unique identifiers.                   |  |
| Type<br>(contd)  | NMTOKEN                                                                                                    | The value follows the rules specified in XML for name tokens. |  |
|                  | NMTOKENS                                                                                                    | A list of name tokens.                                        |  |
| Implied          | Indicates that this attribute is optional. If no value is set, the document is still considered valid.                                                                                              |                                                               |  |
| Required         | Indicates that this attribute is mandatory. If no value is set, the document is not valid.                                                                                                    |                                                               |  |
| Default          | Indicates that a default value exists for this attribute.                                                                                                    |                                                               |  |
| Exists           | <b>Note</b><br>You must define the default value. If the incoming data does not contain<br>a value for this attribute, Sterling Gentran:Server creates it with the<br>default value.                |                                                               |  |
| Fixed            | Indicates that the default value of this attribute is fixed (cannot be changed). Note You must define the default value. If the incoming data does not match this value, the document is not valid. |                                                               |  |
|                  |                                                                                                    |                                                               |  |
| Default<br>value | Specifies the default value for the attribute.                                                                                                    |                                                               |  |
|                  | Valie                                                                                                    | lation tab                                                    |  |
| Minimum          | Specifies the minimum length of the attribute.                                                                                                    |                                                               |  |
| Maximum          | Specifies the maximum length of the attribute.                                                                                                    |                                                               |  |
| Data-type        | Specifies the type of data. Valid values are:                                                                                                    |                                                               |  |
|                  | <ul> <li>String (alphanumeric element)</li> <li>Number (numeric or real element)</li> </ul>                                                                                                    |                                                               |  |
|                  |                                                                                                    |                                                               |  |
|                  | Date/Time (date or ti                                                                                                    | me element)                                                   |  |
|                  |                                                                                                    | (Continued on next page)                                      |  |

| (Contd)<br>Part   | Function                                                                                                    |  |
|-------------------|----------------------------------------------------------------------------------------------------|--|
| Format            | Specifies how the attribute is formatted.                                                                                                    |  |
|                   | <b>Note</b><br>Depending on which Data-type you selected, you can either select the<br>data format from a list (if you choose Number or Date/Time in the Type<br>field), or enter a Syntax Token to denote that this field must be<br>formatted as the specified Syntax Token dictates.                                                                                                    |  |
|                   | When you installed Sterling Gentran:Server, you assigned a default<br>format to the string fields. This format serves as the basis for character<br>validation. Most U.S. users use a default format that corresponds to<br>ASCII characters (for example, the X syntax token). Most users of<br>Asian or European languages and encoded character sets should use the<br>Free Format (0x01-0xFF). |  |
| Extended Rule tab |                                                                                                    |  |
| Full Screen       | Maximizes the dialog box.                                                                                                    |  |
| Compile           | Compiles the extended rule. Any warnings or errors are displayed in the Errors list.                                                                                                    |  |
|                   | <b>Note</b><br>This function gives you immediate feedback about the accuracy of your<br>rule. The rule is compiled when you compile the entire translation<br>object.                                                                                                    |  |
| Extended rule     | Defines the extended rule.                                                                                                    |  |
| Errors            | Displays any errors generated when you clicked <b>Compile</b> to compile the extended rule.                                                                                                    |  |
|                   | Standard Rule tab                                                                                                    |  |
| Standard<br>rule  | Specifies a standard rule that will affect this field or element during processing. Each of the rules are mutually exclusive.                                                                                                    |  |
|                   | <b>Reference</b><br>See the <i>Application Integration User Guide</i> for more information on standard rules.                                                                                                    |  |

# Creating an attribute

Use this procedure to create an attribute.

| Step | Action                                                                                                    |  |  |
|------|----------------------------------------------------------------------------------------------------|--|--|
| 1    | Right-click a <b>map object</b> and select either <b>Create Sub</b> or <b>Insert</b> from th shortcut menu.                                  |  |  |
|      | <b>Reference</b><br>See <i>Overview: Creating Map Objects</i> on page 2 - 15 for more information<br>on the Create Sub and Insert functions. |  |  |
| 2    | From the shortcut menu, select Attribute.                                                                                                    |  |  |
|      | <b>System response</b><br>The system displays the Attribute Properties dialog box.                                                           |  |  |
| 3    | On the Name tab, specify the following:                                                                                                    |  |  |
|      | • unique attribute name                                                                                                    |  |  |
|      | • description (if applicable)                                                                                                    |  |  |
| 4    | If necessary, select the <b>Tag</b> tab and change the value in the Tag box.                                                                 |  |  |
|      | <b>Note</b><br>This must match the attribute tag in the XML document.                                                                        |  |  |
| 5    | Select the <b>Type</b> tab to access the attribute type options.                                                                             |  |  |
| 6    | On the Type tab, specify the following:                                                                                                    |  |  |
|      | • attribute type,                                                                                                    |  |  |
|      | • default usage of the attribute, and                                                                                                    |  |  |
|      | • default value (only if you selected Default Exists or Fixed).                                                                              |  |  |
|      | <b>Note</b><br>To use an enumerated attribute, you must also create a code list and use a code list standard rule with the attribute.        |  |  |
| 7    | Select the <b>Validation</b> tab to access the validation options.                                                                           |  |  |
| 8    | On the Validation tab, specify the following:                                                                                                |  |  |
|      | • minimum length                                                                                                    |  |  |
|      | maximum length                                                                                                    |  |  |
|      | • type of data                                                                                                    |  |  |
|      | • how the data is formatted                                                                                                    |  |  |
|      | (Continued on next page)                                                                                                    |  |  |

| (Contd)<br>Step | Action                                                                                                    |  |
|-----------------|----------------------------------------------------------------------------------------------------|--|
| 9               | Do you want to specify an extended rule for this attribute?                                                   |  |
|                 | • If <i>yes</i> , select the <b>Extended Rule</b> tab, define the rule, and continue with step 10.            |  |
|                 | <b>Reference</b><br>See the <i>Application Integration User Guide</i> for more information on extended rules. |  |
|                 | • If <i>no</i> , continue with step 11.                                                                       |  |
| 10              | Do you want to specify a standard rule for this attribute?                                                    |  |
|                 | • If <i>yes</i> , select the <b>Standard Rule</b> tab, define the rule, and continue with step 11.            |  |
|                 | <b>Reference</b><br>See the <i>Application Integration User Guide</i> for more information on standard rules. |  |
|                 | • If <i>no</i> , continue with step 11.                                                                       |  |
| 11              | Click OK.                                                                                                    |  |
|                 | <b>System response</b><br>The system saves the attribute and closes the Attribute Properties dialog box.      |  |

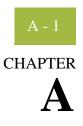

# **XML Build and Break Maps**

| Contents | •         | Introduction                       | A - 2  |
|----------|-----------|------------------------------------|--------|
|          | XML Bui   | ld Maps                            | A - 4  |
|          | •         | Overview                           | A - 4  |
|          | •         | Pass-Through Build (No Build) Maps | A - 6  |
|          |           | Enveloping Build Maps              | A - 18 |
|          | XML Bre   | ak Maps                            | A - 30 |
|          | •         | Overview                           | A - 30 |
|          |           | Pass-Through Break Maps            | A - 32 |
|          | •         | Non-Pass-Through Break Maps        | A - 42 |
|          | Other Tas | sks                                | A - 51 |
|          | •         | Introduction                       | A - 51 |
|          | )         | XML Partner Relationships          | A - 52 |
|          |           |                                    |        |

### Introduction

#### **Overview** Using the Sterling Gentran:Server XML feature may require you to create customized build and break maps that are specific to your XML document. Depending on your XML layout (i.e., if you use many doctypes), you may need to create a set of build and break maps for each doctype. Note We provide you with tutorial XML build and break maps and translation objects in the GENSRVNT\Tutorial\XML folder. You will not be able to use these translation objects without significant modification to accommodate your configuration. If you do modify these maps, to use the translation objects you must register them with Sterling Gentran:Server and then select the build and break translation objects for the splitter entry you configured for XML (and change the Start tag to PETTEST INVOICE). Reference See How to Register a New Translation Object in the IBM® Sterling Þ Gentran:Server® for Microsoft Windows User Guide for more information on registering translation objects. See Modifying the Splitter Configuration on page 2 - 6 for more information on Þ setting up an XML Splitter entry. Use of wildcard In Sterling Gentran:Server, build and break maps generally use wildcard segments to pass segments in build data through the build and break maps anonymously—one segment at a time without compliance checking or parsing data into fields. However, wildcard processing does not and break maps work with XML and therefore you need to use readblock, writeblock, fseek, and ftell extended rules to pass the data through the maps. Reference See step 12 on page 10 for an example of using these extended rules. All XML data is converted to Unicode before it is processed by the system, which affects the manner in which the ReadBlock and WriteBlock extended rule functions transfer the data. A character in Unicode consists of 2-bytes, so when defining your string variable to contain the block of data read and written using ReadBlock/WriteBlock, you must define it as double the maximum character length you could receive for an XML Block of Data. A Block of data for XML data consists of the following: 1. The XML Start Tag and any attributes for that Start tag

- 2. PCDATA
- 3. The XML End Tag

| Use of wildcard<br>segments in build<br>and break maps<br>(contd.) | Example<br><special instructions=""> XML data is converted into Unicode before<br/>processing<br/></special>                                                                                                    |  |
|--------------------------------------------------------------------|----------------------------------------------------------------------------------------------------|--|
|                                                                    | The translator reads the above XML as three separate blocks of data:                                                                                                    |  |
|                                                                    | 1. The Start tag: <special instructions=""></special>                                                                                                    |  |
|                                                                    | 2. The PCDATA: XML data is converted into Unicode before processing                                                                                                    |  |
|                                                                    | 3. The End tag:                                                                                                    |  |
|                                                                    | In the scenario, the PCDATA is 52 characters in length. Thus, when translator processes this section of data it actually occupies 104 bytes. Therefore, the string variable into which this value is read (using the ReadBlock and WriteBlock functions) must be at least 104 characters to receive the entire string. |  |
|                                                                    | <b>Reference</b><br>See Using Extended Rules in the <i>Application Integration User Guide</i> for more information on extended rules.                                                                                                    |  |
| In this appendix                                                   | This appendix provides general guidelines on how to create build and break maps for translating XML documents.                                                                                                    |  |
|                                                                    | <b>Note</b><br>This appendix is not intended to detail step-by-step instructions on how to complete XML build and break maps. Each set of XML build and break maps can be different because the structure of every XML document is unique.                                                                             |  |

# XML Build Maps

### Overview

| In this section                                                                                             | This section describes general guidelines for creating XML build maps. It is not intended<br>to detail step-by-step instructions because each XML build map can be different because<br>the structure of every XML document is unique.                                                                                                    |                                                                                                    |  |
|----------------------------------------------------------------------------------------------------|----------------------------------------------------------------------------------------------------|----------------------------------------------------------------------------------------------------|--|
|                                                                                                    | <b>Reference</b><br>See <i>Creating an XML Map</i> on page 2 - 7 for<br><i>Create two maps</i> on page A - 6 for more infor<br>to create build maps.                                                                                                    | • •                                                                                                    |  |
| What is a build<br>map?                                                                                     |                                                                                                    |                                                                                                    |  |
|                                                                                                    | Notes                                                                                                    |                                                                                                    |  |
| <ul> <li>Build maps and the build process are required even if you do not require of enveloping.</li> </ul> |                                                                                                    |                                                                                                    |  |
|                                                                                                    | <ul> <li>Depending on the structure of your XML document, you may not require an group build map.</li> </ul>                                                                                                    |                                                                                                    |  |
|                                                                                                    | • Update standard rules can only be used for build maps (Interchange, Group, or Transaction Set), and they are only valid on the Input side of the map. The Interchange_tb database table is accessed in an Interchange build map, the Group_tb is accessed in a Group build map, and the Document_tb is accessed in a Transaction Set build map. |                                                                                                    |  |
| Pass-through vs.<br>enveloping build<br>maps                                                                | <b>nveloping build</b> build maps) and enveloping build maps.                                                                                                    |                                                                                                    |  |
|                                                                                                    | Pass-Through Build Maps                                                                                                    | Enveloping Build Maps                                                                                                 |  |
|                                                                                                    | The XML data created by your import map does <i>not</i> require enveloping.                                                                                                    | The XML data created by your import map requires enveloping.                                                          |  |
|                                                                                                    | <b>Example</b><br>You use pass-through build maps if the XML structure created by the import map is complete and does not require the addition of any further XML elements.                                                                                                    | <b>Example</b><br>You use enveloping build maps if the<br>XML structure created by the import map<br>is not complete. |  |

# Outbound processing stages

This table describes the stages of outbound processing.

| Stage | Description                                                                                                    |  |  |
|-------|----------------------------------------------------------------------------------------------------|--|--|
| 1     | The system determines which system import map to use.                                                                                                    |  |  |
|       | <ul> <li>References</li> <li>See Setting Up the Import Process in the <i>Application Integration User Guide</i> for more information on creating a system import map.</li> </ul>                                                    |  |  |
|       | • See How to Define a New Import Specification in the <i>Administration</i><br><i>Guide</i> for more information on setting up an XML import<br>specification.                                                                      |  |  |
| 2     | The system locates the partner and relationship, checks the data for compliance, and translates the import data file.                                                                                                    |  |  |
|       | <b>Reference</b><br>See How to Create a New Outbound Relationship in the <i>IBM® Sterling</i><br><i>Gentran:Server® for Microsoft Windows User Guide</i> for more information<br>on how to set up an outbound partner relationship. |  |  |
| 3     | The system builds the outbound interchanges using data from the outbound partner relationship.                                                                                                    |  |  |
|       | <b>Reference</b><br>See How to Create a New Outbound Relationship in the <i>IBM® Sterling</i><br><i>Gentran:Server® for Microsoft Windows User Guide</i> for more information<br>on how to set up an outbound partner relationship. |  |  |

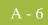

## Pass-Through Build (No Build) Maps

| Introduction | If the XML data created by your import map does not require enveloping (because the      |
|--------------|------------------------------------------------------------------------------------------|
|              | XML structure created by the import map is complete and does not require the addition of |
|              | any other XML elements), you need to create a pass-through build map (also known as a    |
|              | "no build" map). This section contains guidelines to create a pass-through build map to  |
|              | pass the XML data through the map without creating envelopes.                            |

# **Create two maps** You need to create at least two maps—a transaction build map and an interchange build map. If your XML document structure contains information that you want to map to the Sterling Gentran:Server group table, you need to create a functional group build map as well.

This table lists the specific details of the two maps you need to create.

| IF you are creating<br>this type of map | THEN make these selections when creating the map                                                          |  |
|-----------------------------------------|----------------------------------------------------------------------------------------------------|--|
| transaction build map                   | <ul> <li>Map type = Transaction Build</li> <li>Input format = XML</li> <li>Output format = XML</li> </ul> |  |
| interchange build map                   | <ul> <li>Map type = Interchange Build</li> <li>Input format = XML</li> <li>Output format = XML</li> </ul> |  |

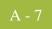

Modify the INPUT side of each map

Use this procedure to modify the INPUT side of each map you created.

| Step | Action                                                                                                    |  |  |
|------|----------------------------------------------------------------------------------------------------|--|--|
| 1    | Right-click the XML File icon on the INPUT side of the map and select<br>Properties from the shortcut menu.       |  |  |
|      | <b>System response</b><br>The system displays the XML File Properties dialog box (Name tab displayed by default). |  |  |
|      | XML File Properties                                                                                               |  |  |
|      | Name Tag Entities Repeating Loop Extended Rules                                                                   |  |  |
|      | Please enter the name :                                                                                           |  |  |
|      | INPUT                                                                                                    |  |  |
|      | Please enter a short description :                                                                                |  |  |
|      |                                                                                                    |  |  |
|      |                                                                                                    |  |  |
|      |                                                                                                    |  |  |
|      |                                                                                                    |  |  |
|      |                                                                                                    |  |  |
|      |                                                                                                    |  |  |
|      |                                                                                                    |  |  |
|      |                                                                                                    |  |  |
|      | OK Cancel Help                                                                                                    |  |  |
|      |                                                                                                    |  |  |
| 2    | In the name box, type the name of the Root Element in your XML document.                                          |  |  |
| 3    | Select the Tag tab.                                                                                               |  |  |
|      | <b>System response</b><br>The system displays the tag options.                                                    |  |  |
| 4    | In the Tag box, type the tag of the Root Element in your XML document.                                            |  |  |
| 5    | Click OK.                                                                                                    |  |  |
|      | <b>System response</b><br>The system saves your changes and closes the XML File Properties dialog box.            |  |  |
|      | (Continued on next page)                                                                                          |  |  |

| (Contd)<br>Step | Action                                                                                                    |  |
|-----------------|----------------------------------------------------------------------------------------------------|--|
| 6               | Right-click the XML File icon and select Create Sub from the shortcut menu.                                                                                                    |  |
|                 | <b>Reference</b><br>See <i>Overview: Creating Map Objects</i> on page 2 - 15 for more information<br>on the Create Sub and Insert functions.                                                                                                    |  |
| 7               | From the shortcut menu, select Element.  System response The system displays the XML Element Properties dialog box (Name tab).                                                                                                    |  |
|                 | XML Element Properties       Image: Concelement Properties         Name       Tag       Repeating         Please enter the name :       Image: Concelement Properties       Image: Concelement Properties         Please enter a short description :       Image: Concelement Properties       Image: Concelement Properties         Image: Concelement Properties       Image: Concelement Properties       Image: Concelement Properties |  |
| 8               | In the name box, type the name of the first Element in your XML document that is passed to the build maps.<br>(Continued on next page)                                                                                                    |  |
|                 | (Continued on next page)                                                                                                    |  |

| (Contd)<br>Step | Action                                                                                                    |  |
|-----------------|----------------------------------------------------------------------------------------------------|--|
| 9               | Select the Repeating tab.                                                                                  |  |
|                 | System response<br>The system displays the repeating options.                                              |  |
|                 | XML Element Properties     XI       Name     Tag       Repeating                                           |  |
|                 | <ul> <li>Conditional</li> <li>Mandatory</li> </ul>                                                         |  |
|                 | <ul> <li>Can not repeat</li> <li>Can repeat</li> <li>Can repeat, with a maximum usage</li> </ul>           |  |
|                 | Maximum usage 1                                                                                            |  |
|                 | OK Cancel Help                                                                                             |  |
| 10              | Select the Can repeat option.                                                                              |  |
|                 | <b>System response</b><br>The system appends the Loop Extended Rules tab to the XML Properties dialog box. |  |
| 11              | Select the Loop Extended Rules tab.                                                                        |  |
|                 | <b>System response</b><br>The system displays the extended rule options.                                   |  |
|                 | (Continued on next page)                                                                                   |  |

| (Contd)<br>Step | Action                                                                                                    |  |
|-----------------|----------------------------------------------------------------------------------------------------|--|
| 12              | In the extended rule box,                                                                                                    |  |
|                 | • accept the default On Begin option,                                                                                                   |  |
|                 | • type the readblock/writeblock extended rule, and                                                                                      |  |
|                 | • click <b>OK</b> .                                                                                                    |  |
|                 | <b>System response</b><br>The system saves your change and closes the XML Element Properties dialog box.                                |  |
|                 | <pre>Example STRING [1024] buffer; //declares a string variable buff buffer=""; //initialize the buffer variable to null</pre>          |  |
|                 | <pre>fseek(0, 0, Begin); //seek to beginning of file to begin</pre>                                                                     |  |
|                 | <b>Reference</b><br>See Using Extended Rules in the <i>Application Integration User Guide</i> for<br>more information on extended rules |  |
| 13              | Right-click the element you created in Step 7, and select Create Sub from the shortcut menu.                                            |  |
|                 | (Continued on next page)                                                                                                    |  |

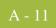

| (Contd)<br>Step | Action                                                                                                    |  |
|-----------------|----------------------------------------------------------------------------------------------------|--|
| 14              | From the shortcut menu, select Pcdata.                                                                                                    |  |
|                 | <b>System response</b><br>The system displays the Pcdata Properties dialog box (Validation tab).                                                                                                    |  |
|                 | Pcdata Properties       Image: Standard Rule         Validation       Extended Rule       Standard Rule         Check here if this field is mandatory :       Image: Standard Rule       Image: Standard Rule         Please set the allowed lengths of this field :       Image: Standard Rule       Image: Standard Rule         Please set the allowed lengths of this field :       Image: Standard Rule       Image: Standard Rule         Please choose the data-type of this field :       Image: String       Image: String         Please choose the format of the data in this field :       Image: Image: Image: String       Image: Image: Image: String |  |
|                 | OK Cancel Help                                                                                                    |  |
|                 |                                                                                                    |  |
| 15              | Select the appropriate options based on your XML document and click <b>OK</b> .                                                                                                    |  |
|                 | <b>System response</b><br>The system saves your change and closes the Pcdata Properties dialog box.                                                                                                    |  |

#### Modify the OUTPUT side of each map

For each map you created above, you also need to modify the OUTPUT side. Use this procedure to modify each map.

| Step | Action                                                                                                    |
|------|----------------------------------------------------------------------------------------------------|
| 1    | Right-click the XML File icon on the OUTPUT side of the map and select<br>Properties from the shortcut menu.      |
|      | <b>System response</b><br>The system displays the XML File Properties dialog box (Name tab displayed by default). |
|      | XML File Properties                                                                                               |
|      | Name Tag Entities Repeating Output Loop Extended Rules                                                            |
|      | Please enter the name :                                                                                           |
|      |                                                                                                    |
|      | Please enter a short description :                                                                                |
|      |                                                                                                    |
|      |                                                                                                    |
|      |                                                                                                    |
|      |                                                                                                    |
|      |                                                                                                    |
|      |                                                                                                    |
|      |                                                                                                    |
|      |                                                                                                    |
|      |                                                                                                    |
|      | OK Cancel Help                                                                                                    |
|      |                                                                                                    |
|      | <b>Reference</b><br>See <i>XML File Properties parts and functions</i> on page 2 - 18 for more                    |
|      | information on the dialog box parts and functions.                                                                |
| 2    | In the name box, type the name of the Root Element in your XML                                                    |
|      | document.                                                                                                    |
| 3    | Select the Tag tab.                                                                                               |
|      | System response<br>The system displays the tag options.                                                           |
| 4    | In the Tag box, type the tag of the Root Element in your XML document.                                            |
|      | (Continued on next page)                                                                                          |

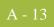

| (Contd)<br>Step | Action                                                                                                    |  |
|-----------------|----------------------------------------------------------------------------------------------------|--|
| 5               | Select the Repeating tab.                                                                                                    |  |
|                 | <b>System response</b><br>The system displays the tag options.                                                                                                    |  |
| 6               | Select the Conditional option.                                                                                                    |  |
|                 | <b>Note</b><br>You must make the OUTPUT File object conditional because there are no<br>physical links to the output side of the map. And, if the OUTPUT File object<br>was mandatory, the absence of physical links would generate an error.                                                                                                    |  |
| 7               | Select the Output tab.                                                                                                    |  |
|                 | System response<br>The system displays the output options.                                                                                                    |  |
|                 | XML File Properties                                                                                                    |  |
|                 | Name       Tag       Entities       Repeating       Output       Loop Extended Rules         XML Prolog and Document Type Declaration         No prolog or document type declaration         Prolog specified         Prolog and document type declaration specified         Public ID         System ID         Document Formatting         No newlines         One element per line, indented to show element hierarchy         One element per line, no indentation         Encoding |  |
| l               | Cancel Help                                                                                                    |  |
|                 | (Continued on next page)                                                                                                    |  |

| (Contd)<br>Step | Action                                                                                                    |                                                                                                    |  |
|-----------------|----------------------------------------------------------------------------------------------------|----------------------------------------------------------------------------------------------------|--|
| 8               | Use this table to determine the next step.                                                                  |                                                                                                    |  |
|                 | IF the map is                                                                                               | THEN                                                                                                    |  |
|                 | a transaction build map                                                                                     | <ul> <li>In the XML Prolog and<br/>Document Type Declaration<br/>section, select the No prolog<br/>option.</li> </ul>                                        |  |
|                 |                                                                                                    | <b>Note</b><br>You choose this option<br>because the interchange build<br>map runs after the transaction<br>build map and will reformat<br>the document.     |  |
|                 |                                                                                                    | <ul> <li>In the Document Formatting<br/>section, select the No<br/>newlines option.</li> </ul>                                                               |  |
|                 | an interchange build map                                                                                    | <ul> <li>In the XML Prolog and<br/>Document Type Declaration<br/>section, select the appropriate<br/>option based on your XML<br/>specifications.</li> </ul> |  |
|                 |                                                                                                    | <ul> <li>In the Document Formatting<br/>section, select the appropriate<br/>option to format the XML<br/>data to your specifications.</li> </ul>             |  |
| 9               | Click OK.                                                                                                   | ·                                                                                                    |  |
|                 | <b>Reference</b><br>The system saves your changes and clo<br>box.                                           | ses the XML File Properties dialog                                                                                                    |  |
| 10              | Right-click the XML File icon and sele menu.                                                                | ct Create Sub from the shortcut                                                                                                    |  |
|                 | <b>Note</b><br>You need to create a temporary XML e<br>compile correctly.                                   | lement and pcdata so the map will                                                                                                    |  |
|                 | <b>Reference</b><br>See <i>Overview: Creating Map Objects</i> of<br>on the Create Sub and Insert functions. | n page 2 - 15 for more information                                                                                                    |  |
|                 |                                                                                                    | (Continued on next page)                                                                                                    |  |

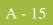

| (Contd)<br>Step | Action                                                                                           |  |
|-----------------|--------------------------------------------------------------------------------------------------|--|
| 11              | From the shortcut menu, select Element.                                                          |  |
|                 | <b>System response</b><br>The system displays the XML Element Properties dialog box (Name tab).  |  |
| 12              | In the name box, type TEMP.                                                                      |  |
| 13              | Click OK.                                                                                        |  |
|                 | <b>System response</b><br>The system saves the temporary element.                                |  |
| 14              | Right-click the element you created in Step 10 and select Create Sub from the shortcut menu.     |  |
| 15              | From the shortcut menu, select Pcdata.                                                           |  |
|                 | <b>System response</b><br>The system displays the Pcdata Properties dialog box (Validation tab). |  |
| 16              | Click OK.                                                                                        |  |
|                 | <b>System response</b><br>The system closes the Pcdata Properties dialog box.                    |  |

#### Modify the map details for each map

For each map you created, you also need to modify the Translation Object Details dialog box. Use this procedure to modify each map.

| Step | Action                                                                                                    |  |
|------|----------------------------------------------------------------------------------------------------|--|
| 1    | From the Edit menu, select Details.<br><b>System response</b><br>The system displays the Translation Object Details dialog box.                                                                                                    |  |
|      | Translation Object Details       X         Summary       Description       Translation Object Function         Sterling       XMLTransactionBuild       Transaction Build       Cancel         Flags       System       Use Configurable Trimming       Gentran:Server for Windows         System       Use Configurable Trimming       2.x Compatible Rule Execution         Version Control       Major version       O         Major version       Input       Output         Agency       Input       Output         Release       Input       Image         F Group       Image       Image |  |
| 2    | <ul> <li>In the EDI Associations section, type a letter that is not currently used to designate a standards agency (e.g., P) in the first Agency box for both Input and Output.</li> <li>Notes</li> <li>The information you enter must match your import specifications.</li> <li>Do not use X, U, or E in the Agency box. These are reserved for the ANSI X-12, UCS, and EDIFACT standards, respectively, and thus will cause the map to select incorrect Partner Editor build objects.</li> </ul>                                                                                              |  |
| 3    | In the EDI Associations section, type ALL in the first Version box for both<br>Input and Output.<br>(Continued on next page)                                                                                                    |  |

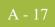

| (Contd)<br>Step | Action                                                                                                    |  |
|-----------------|----------------------------------------------------------------------------------------------------|--|
| 4               | In the EDI Associations section, type ALL in the first Transaction box for both Input and Output.                                               |  |
|                 | <b>System response</b><br>This diagram illustrates how the EDI Associations section of the Transaction<br>Object Detail dialog box should look. |  |
|                 | Summary     Translation Object Function       Author     Description                                                                            |  |
|                 | Sterling     XMLTransactionBuild     Transaction Build     Cancel       Flags                                                                   |  |
|                 | Version Control                                                                                                    |  |
|                 | Major version 0 Minor version 0 Compiled on EDI Associations                                                                                    |  |
|                 | Agency P P P P ALL ALL                                                                                                    |  |
|                 | Transaction     ALL       Release     0       F Group     0                                                                                     |  |
|                 |                                                                                                    |  |
| 5               | Click <b>OK</b> .                                                                                                    |  |
|                 | <b>System response</b><br>The system saves your changes and closes the Translation Object Details<br>dialog box.                                |  |

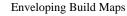

### **Enveloping Build Maps**

**Introduction** If the XML data created by your import map requires enveloping (the XML structure created by the import map is not complete), you need to create an enveloping build map to create envelopes around the XML data. This process is more advanced than the process of creating pass-through break maps, therefore this section contains guidelines (not step-by-step instructions) on creating enveloping build maps, which build envelopes around the XML data.

#### Note

You can only update the Sterling Gentran:Server database tables at the current level of processing (e.g., you can only update the Interchange\_tb with an Interchange Break or Build Map).

# **Create two maps** You need to create at least two maps—a transaction build map and an interchange build map. If your XML document structure contains information that you want to map to the Sterling Gentran:Server group table, you need to create a functional group build map as well.

This table lists the specific details of the two maps you need to create.

| IF you are creating this type of map | THEN make these selections when creating the map                                                          |
|--------------------------------------|----------------------------------------------------------------------------------------------------|
| transaction build map                | <ul> <li>Map type = Transaction Build</li> <li>Input format = XML</li> <li>Output format = XML</li> </ul> |
| interchange build map                | <ul> <li>Map type = Interchange Build</li> <li>Input format = XML</li> <li>Output format = XML</li> </ul> |

# Modify the INPUT side of each map

For each map you created above, you need to modify the INPUT side. Use this procedure to modify each map.

| Step | Action                                                                                                    |
|------|----------------------------------------------------------------------------------------------------|
| 1    | Right-click the XML File icon on the INPUT side of the map and select         Properties from the shortcut menu.         System response         The system displays the XML File Properties dialog box (Name tab         displayed by default). |
|      | XML File Properties       X         Name       Tag       Entities       Repeating       Loop Extended Rules         Please enter the name :       INPUT         Please enter a short description :                                               |
| 2    | In the name box, type the name of the Root Element in your XML document.                                                                                                    |
| 3    | Select the Tag tab.<br>System response<br>The system displays the tag options.                                                                                                    |
| 4    | In the Tag box, type the tag of the Root Element in your XML document.<br>(Continued on next page)                                                                                                    |

| (Contd)<br>Step | Action                                                                                                    |  |
|-----------------|----------------------------------------------------------------------------------------------------|--|
| 5               | Click <b>OK</b> .                                                                                                    |  |
|                 | <b>System response</b><br>The system saves your changes and closes the XML File Properties dialog box.                                       |  |
| 6               | Right-click the XML File icon and select Create Sub from the shortcut menu.                                                                  |  |
|                 | <b>Reference</b><br>See <i>Overview: Creating Map Objects</i> on page 2 - 15 for more information<br>on the Create Sub and Insert functions. |  |
| 7               | From the shortcut menu, select Element.                                                                                                    |  |
|                 | <b>System response</b><br>The system displays the XML Element Properties dialog box (Name tab).                                              |  |
|                 | XML Element Properties                                                                                                    |  |
|                 | Name Tag Repeating                                                                                                    |  |
|                 | Please enter the name :                                                                                                    |  |
|                 | Please enter a short description :                                                                                                    |  |
|                 |                                                                                                    |  |
|                 |                                                                                                    |  |
|                 |                                                                                                    |  |
|                 |                                                                                                    |  |
|                 |                                                                                                    |  |
|                 |                                                                                                    |  |
|                 | OK Cancel Help                                                                                                    |  |
| 8               | In the name box, type the name of the first Element in your XML document that is passed to the build maps.                                   |  |
| 9               | Click <b>OK</b> .                                                                                                    |  |
|                 | <b>System response</b><br>The system saves your change and closes the XML Element Properties<br>dialog box.                                  |  |
|                 | (Continued on next page)                                                                                                    |  |

| (Contd)<br>Step | Action                                                                                                    |
|-----------------|----------------------------------------------------------------------------------------------------|
| 10              | Right-click the element you created in Step 7, and select Create Sub.                                                                                                    |
| 11              | From the shortcut menu, select Pcdata.<br><b>System response</b><br>The system displays the Pcdata Properties dialog box (Validation tab).                                             |
| 12              | Select the appropriate options based on your XML document and click <b>OK</b> .<br><b>System response</b><br>The system saves your change and closes the Pcdata Properties dialog box. |

#### Modify the OUTPUT side of each map

For each map you created above, you also need to modify the OUTPUT side. Use this procedure to modify each map.

| Step | Action                                                                                                    |  |
|------|----------------------------------------------------------------------------------------------------|--|
| 1    | Right-click the XML File icon on the OUTPUT side of the map and select<br>Properties from the shortcut menu.<br>System response<br>The system displays the XML File Properties dialog box (Name tab |  |
|      | displayed by default). XML File Properties                                                                                                    |  |
|      | Name     Tag     Entities     Repeating     Output     Loop Extended Rules       Please enter the name :     OUTPUT                                                                                 |  |
|      | Please enter a short description :                                                                                                    |  |
|      | Cancel Help                                                                                                    |  |
| 2    | In the name box, type the name of the Root Element in your XML document.                                                                                                    |  |
| 3    | Select the Tag tab. System response The system displays the tag options.                                                                                                    |  |
| 4    | In the Tag box, type the tag of the Root Element in your XML document.<br>(Continued on next page)                                                                                                  |  |

| (Contd)<br>Step | Action                                                                                                    |
|-----------------|----------------------------------------------------------------------------------------------------|
| 5               | Select the Output tab.                                                                                                    |
|                 | <b>System response</b><br>The system displays the output options.                                                                                                    |
|                 | XML File Properties       X         Name       Tag       Entities       Repeating       Output       Loop Extended Rules         XML Prolog and Document Type Declaration        XML Prolog or document type declaration         Prolog specified       Prolog and document type declaration specified         Prolog and document type declaration specified       Prolog and document type declaration specified         Public ID |
|                 | OK Cancel Help                                                                                                    |
|                 | (Continued on next page)                                                                                                    |

| (Contd)<br>Step | Action                                                                    |                                                                                                    |
|-----------------|---------------------------------------------------------------------------|----------------------------------------------------------------------------------------------------|
| 6               | Use this table to determine the next step.                                |                                                                                                    |
|                 | IF the map is                                                             | THEN                                                                                                    |
|                 | a transaction build map                                                   | <ul> <li>In the XML Prolog and<br/>Document Type Declaration<br/>section, select the No prolog<br/>option.</li> </ul>                                    |
|                 |                                                                           | <b>Note</b><br>You choose this option<br>because the interchange build<br>map runs after the transaction<br>build map and will reformat<br>the document. |
|                 |                                                                           | <ul> <li>In the Document Formatting<br/>section, select the No<br/>newlines option.</li> </ul>                                                           |
|                 | an interchange build map                                                  | In the XML Prolog and<br>Document Type Declaration<br>section, select the appropriate<br>option based on your XML<br>specifications.                     |
|                 |                                                                           | • In the Document Formatting section, select the appropriate option to format the XML data to your specifications.                                       |
| 7               | Click OK.                                                                 |                                                                                                    |
|                 | <b>System response</b><br>The system saves your changes and close<br>box. | ses the XML File Properties dialog                                                                                                    |
| 8               | On the OUTPUT side of the map, create<br>envelope structure.              | e the necessary header and trailer                                                                                                    |
|                 | <b>Reference</b><br>See the <i>Application Integration User Gutasks</i> . | uide for information on specific                                                                                                    |
|                 |                                                                           | (Continued on next page)                                                                                                    |

| (Contd)<br>Step | Action                                                                                                    |
|-----------------|----------------------------------------------------------------------------------------------------|
| 9               | Assign the necessary data values to the structure you created in the previous step.                                                            |
|                 | <b>Note</b><br>You can perform this task by using constants or selecting from the<br>GenericEnvelopeSegment_tb database table.                 |
|                 | <b>Reference</b><br>See the <i>Application Integration User Guide</i> for information on specific tasks.                                       |
| 10              | Link the pcdata you created in <i>Modify the INPUT side of each map</i> on page A - 19 to every map component on the OUTPUT side of the map.   |
|                 | <b>Note</b><br>The INPUT pcdata must always contain data to produce the map<br>components to which it is linked on the OUTPUT side of the map. |
| 11              | Right-click the first envelope trailer element and select Properties from the shortcut menu.                                                   |
|                 | <b>System response</b><br>The system displays the XML Element Properties dialog box (Name tab).                                                |
| 12              | Does the XML Element Properties dialog box contain a Loop Extended Rules tab?                                                                  |
|                 | • If <i>yes</i> , continue with Step 14.                                                                                                    |
|                 | • If <i>no</i> , select the Repeating tab and continue with the next step.                                                                     |
|                 | <b>System response</b><br>The system displays the repeating options.                                                                           |
| 13              | Verify that the Can repeat option is selected.                                                                                                 |
|                 | <b>System response</b><br>The system appends the Loop Extended Rules tab to the XML Properties dialog box.                                     |
| 14              | Select the Loop Extended Rules tab.                                                                                                    |
|                 | <b>System response</b><br>The system displays the extended rule options.                                                                       |
|                 | (Continued on next page)                                                                                                    |

| (Contd)<br>Step | Action                                                                                                    |  |
|-----------------|----------------------------------------------------------------------------------------------------|--|
| 15              | In the extended rule box,                                                                                                    |  |
|                 | • accept the default On Begin option and                                                                                                    |  |
|                 | • type the readblock/writeblock extended rule.                                                                                               |  |
|                 | <b>Example</b><br>STRING [1024] buffer; //declares a string variable buffer<br>buffer=""; //initialize the buffer variable to null           |  |
|                 | <pre>fseek(0, 0, Begin); //seek to beginning of file to begin</pre>                                                                          |  |
|                 | <b>Reference</b><br>See Using Extended Rules in the <i>Application Integration User Guide</i> for<br>more information on extended rules.     |  |
| 16              | Click OK.                                                                                                    |  |
|                 | <b>System response</b><br>The system saves your change and closes the XML Element Properties<br>dialog box.                                  |  |
| 17              | Right-click the XML File icon and select Create Sub from the shortcut menu.                                                                  |  |
|                 | <b>Note</b><br>You need to create a temporary XML element and pcdata so the map will<br>compile correctly.                                   |  |
|                 | <b>Reference</b><br>See <i>Overview: Creating Map Objects</i> on page 2 - 15 for more information<br>on the Create Sub and Insert functions. |  |
| 18              | From the shortcut menu, select Element.                                                                                                    |  |
|                 | <b>System response</b><br>The system displays the XML Element Properties dialog box (Name tab).                                              |  |
| 19              | In the name box, type TEMP.                                                                                                    |  |
| 20              | Click OK.                                                                                                    |  |
|                 | <b>System response</b><br>The system saves the temporary element.                                                                            |  |
| 21              | Right-click the element you created in Step 17 and select Create Sub from the shortcut menu.                                                 |  |
|                 | (Continued on next page)                                                                                                    |  |

| (Contd)<br>Step | Action                                                                        |
|-----------------|-------------------------------------------------------------------------------|
| 22              | From the shortcut menu, select Pcdata.                                        |
|                 | System response                                                               |
|                 | The system displays the Pcdata Properties dialog box (Validation tab).        |
| 23              | Click OK.                                                                     |
|                 | <b>System response</b><br>The system closes the Pcdata Properties dialog box. |

#### Modify the map details for each map

For each map you created above, you also need to modify the Translation Object Details dialog box. Use this procedure to modify each map.

| Step | Action                                                                                                    |  |
|------|----------------------------------------------------------------------------------------------------|--|
| 1    | From the Edit menu, select Details.  System response The system displays the Translation Object Details dialog box.  Translation Object Details  Summary Description Translation Dbject Function Sterling MLTransactionBuild Transaction Build Cancel Flags System Use Configurable Trimming Sentran:Server for Windows System Use Configurable Trimming EDI Associations Input Dutput Agency Flags F Group F Group |  |
| 2    | In the EDI Associations section, type a letter that is not currently used to designate a standards agency (e.g., P) in the first Agency box for both Input and Output. Note The information you enter must match your import specifications.                                                                                                    |  |
| 3    | In the EDI Associations section, type ALL in the first Version box for both<br>Input and Output.<br>(Continued on next page)                                                                                                    |  |

| (Contd)<br>Step | Action                                                                                                    |  |
|-----------------|----------------------------------------------------------------------------------------------------|--|
| 4               | In the EDI Associations section, type ALL in the first Transaction box for both Input and Output.  System response This diagram illustrates how the EDI Associations section of the Transaction Object Detail dialog box should look.  Tanslation Object Details  Summary  Description  Translation Object Function  Cancel  Flags  System  Use Configurable Trimming  Gentran:Server for Windows  Z x Compatible Rule Execution  Major version  Input  Uput  LL  LL  LL  LL |  |
|                 | Release 0 0 0 0 0 0 0 0 0 0 0 0 0 0 0 0 0 0 0                                                                                                    |  |
| 5               | Click OK.                                                                                                    |  |
|                 | <b>System response</b><br>The system saves your changes and closes the Translation Object Details<br>dialog box.                                                                                                    |  |

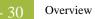

## XML Break Maps

### Overview

| In this section                                    | This section describes general guidelines for creating XML break maps. It is not intended to detail step-by-step instructions because each XML break map is different because the structure of every XML document is unique.                                               |                                                                                                    |  |
|----------------------------------------------------|----------------------------------------------------------------------------------------------------|----------------------------------------------------------------------------------------------------|--|
|                                                    | <b>Reference</b><br>See <i>Creating an XML Map</i> on page 2 - 7 for<br><i>Create two maps</i> on page A - 32 for more inf<br>necessary to create break maps.                                                                                                    | • •                                                                                                    |  |
| What is a break<br>map?                            | Break maps are used to remove envelopes fro<br>They are also used to assist the translator in c<br>inbound partner relationship.                                                                                                    |                                                                                                    |  |
|                                                    | There are three different levels of break maps: interchange break, functional group break, and transaction break. You will only use functional group build maps if your XML structure contains data that you want to be mapped to the Sterling Gentran:Server group table. |                                                                                                    |  |
|                                                    | <b>Note</b><br>You will only use functional group build map<br>you want to be mapped to the Sterling Gentra                                                                                                    |                                                                                                    |  |
| Pass-through vs.<br>non-pass-through<br>break maps | This table lists the difference between pass-the break maps.                                                                                                    | hrough break maps and non-pass-through                                                                                                    |  |
| bican maps                                         | Pass-Through Break Maps                                                                                                    | Non-Pass-Through Break Maps                                                                                                    |  |
|                                                    | Your export map requires the entire XML document structure to be passed through the map.                                                                                                    | Your export map does <i>not</i> require the entire XML document structure to be passed through the map.                                      |  |
|                                                    | <b>Example</b><br>You use pass-through break maps when<br>you intend to map your entire XML<br>structure in your export map, and thus<br>nothing should be removed from the data<br>before it reaches the export map.                                                      | <b>Example</b><br>You use non-pass-through break maps<br>when you receive an XML document that<br>does not require the entire XML structure. |  |

# Inbound processing stages

This table describes the stages of inbound processing.

| Stage | Description                                                                                                    |
|-------|----------------------------------------------------------------------------------------------------|
| 1     | The Split Process<br>The inbound data is processed through the Sterling Gentran:Server splitter,<br>where all interchanges are validated and split into separate files.<br><b>Reference</b><br>See <i>Modifying the Splitter Configuration</i> on page 2 - 6 for more<br>information on how to set up XML splitter specifications.                                                                                                    |
| 2     | The Break Process<br>The translator uses break maps to process the interchange data, locate the<br>correct partner, locate the inbound relationship, and create document files.<br><b>Reference</b><br>See How to Create a New Inbound Relationship in the <i>IBM® Sterling</i><br><i>Gentran:Server® for Microsoft Windows User Guide</i> for more information<br>on how to set up an inbound partner relationship.                                                                                                    |
| 3     | <ul> <li>The Export Process The translator uses the export map defined in the inbound relationship to translate data from one format to another. </li> <li>References <ul> <li>See How to Create a New Inbound Relationship in the IBM® Sterling Gentran:Server® for Microsoft Windows User Guide for more information on how to set up an inbound partner relationship, including automatic export options.</li> <li>See How to Export a Document in the IBM® Sterling Gentran:Server® for Microsoft Windows User Guide for more information on the manual export process.</li> </ul> </li> </ul> |

### **Pass-Through Break Maps**

# **Introduction** If your export map requires the entire XML document structure to be passed through the

If your export map requires the entire XML document structure to be passed through the map (you intend to map your entire XML structure in your export map, and thus nothing should be removed from the data before it reaches the export map), you need to create a pass-through break map. This section contains guidelines to create a pass-through break map to pass the entire XML document structure through the map.

You need to create at least two maps—a transaction break map and an interchange break map. If your XML document structure contains information that you want to map to the Sterling Gentran:Server group table, you need to create a functional group break map as well.

#### Create two maps

- 32

This table lists the specific details of the two maps you need to create.

| IF you are creating<br>this type of map | THEN make these selections when creating the map                                                          |
|-----------------------------------------|----------------------------------------------------------------------------------------------------|
| transaction break map                   | <ul> <li>Map type = Transaction Break</li> <li>Input format = XML</li> <li>Output format = XML</li> </ul> |
| interchange break map                   | <ul> <li>Map type = Interchange Break</li> <li>Input format = XML</li> <li>Output format = XML</li> </ul> |

# Modify the INPUT side of each map

For each map you created above, you need to modify the INPUT side. Use this procedure to modify each map.

| Step | Action                                                                                                    |  |
|------|----------------------------------------------------------------------------------------------------|--|
| 1    | Right-click the XML File icon on the INPUT side of the map and selecProperties from the shortcut menu.System response                                   |  |
|      | The system displays the XML File Properties dialog box (Name tab displayed by default).                                                                 |  |
|      | XML File Properties       X         Name       Tag       Entities       Repeating       Loop Extended Rules         Please enter the name :       INPUT |  |
|      | Please enter a short description :                                                                                                    |  |
|      | OK Cancel Help                                                                                                    |  |
| 2    | In the name box, type the name of the Root Element in your XML document.                                                                                |  |
| 3    | Select the Tag tab.                                                                                                    |  |
|      | System response<br>The system displays the tag options.                                                                                                 |  |
| 4    | In the Tag box, type the tag of the Root Element in your XML document.<br>(Continued on next page)                                                      |  |

| (Contd)<br>Step | Action                                                                                                    |  |
|-----------------|----------------------------------------------------------------------------------------------------|--|
| 5               | Click OK.                                                                                                    |  |
|                 | <b>System response</b><br>The system saves your changes and closes the XML File Properties dialog box.             |  |
| 6               | Create the necessary XML file structure to accommodate the necessary lookup keys and database updates.             |  |
|                 | <b>Note</b><br>You may need to create temporary storage fields and use constants to hard-<br>code specific values. |  |
|                 | <b>Reference</b><br>See the <i>Application Integration User Guide</i> for information on specific tasks.           |  |
|                 | (Continued on next page)                                                                                           |  |

| (Contd)<br>Step | Action                                                                                                    |                                                                          |  |
|-----------------|----------------------------------------------------------------------------------------------------|--------------------------------------------------------------------------|--|
| 7               | Add the necessary lookups and database updates.                                                                                                    |                                                                          |  |
|                 | <b>Note</b><br>This list contains some of the different lookup and update keys that you may<br>need to use in an interchange break map (your XML map may require more<br>or less, depending on your XML specifications):                                                                                                    |                                                                          |  |
|                 | Partner Lookup                                                                                                    |                                                                          |  |
|                 | Agency Update                                                                                                    |                                                                          |  |
|                 | • Version Update                                                                                                    |                                                                          |  |
|                 | This list contains some of the different lookup and update keys that you may<br>need to use in a transaction break map (your XML map may require more or<br>less, depending on your XML specifications):                                                                                                    |                                                                          |  |
|                 | Transaction Set                                                                                                    | ID Update                                                                |  |
|                 | Reference<br>See the <i>Application Integration User Guide</i> for information on specific tasks.<br>Note<br>Depending on the type of map, you must set specific Update standard rules for each appropriate map. For example, the Interchange_tb database table is accessed in an Interchange build map, the Group_tb is accessed in a Group build map, and the Document_tb is accessed in a Transaction Set build map. |                                                                          |  |
|                 |                                                                                                    |                                                                          |  |
|                 | Use this table to dete or extended rule.                                                                                                    | e to determine where it is valid to use an Update standard rule<br>rule. |  |
|                 | IF the map is of<br>type                                                                                                    | THEN the update function is valid on the                                 |  |
|                 | Export                                                                                                    | Input side of the map only.                                              |  |
|                 | ImportInput or Output side of the map.Break<br>(Interchange,<br>Group, or<br>Transaction Set)Input side of the map only.                                                                                                    |                                                                          |  |
|                 |                                                                                                    |                                                                          |  |
|                 | Build (Interchange,<br>Group, or<br>Transaction Set)                                                                                                    | Input side of the map only.                                              |  |
|                 |                                                                                                    | (Continued on next page)                                                 |  |

| (Contd)<br>Step | Action                                                                                                    |
|-----------------|----------------------------------------------------------------------------------------------------|
| 8               | Right-click the appropriate element in the XML file structure and select<br>Properties from the shortcut menu.                           |
|                 | <b>System response</b><br>The system displays the XML Element Properties dialog box (Name tab).                                          |
| 9               | Select the Loop Extended Rules tab.                                                                                                    |
|                 | <b>System response</b><br>The system displays the extended rule options.                                                                 |
| 10              | In the extended rule box,                                                                                                    |
|                 | • accept the default On Begin option,                                                                                                    |
|                 | • type the readblock/writeblock extended rule, and                                                                                       |
|                 | • click <b>OK</b> .                                                                                                    |
|                 | <b>System response</b><br>The system saves your change and closes the XML Element Properties dialog box.                                 |
|                 | <pre>Example STRING [1024] buffer; //declares a string variable buffer buffer=""; //initialize the buffer variable to null</pre>         |
|                 | <pre>fseek(0, 0, Begin); //seek to beginning of file to begin</pre>                                                                      |
|                 | <b>Reference</b><br>See Using Extended Rules in the <i>Application Integration User Guide</i> for<br>more information on extended rules. |

#### Modify the OUTPUT side of each map

For each map you created above, you also need to modify the OUTPUT side. Use this procedure to modify each map.

| Step | Action                                                                                                    |
|------|----------------------------------------------------------------------------------------------------|
| 1    | Right-click the XML File icon on the OUTPUT side of the map and select<br>Properties from the shortcut menu.<br>System response<br>The system displays the XML File Properties dialog box (Name tab                                                       |
|      | displayed by default). XML File Properties                                                                                                    |
|      | XML File Properties       X         Name       Tag       Entities       Repeating       Output       Loop Extended Rules         Please enter the name :       OUTPUT         Please enter a short description :       Please enter a short description : |
|      |                                                                                                    |
|      |                                                                                                    |
| 2    | In the name box, type the name of the Root Element in your XML document.                                                                                                    |
| 3    | Select the Tag tab. System response The system displays the tag options.                                                                                                    |
| 4    | In the Tag box, type the tag of the Root Element in your XML document.<br>(Continued on next page)                                                                                                    |

| (Contd)<br>Step | Action                                                                                                    |  |  |
|-----------------|----------------------------------------------------------------------------------------------------|--|--|
| 5               | Select the Output tab.                                                                                                    |  |  |
|                 | <b>System response</b><br>The system displays the output options.                                                                                                    |  |  |
|                 | XML File Properties       Image: Tag: Entities Repeating Output Loop Extended Rules         Name       Tag: Entities Repeating Output Loop Extended Rules         XML Prolog and Document Type Declaration       Image: No prolog or document type declaration         Prolog specified       Prolog and document type declaration specified         Public ID       Image: System ID         Document Formatting       Image: No newlines         One element per line, indented to show element hierarchy       Image: One element per line, no indentation         Encoding       Default       Image: System Image: System Image: Syst |  |  |
|                 | OK Cancel Help                                                                                                    |  |  |
|                 |                                                                                                    |  |  |
| 6               | <ul> <li>In the XML Prolog and Document Type Declaration section, select the<br/>No prolog option.</li> </ul>                                                                                                    |  |  |
|                 | <ul><li>In the Document Formatting section, select the No newlines option.</li></ul>                                                                                                    |  |  |
|                 | Click <b>OK</b> .                                                                                                    |  |  |
|                 | <b>System response</b><br>The system saves your changes and closes the XML File Properties dialog box.                                                                                                    |  |  |
|                 | (Continued on next page)                                                                                                    |  |  |

| <b>A</b> - 1 | 39 |
|--------------|----|

| (Contd)<br>Step | Action                                                                                                    |
|-----------------|----------------------------------------------------------------------------------------------------|
| 7               | Right-click the XML File icon and select Create Sub from the shortcut menu.                                                                  |
|                 | <b>Note</b><br>You need to create a temporary XML element and pcdata so the map will<br>compile correctly.                                   |
|                 | <b>Reference</b><br>See <i>Overview: Creating Map Objects</i> on page 2 - 15 for more information<br>on the Create Sub and Insert functions. |
| 8               | From the shortcut menu, select Element.                                                                                                    |
|                 | <b>System response</b><br>The system displays the XML Element Properties dialog box (Name tab).                                              |
| 9               | In the name box, type TEMP.                                                                                                    |
| 10              | Click OK.                                                                                                    |
|                 | System response<br>The system saves the temporary element.                                                                                   |
| 11              | Right-click the element you created in Step 7 and select Create Sub from the shortcut menu.                                                  |
| 12              | From the shortcut menu, select Pcdata.                                                                                                    |
|                 | System response                                                                                                    |
|                 | The system displays the Pcdata Properties dialog box (Validation tab).                                                                       |
| 13              | Click OK.                                                                                                    |
|                 | System response<br>The system closes the Pcdata Properties dialog box.                                                                       |

#### Modify the map details for each map

For each map you created above, you also need to modify the Translation Object Details dialog box. Use this procedure to modify each map.

| Step | Action                                                                                                    |
|------|----------------------------------------------------------------------------------------------------|
| 1    | From the Edit menu, select Details.  System response The system displays the Translation Object Details dialog box.  Translation Object Details                        |
|      | Summary     Author     Description     Translation Object Function     Image: Cancel       Sterling     XMLTransactionBreak     Transaction Break     Image: Cancel    |
|      | Flags       Gentran:Server for Windows         System       Use Configurable Trimming         2.x Compatible Rule Execution                                            |
|      | Major version     0     Minor version     0     Compiled on       EDI Associations     0     0     0     0                                                             |
|      | Input     Output       Agency                                                                                                    |
| 2    | In the EDI Associations section, type a letter that is not currently used to designate a standards agency (e.g., P) in the first Agency box for both Input and Output. |
|      | <b>Note</b><br>The information you enter must match your import specifications.                                                                                        |
| 3    | In the EDI Associations section, type ALL in the first Version box for both<br>Input and Output.                                                                       |
|      | (Continued on next page)                                                                                                    |

A - 41

| (Contd)<br>Step | Action                                                                                                    |  |
|-----------------|----------------------------------------------------------------------------------------------------|--|
| 4               | In the EDI Associations section, type ALL in the first Transaction box for<br>both Input and Output.<br><b>System response</b><br>This diagram illustrates how the EDI Associations section of the Transaction<br>Object Detail dialog box should look.                                                                                                    |  |
|                 | Translation Object Details       Image: Constraint of the section of the section of th |  |
| 5               | Click <b>OK</b> .<br><b>System response</b><br>The system saves your changes and closes the Translation Object Details<br>dialog box.                                                                                                    |  |

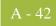

## **Non-Pass-Through Break Maps**

# **Introduction** If your export map does *not* require the entire XML document structure to be passed through the map, you need to create a non-pass-through break map to remove the XML document structure. This process is more advanced than the process of creating pass-through break maps, therefore this section contains guidelines (not step-by-step instructions) when creating a non-pass-through XML break map to remove envelope information.

#### Note

You can only update the Sterling Gentran:Server database tables at the current level of processing (e.g., you can only update the Interchange\_tb with an Interchange Break or Build Map).

#### Create two maps

This table lists the specific details of the two maps you need to create.

| IF you are creating this type of map | THEN make these selections when creating the map                                                          |  |
|--------------------------------------|----------------------------------------------------------------------------------------------------|--|
| transaction break map                | <ul> <li>Map type = Transaction Break</li> <li>Input format = XML</li> <li>Output format = XML</li> </ul> |  |
| interchange break map                | <ul> <li>Map type = Interchange Break</li> <li>Input format = XML</li> <li>Output format = XML</li> </ul> |  |

## Modify the INPUT side of each map

For each map you created above, you need to modify the INPUT side. Use this procedure to modify each map.

| Step | Action                                                                                                    |
|------|----------------------------------------------------------------------------------------------------|
| 1    | Right-click the XML File icon on the INPUT side of the map and select<br>Properties from the shortcut menu.<br>System response                          |
|      | The system displays the XML File Properties dialog box (Name tab displayed by default).                                                                 |
|      | XML File Properties       X         Name       Tag       Entities       Repeating       Loop Extended Rules         Please enter the name :       INPUT |
|      | Please enter a short description :                                                                                                    |
|      | Cancel Help                                                                                                    |
| 2    | In the name box, type the name of the Root Element in your XML document.                                                                                |
| 3    | Select the Tag tab.                                                                                                    |
|      | System response<br>The system displays the tag options.                                                                                                 |
| 4    | In the Tag box, type the tag of the Root Element in your XML document.<br>(Continued on next page)                                                      |

A - 44

| (Contd)<br>Step | Action                                                                                                    |
|-----------------|----------------------------------------------------------------------------------------------------|
| 5               | Click OK.                                                                                                    |
|                 | <b>System response</b><br>The system saves your changes and closes the XML File Properties dialog box.                                                                                                    |
| 6               | Create the necessary XML file structure to accommodate the necessary lookup keys and database updates.                                                                                                    |
|                 | <b>Note</b><br>You may need to create temporary storage fields and use constants to hard-<br>code specific values.                                                                                                    |
|                 | <b>Reference</b><br>See the <i>Application Integration User Guide</i> for information on specific tasks.                                                                                                    |
| 7               | Add the necessary lookups and database updates.                                                                                                    |
|                 | <b>Note</b><br>This list contains some of the different lookup and update keys that you may<br>need to use in an interchange break map (your XML map may require more<br>or less, depending on your XML specifications): |
|                 | Partner Lookup                                                                                                    |
|                 | • Agency Update                                                                                                    |
|                 | • Version Update                                                                                                    |
|                 | This list contains some of the different lookup and update keys that you may<br>need to use in a transaction break map (your XML map may require more or<br>less, depending on your XML specifications):                 |
|                 | Transaction Set ID Update                                                                                                    |
|                 | <b>Reference</b><br>See the <i>Application Integration User Guide</i> for information on specific tasks.                                                                                                    |
| 8               | Right-click the appropriate element in the XML file structure and select<br>Properties from the shortcut menu.                                                                                                    |
|                 | <b>System response</b><br>The system displays the XML Element Properties dialog box (Name tab).                                                                                                    |
| 9               | Select the Loop Extended Rules tab.                                                                                                    |
|                 | System response<br>The system displays the extended rule options.                                                                                                    |
|                 | (Continued on next page)                                                                                                    |

| A - 45 | 4 |  | 45 |
|--------|---|--|----|
|--------|---|--|----|

| (Contd)<br>Step | Action                                                                                                    |
|-----------------|----------------------------------------------------------------------------------------------------|
| 10              | In the extended rule box,                                                                                                    |
|                 | • accept the default On Begin option,                                                                                                    |
|                 | • type the readblock/writeblock extended rule, and                                                                                                    |
|                 | • click <b>OK</b> .                                                                                                    |
|                 | <b>Note</b><br>The readblock/writeblock extended rule must search for the start tag of the<br>envelope trailer. Once it finds that tag, it must break out of the loop so the<br>envelope trailers are removed from the data. |
|                 | <pre>Example STRING [1024] buffer; //declares a string variable buffer buffer=""; //initialize the buffer variable to null</pre>                                                                                             |
|                 | <pre>While readblock(buffer) do   Begin    Seg_id=strstr(buffer,"<segment"); envelope="" found="" if="" seg_id!="-1" th="" the="" then="" trailer<=""></segment");></pre>                                                    |
|                 | <pre>break; //break out of the loop and process map else</pre>                                                                                                    |
|                 | writeblock(buffer); //didn't find envelope<br>//trailer tagwrite the<br>//buffer contents to the<br>//output file                                                                                                    |
|                 |                                                                                                    |
|                 | System response<br>The system saves your change and closes the XML Element Properties<br>dialog box.                                                                                                    |
|                 | <b>Reference</b><br>See Using Extended Rules in the <i>Application Integration User Guide</i> for<br>more information on extended rules.                                                                                     |

## Modify the OUTPUT side of each map

For each map you created above, you also need to modify the OUTPUT side. Use this procedure to modify each map.

| Step | Action                                                                                                    |
|------|----------------------------------------------------------------------------------------------------|
| 1    | Right-click the XML File icon on the OUTPUT side of the map and select<br>Properties from the shortcut menu.      |
|      | <b>System response</b><br>The system displays the XML File Properties dialog box (Name tab displayed by default). |
|      | XML File Properties                                                                                               |
|      | Name Tag Entities Repeating Output Loop Extended Rules                                                            |
|      | Please enter the name : OUTPUT                                                                                    |
|      | Please enter a short description :                                                                                |
|      |                                                                                                    |
|      | OK Cancel Help                                                                                                    |
|      |                                                                                                    |
| 2    | In the name box, type the name of the Root Element in your XML document.                                          |
| 3    | Select the Tag tab.                                                                                               |
|      | System response<br>The system displays the tag options.                                                           |
| 4    | In the Tag box, type the tag of the Root Element in your XML document.<br>(Continued on next page)                |
|      | (continued on next page)                                                                                          |

## A - 47

| (Contd)<br>Step | Action                                                                                                    |
|-----------------|----------------------------------------------------------------------------------------------------|
| 5               | Select the Output tab.                                                                                                    |
|                 | <b>System response</b><br>The system displays the output options.                                                                                                    |
|                 | XML File Properties                                                                                                    |
|                 | Name Tag Entities Repeating Output Loop Extended Rules                                                                                                    |
|                 | XML Prolog and Document Type Declaration                                                                                                    |
|                 | No prolog or document type declaration     Prolog specified     Prolog and document type declaration specified                                                                        |
|                 | Public ID                                                                                                    |
|                 | System ID                                                                                                    |
|                 | Document Formatting         Image: No newlines         Image: Decement per line, indented to show element hierarchy         Image: Decement per line, no indentation         Encoding |
|                 | OK Cancel Help                                                                                                    |
| 6               | <ul> <li>In the XML Prolog and Document Type Declaration section, select the<br/>No prolog option.</li> </ul>                                                                         |
|                 | In the Document Formatting section, select the No newlines option.                                                                                                    |
|                 | Click <b>OK</b> .                                                                                                    |
|                 | <b>System response</b><br>The system saves your changes and closes the XML File Properties dialog box.                                                                                |
| 7               | Click OK.                                                                                                    |
|                 | <b>System response</b><br>The system saves your changes and closes the XML File Properties dialog box.                                                                                |
|                 | (Continued on next page)                                                                                                    |

| (Contd)<br>Step | Action                                                                                                    |
|-----------------|----------------------------------------------------------------------------------------------------|
| 8               | Right-click the XML File icon and select Create Sub from the shortcut menu.                                                                  |
|                 | <b>Note</b><br>You need to create a temporary XML element and pcdata so the map will<br>compile correctly.                                   |
|                 | <b>Reference</b><br>See <i>Overview: Creating Map Objects</i> on page 2 - 15 for more information<br>on the Create Sub and Insert functions. |
| 9               | From the shortcut menu, select Element.                                                                                                    |
|                 | <b>System response</b><br>The system displays the XML Element Properties dialog box (Name tab).                                              |
| 10              | In the name box, type TEMP.                                                                                                    |
| 11              | Click OK.                                                                                                    |
|                 | System response<br>The system saves the temporary element.                                                                                   |
| 12              | Right-click the element you created in Step 8 and select Create Sub from the shortcut menu.                                                  |
| 13              | From the shortcut menu, select Pcdata.                                                                                                    |
|                 | System response                                                                                                    |
|                 | The system displays the Pcdata Properties dialog box (Validation tab).                                                                       |
| 14              | Click OK.                                                                                                    |
|                 | <b>System response</b><br>The system closes the Pcdata Properties dialog box.                                                                |

Sterling Gentran:Server - May 2011

#### Modify the map details for each map

For each map you created above, you also need to modify the Translation Object Details dialog box. Use this procedure to modify each map.

| Step | Action                                                                                                    |
|------|----------------------------------------------------------------------------------------------------|
| 1    | From the Edit menu, select Details.  System response The system displays the Translation Object Details dialog box.  Translation Object Details  Summary Author Description Translation Object Function Sterling MLTransactionBreak Transaction Break Use Configurable Trimming 2.x Compatible Rule Execution Usersion Dutput Agency Version Input Uutput Uutput Release FGroup UserSion Compiled on Compiled on C |
| 2    | In the EDI Associations section, type a letter that is not currently used to designate a standards agency (e.g., P) in the first Agency box for both Input and Output. Note The information you enter must match your import specifications.                                                                                                    |
| 3    | In the EDI Associations section, type ALL in the first Version box for both<br>Input and Output.<br>(Continued on next page)                                                                                                    |

| (Contd)<br>Step | Action                                                                                                    |
|-----------------|----------------------------------------------------------------------------------------------------|
| 4               | In the EDI Associations section, type ALL in the first Transaction box for<br>both Input and Output.<br>System response<br>This diagram illustrates how the EDI Associations section of the Transaction<br>Object Detail dialog box should look.<br>Translation Object Details<br>Summary<br>Summary<br>Summary<br>Sterling KMLTransactionBreak Transaction Break<br>Cancel<br>Flags<br>System Use Configurable Trimming Centran:Server for Windows<br>2.x Compatible Rule Execution<br>Major version Minor version Compiled on Compiled on Compiled on Compiled on Compiled On Compiled On C |
| 5               | Agency F ALL ALL ALL ALL ALL CONTRACTOR ALL CONTRACTOR ALL CONTRAC                            |

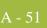

## Other Tasks

## Introduction

Overview

After creating your XML build and break maps you need to perform the following tasks.

| Task | Description                                                                                                    |
|------|----------------------------------------------------------------------------------------------------|
| 1    | Compile the completed and saved XML build and break map.<br><b>Reference</b><br>See How to Compile a Map in the <i>Application Integration User Guide</i> for                                                   |
| 2    | information on compiling a translation object.         Register the build and break translation objects with the Sterling Gentran:Server system.                                                                |
|      | <b>Reference</b><br>See How to Register a New Translation Object in the <i>IBM® Sterling</i><br><i>Gentran:Server® for Microsoft Windows User Guide</i> for information on<br>registering a translation object. |
| 3    | Create or modify the appropriate partner relationship in Sterling<br>Gentran:Server.                                                                                                    |
|      | <b>Reference</b><br>See <i>XML Partner Relationships</i> on page A - 52 for information on XML-specific partner relationships.                                                                                  |

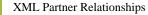

- 52

## **XML Partner Relationships**

## **Overview** There are several tasks that you need to perform on XML-specific partner relationships. The tasks that are necessary depend on whether the partner relationship is inbound or outbound.

#### Reference

See Using Partners in the *IBM*® *Sterling Gentran:Server*® *for Microsoft Windows User Guide* for more information on creating a partner relationship.

#### Inbound relationship

These are the tasks you need to perform to complete an inbound XML partner relationships.

| Task | Description                                                                                                    |  |
|------|----------------------------------------------------------------------------------------------------|--|
| 1    | When you create the inbound relationship, select the agency you entered<br>on the Translation Object Details dialog box.                                                                                                |  |
|      | <b>Reference</b><br>See How to Create a New Inbound Relationship in the <i>IBM® Sterling</i><br><i>Gentran:Server® for Microsoft Windows User Guide</i> for information on<br>creating an inbound partner relationship. |  |
| 2    | Modify the splitter configuration.<br><b>Reference</b><br>See <i>Modifying the Splitter Configuration</i> on page 2 - 6 for more<br>information.                                                                        |  |

## Outbound relationship

These are the tasks you need to perform to complete an outbound XML partner relationships.

| Task | Description                                                                                                    |
|------|----------------------------------------------------------------------------------------------------|
| 1    | When you create the outbound relationship, select the agency you entered<br>on the Translation Object Details dialog box.                                                                                                 |
|      | <b>Reference</b><br>See How to Create a New Outbound Relationship in the <i>IBM® Sterling</i><br><i>Gentran:Server® for Microsoft Windows User Guide</i> for information on<br>creating an outbound partner relationship. |
|      | (Continued on next page)                                                                                                    |

A - 53

| Task | Description                                                                                                    |  |  |
|------|----------------------------------------------------------------------------------------------------|--|--|
| 2    | Select the XML build translation object at each appropriate level (transaction, group, interchange).                                                                                                    |  |  |
|      | References                                                                                                    |  |  |
|      | • See Outbound Translation Object Dialog Box in the <i>IBM</i> ® <i>Sterling</i><br><i>Gentran:Server</i> ® <i>for Microsoft Windows User Guide</i> for more<br>information on selecting a transaction build translation object. |  |  |
|      | • See Outbound Group Entry Dialog Box in the <i>IBM® Sterling</i><br><i>Gentran:Server® for Microsoft Windows User Guide</i> for more<br>information on selecting a group build translation object (if<br>necessary).            |  |  |
|      | • See Outbound Interchange Entry Dialog Box in the <i>IBM</i> ® <i>Sterling</i><br><i>Gentran:Server</i> ® <i>for Microsoft Windows User Guide</i> for more<br>information on selecting an interchange build translation object. |  |  |
| 3    | Set up the generic envelope segment.                                                                                                    |  |  |
|      | <b>Reference</b><br>See the online Help for more information on Partner Editor envelope<br>dialog boxes.                                                                                                    |  |  |

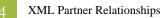

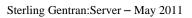

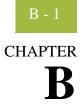

# **XML** Tutorial

| Contents | Overview                                                |
|----------|---------------------------------------------------------|
|          | Introduction                                            |
|          | Map Building Process B - 4                              |
|          | Using the Tutorial B - 7                                |
|          | Inbound XML Invoice to Flat File B - 8                  |
|          | • Overview                                              |
|          | • How to Create the Inbound Tutorial Map B - 9          |
|          | • How to Correlate your Flat File and the XML Invoice   |
|          | ▶ How to Perform Additional Mapping Requirements B - 16 |
|          | ▶ How to Map the HEADER\STANDARD Field B - 19           |
|          | ▶ How to Map the HEADER\TEST_PROD FieldB - 20           |
|          | ▶ How to Map the INVBEGIN\BILLTOACCTBEG Field B - 21    |
|          | ▶ How to Map the INVBEGIN\DOCTYPEBEG Field B - 23       |
|          | ▶ How to Map the INVCOMMENT2\BILLTOACCTCM2 FieldB - 25  |
|          | ▶ How to Map the INVCOMMENT2\DOCTYPECM2 Field B - 27    |
|          | ▶ How to Map the INVCOMMENT2\INVNUMCM2 Field B - 29     |
|          | ▶ How to Map the INVDETAIL\BILLTOACCTDET Field B - 31   |
|          | ▶ How to Map the INVDETAIL\DOCTYPEDET Field B - 33      |
|          | ▶ How to Map the INVDETAIL\INVNUMDET Field B - 35       |
|          | ▶ How to Map the INVSUMMARY\BILLTOACCTSUM Field B - 37  |
|          | ▶ How to Map the INVSUMMARY\DOCTYPSUM FieldB - 39       |
|          | Outbound Flat File to XML Invoice B - 41                |
|          | • Overview                                              |
|          | • How to Create the Outbound Tutorial Map B - 43        |
|          | ▶ How to Correlate your Flat File and the XML Invoice   |
|          | • How to Perform Additional Mapping Requirements        |
|          | Finalizing the Maps B - 51                              |
|          | • Overview                                              |
|          | • How to Compile a Map B - 52                           |
|          | • How to Print the Report                               |
|          | • Testing the Translation Objects                       |

## Overview

## Introduction

In this appendix

This appendix contains a tutorial for the Sterling Gentran:Server Application Integration subsystem, using XML. This tutorial includes an inbound mapping example (invoice) and an outbound mapping example (invoice).

The purpose of this tutorial is to present the general mapping process, using examples that teach you a logical approach and methods that should be utilized when you create your own maps.

#### Reference

To access reference information, refer to the *Application Integration User Guide*. For additional information on the various tasks described, refer to the *IBM® Sterling Gentran:Server® for Microsoft Windows User Guide*.

#### Tutorial assumptions and scenario

The following are the assumptions for this tutorial and a description of the scenario we are utilizing.

- Your company is MWT Manufacturing Co., which manufactures a wide variety of supplies for pet stores. MWT Manufacturing Co. sells and buys pet supplies directly to and from large pet supply retail chains.
- Pet Zone, a large pet supply retailer, is the trading partner with whom your company is exchanging invoices (i.e., your company both buys and sells goods with Pet Zone).

You need to create two maps—one that enables your company to translate the invoices that you receive from Pet Zone and one that allows you to translate your application file to the invoices that you send to Pet Zone.

For inbound processing, once the invoices from Pet Zone are translated into your application file format, they can be processed through your Order Processing System, and your company can ship the goods to Pet Zone. You have an existing application file layout from your order entry department that defines the information your system needs to process the order. And, from discussions with the Pet Zone, you know the data content of the orders that your partner is sending you.

For outbound processing, after you ship an order to Pet Zone you need to translate your application file to generate the corresponding invoice to send to Pet Zone. You have an existing application file layout from your accounts payable department, that defines the information your system generates for the invoice. And from discussions with the Pet Zone, you know the requirements for the invoices that you are sending them.

В-

R -

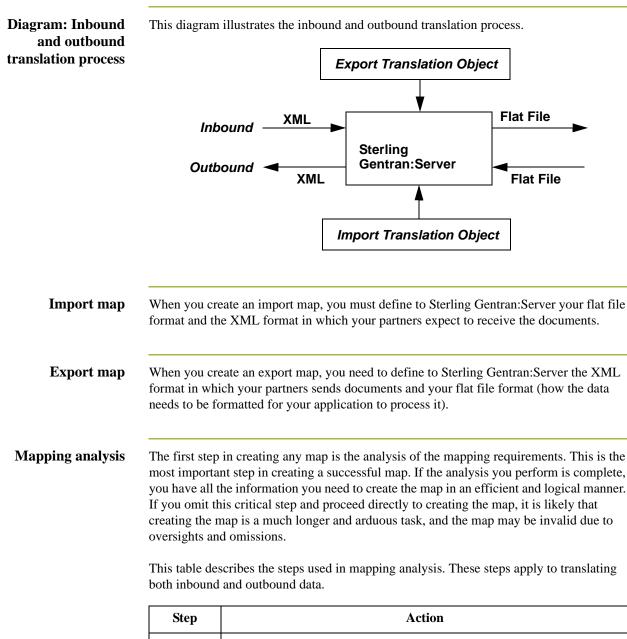

| ыср | Arction                                              |  |
|-----|------------------------------------------------------|--|
| 1   | Analyze your file format.                            |  |
| 2   | Analyze your partner's file format.                  |  |
| 3   | Correlate your file and your partner's file formats. |  |
| 4   | Begin creating the map.                              |  |

For this tutorial we have done the analysis for you.

## **Map Building Process**

Overview

This table provides an overview of the map-building process.

| Stage | Description                                                                                                    |
|-------|----------------------------------------------------------------------------------------------------|
| 1     | <b>Prepare and Analyze</b><br>Obtain a layout of your flat file and determine how it corresponds with the XML. Determine how you move data to or from each application field.                                                                                                    |
| 2     | <b>Set Global Defaults (first time only)</b><br>The first time you use the Sterling Gentran:Server Application Integration<br>subsystem, you should establish the default date format, display, and<br>confirmation options that the system uses.                                                                                                    |
|       | <b>Reference</b><br>See the <i>Application Integration User Guide</i> for more information on setting these defaults.                                                                                                    |
| 3     | Register the Tutorial XML Build and Break<br>Translation Objects<br>We provide you with XML build and break maps and translation objects<br>to use in this tutorial in the GENSRVNT\Tutorial\XML folder. To use<br>these translation objects you must register them with Sterling<br>Gentran:Server.                                                                                              |
|       | <b>Reference</b><br>See How to Register a New Translation Object in the <i>IBM® Sterling</i><br><i>Gentran:Server® for Microsoft Windows User Guide</i> for more<br>information on registering translation objects.                                                                                                    |
| 4     | Set Up a Splitter Configuration Entry for XML<br>We provide you with tutorial XML break maps and translation objects in<br>the GENSRVNT\Tutorial\XML folder. To use these translation objects<br>you must select the build and break translation objects for the splitter<br>entry you configured for XML. Also, you must change the Start tag for<br>your XML splitter entry to PETTEST_INVOICE. |
|       | <b>Reference</b><br>See <i>Modifying the Splitter Configuration</i> on page 2 - 6 for more information on setting up an XML Splitter entry.                                                                                                    |
| 5     | <b>Create, Save, and Name a New Map</b><br>See <i>How to Create the Inbound Tutorial Map on page B - 9</i> for more information on creating, saving, and naming a map.                                                                                                    |
|       | (Continued on next page)                                                                                                    |

| (Contd)<br>Stage | Description                                                                                                    |
|------------------|----------------------------------------------------------------------------------------------------|
| 6                | <b>Define your Flat File Format</b><br>If you are creating an import or export map, you must define your flat file<br>to the Application Integration subsystem. In Sterling Gentran:Server<br>terminology, your flat file is also referred to as a <i>fixed-format file</i> or a<br><i>positional file</i> . Your application file must contain all the information that<br>you either need to extract from your partner's document (if the map is<br>inbound) or need to send to your partner (if the map is outbound). |
|                  | <b>Reference</b><br>See <i>How to Create the Inbound Tutorial Map on page B - 9</i> for more information about defining your application file format by importing a DTD.                                                                                                    |
| 7                | Map the Appropriate Data for Each Application Field<br>To reconcile your flat file format with XML, you must identify each flat<br>file component with its corresponding component in the XML file and<br>select a method for mapping it.                                                                                                    |
|                  | To map information to a field, you use linking, standard rules, extended rules, or a combination of all three.                                                                                                    |
|                  | <b>Reference</b><br>See <i>How to Correlate your Flat File and the XML Invoice on page B - 13</i><br>and <i>How to Perform Additional Mapping Requirements</i> on page B - 16 for<br>more information about mapping your data.                                                                                                    |
| 8                | <b>Compile the Translation Object</b><br>See <i>How to Compile a Map</i> on page B - 52 for more information on<br>compiling the translation object and translation object naming<br>conventions.                                                                                                    |
| 9                | <b>Register the Translation Object</b><br>See How to Register a New Translation Object in the <i>IBM® Sterling</i><br><i>Gentran:Server® for Microsoft Windows User Guide</i> for more<br>information on registering translation objects.                                                                                                    |
|                  | (Continued on next page)                                                                                                    |

| (Contd)<br>Stage | Description                                                                                                    |  |
|------------------|----------------------------------------------------------------------------------------------------|--|
| 10               | Create or Import the Appropriate Trading Relationship<br>Establish the appropriate trading relationship in Sterling Gentran:Server<br>for your trading partners. The trading relationship that you will use in this<br>tutorial (PETZONE5) is loaded into the GENSRVNT\Tutorial\XML<br>folder. You need to import the partner profile (PETZONE5.PAR) into<br>Sterling Gentran:Server, before you begin this tutorial.<br><b>Reference</b><br>See the <i>IBM</i> ® <i>Sterling Gentran:Server</i> ® <i>for Microsoft Windows User</i><br><i>Guide</i> for more information on creating and importing trading |  |
|                  | relationships.                                                                                                    |  |
| 11               | <b>Testing the Translation Object</b><br>Obtain test data from your partners and process the data. Verify<br>acknowledgement processing (if applicable). Verify communications with<br>your network.                                                                                                    |  |
|                  | <b>Reference</b><br>See <i>Testing the Translation Objects</i> on page B - 56 for more information<br>on test the translation objects.                                                                                                    |  |

## Using the Tutorial

#### Tutorial building blocks

For these tutorials, we have provided building blocks (a DTD and a DDF) to enable you to build the tutorial translation objects more quickly. The following table describes how to locate those building blocks:

| Туре | File Name   | Default Path Location                    |
|------|-------------|------------------------------------------|
| DTD  | PET_XML.DTD | C:\GENSRVNT\TUTORIAL\XML\<br>PET_XML.DTD |
| DDF  | PET_INV.DDF | C:\GENSRVNT\TUTORIAL\XML\<br>PET_INV.DDF |

#### Tutorial test data

For these tutorials, we have provided test data for the translation objects you create. The following table describes how to locate that test data:

| Translation<br>Object Type | Test Data Name | Default Path Location     |
|----------------------------|----------------|---------------------------|
| Inbound                    | Inbound_XML_In | C:\GENSRVNT\TUTORIAL\XML\ |
| (export)                   | voice.INT      | Inbound_XML_Invoice.INT   |
| Outbound                   | Outbound_XML_I | C:\GENSRVNT\TUTORIAL\XML\ |
| (import)                   | nvoice.TXT     | Outbound_XML_Invoice.TXT  |

## Header translation object

For these tutorials, we have provided you with the system import translation object you will use in the outbound process. The following table describes how to locate that translation object:

| Translation<br>Object Type | Translation<br>Object Name | Default Path Location               |
|----------------------------|----------------------------|-------------------------------------|
| Outbound<br>(system import | HEADER.TPL                 | C:\GENSRVNT\TUTORIAL\<br>HEADER.TPL |

## Inbound XML Invoice to Flat File

## Overview

#### Introduction

For inbound processing, you receive invoices (in XML format) from Pet Zone, and they are then translated into your application file format so they can be processed and your company can ship the goods to Pet Zone. You have an existing application file layout from your order entry department that defines the information your system needs to process the order. And, from discussions with the Pet Zone, you know the data content of the orders that your partner is sending you.

## How to Create the Inbound Tutorial Map

**Introduction** The New Map Wizard enables you to quickly and easily create a map. As part of the map creation process, the New XML Wizard enables you to create your format from a selected predefined document source type (i.e., a DTD).

#### **Procedure** Use this procedure to create the inbound tutorial map.

| Step | Action                                                                                                    |  |  |  |
|------|----------------------------------------------------------------------------------------------------|--|--|--|
| 1    | From the Application Integration File menu, select <b>New</b> .<br>System response                                                                                                    |  |  |  |
|      | The system displays the New Map Wizard.                                                                                                    |  |  |  |
| 2    | <ul> <li>What kind of map are you creating?<br/>Select Export.</li> </ul>                                                                                                    |  |  |  |
|      | <ul> <li>What is the name of the map?<br/>Type Pettest Inbound XML Invoice, which is the unique name of<br/>the map.</li> </ul>                                                                              |  |  |  |
|      | <ul> <li>What is your name?<br/>Type your name if it differs from the user name prompted by the<br/>system.</li> </ul>                                                                                       |  |  |  |
|      | Click Next.                                                                                                    |  |  |  |
|      | <b>System response</b><br>The system displays the New Map Wizard - Input Format dialog box.                                                                                                    |  |  |  |
|      | <b>Note</b><br>You need to complete the format of the Input side of the map. This is the<br>format of the data that is translated by the Sterling Gentran:Server system.                                     |  |  |  |
| 3    | For the input side of the map you want to create a new data format using a syntax that you define so select <b>XML</b> (Extensible Markup Language), click <b>Customize</b> and continue with the next step. |  |  |  |
|      | <b>System response</b><br>The system displays the New XML Wizard dialog box.                                                                                                    |  |  |  |
|      | (Continued on next page)                                                                                                    |  |  |  |

| (Contd)<br>Step | Action                                                                                                    |  |  |  |
|-----------------|----------------------------------------------------------------------------------------------------|--|--|--|
| 4               | Follow these steps for the appropriate dialog box and then continue with the next step.                                                                                                    |  |  |  |
|                 | a. Select <b>DTD</b> as the document source type and click <b>Next</b> .                                                                                                    |  |  |  |
|                 | <ul> <li>b. Browse to the \\GENSRVNT\Tutorial\XML directory (click the Browse () button), select PET_XML.DTD, click Open, and then click Next.</li> </ul>                                                      |  |  |  |
|                 | c. Select <b>PETTEST_INVOICE</b> as the doctype.                                                                                                    |  |  |  |
|                 | <b>Note</b><br>The DTD does not explicitly define the root element, so you can<br>choose from all the elements defined in the DTD. By default, the<br>wizard selects the first element encountered in the DTD. |  |  |  |
|                 | d. Set the maximum length of data elements to <b>256</b> and click <b>Next</b> .                                                                                                    |  |  |  |
|                 | <b>Note</b><br>You can specify the maximum length of data elements because this is<br>not defined in the DTD.                                                                                                  |  |  |  |
|                 | e. Click Finish.                                                                                                    |  |  |  |
|                 | <b>Note</b><br>If the system needed to make changes to the DTD to make it<br>compliant with Sterling Gentran:Server, the system informs you of<br>the changes. Click <b>OK</b> .                               |  |  |  |
|                 | f. Click <b>Next</b> .                                                                                                    |  |  |  |
|                 | <b>System response</b><br>The system displays the New Map Wizard - Output Format dialog box.                                                                                                    |  |  |  |
| 7               | For the output side of the map you want to load the data format from a saved definition, so complete the following steps and then continue with the next step.                                                 |  |  |  |
|                 | a. Select the <b>Load the data format from a saved definition</b> option.                                                                                                    |  |  |  |
|                 | b. Browse to the \\GENSRVNT\Tutorial\XML directory and select the <b>PET_INV.DDF</b> definition file.                                                                                                    |  |  |  |
|                 | c. Click <b>Next</b> .                                                                                                    |  |  |  |
|                 | System response<br>The system displays the New Map Wizard dialog box.                                                                                                    |  |  |  |
|                 | (Continued on next page)                                                                                                    |  |  |  |

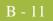

| (Contd)<br>Step | Action                                                                                                    |
|-----------------|----------------------------------------------------------------------------------------------------|
| 8               | Click <b>Finish</b> to create the new map from the information you selected (this may take a few seconds).                                                                                                    |
|                 | <b>System response</b><br>The system displays the new map in the Application Integration Window.                                                                                                    |
|                 | Gentran Application Integration - [PETXINB.map]     File   Edit Functions     View     Disc     View     View                                                     < |
|                 | For Help, press F1                                                                                                    |
| 9               | From the File menu, select <b>Save</b> .<br><b>System response</b><br>The system displays the Save As dialog box.                                                                                                    |
| 10              | In the File name box accept the name <b>Pettest Inbound XML</b><br><b>Invoice.MAP</b> .                                                                                                    |
|                 | <b>System response</b><br>The system adds the .MAP extension and saves the map.                                                                                                    |
| 11              | From the Edit menu, select <b>Details</b> .                                                                                                    |
|                 | <b>System response</b><br>The system displays the Transaction Object Details dialog box.                                                                                                    |
| 12              | <ul> <li>In the EDI Associations section (Input side), complete the following:</li> <li>In the first Agency box, type P.</li> <li>In the Version box, type 1.0.</li> <li>In the Transaction box, type INV.</li> <li>In the Release box, type 0 (zero).</li> <li>Leave the F Group box blank.</li> </ul>                                                                                                    |
|                 | <ul><li>Continue with the next step.</li></ul>                                                                                                    |
|                 | (Continued on next page)                                                                                                    |

| (Contd)<br>Step | Action                                                                                                    |  |
|-----------------|----------------------------------------------------------------------------------------------------|--|
| 13              | <ul> <li>Do you want to change the map version?</li> <li>If <i>yes</i>, type the appropriate version numbers in the Major and Minor boxes and continue with the next step.</li> </ul> |  |
|                 | • If <i>no</i> , continue with the next step.                                                                                                    |  |
| 14              | Click <b>OK</b> .<br><b>System response</b><br>The system saves your changes and exits the Translation Object Details<br>dialog box.                                                  |  |

**Next step** After you finish creating the new map you can begin correlating the Input and Output sides.

#### Reference

Continue with How to Correlate your Flat File and the XML Invoice on page B - 13.

## How to Correlate your Flat File and the XML Invoice

**Overview** To reconcile the XML invoice with your flat file format, you must identify each XML component with its corresponding field in your flat file and select a method for mapping it. To map information to a field, you use linking, standard rules, extended rules, or a combination of all three.

In this tutorial, we have done the correlation for you. Most fields in the two files can be correlated by linking (simple mapping), which enables you to map a map component from the input side of the map to a map component on the output side of the map. The link between two map components is visually represented with a line connecting them.

#### Linking procedure

Use this procedure to link components on the Input side of the map to the Output side the purchase order date.

| Step | Action                                                                                                    |  |
|------|----------------------------------------------------------------------------------------------------|--|
| 1    | If the Linking function is not currently active, click the Link button on the Main Toolbar to turn on the Linking function. |  |
| 2    | Click the INPUT map component. When you click the map component, the cursor changes to a "Link Arrow":                      |  |
| 3    | Click the OUTPUT map component to which you want to link the INPUT one.                                                     |  |
| 4    | A line is displayed, visually illustrating the link between the INPUT and OUTPUT map components.                            |  |

## HEADER map components to be linked

This table correlates all the HEADER record Output map components with their corresponding Input attribute. Link the map components in this table by using the Application Integration Link function.

| Link this INPUT attribute | To this HEADER record OUTPUT field |
|---------------------------|------------------------------------|
| partner                   | PARTNER_ID                         |
| transaction               | TRANSACTION_SET                    |
| version                   | VERSION                            |

## INVBEGIN map components to be linked

This table correlates all the INVBEGIN record Output fields with their corresponding Input pcdata. Link the map components in this table by using the Application Integration Link function.

| Link this INPUT pcdata             | To this INVBEGIN record OUTPUT field |
|------------------------------------|--------------------------------------|
| HEADER\InvoiceDate                 | INVDATE                              |
| HEADER\InvoiceNumber               | INVNUMBEG                            |
| HEADER\PODate                      | PODATE                               |
| HEADER\PONumber                    | PONUM                                |
| HEADER\BillOfLading                | BOLNUM                               |
| HEADER\ShipDate                    | SHIPDATE                             |
| HEADER\VendorAddress\Name          | VENDNAME                             |
| HEADER\VendorAddress\Street        | VENDADD1                             |
| HEADER\VendorAddress\City          | VENDCITY                             |
| HEADER\VendorAddress\State         | VENDSTATE                            |
| HEADER\VendorAddress\ZipCode       | VENDPOSTALCODE                       |
| HEADER\ShipTo\Name_2               | SHIPTONAME                           |
| HEADER\ShipTo\Street_2             | SHIPTOADD1                           |
| HEADER\ShipTo\City_2               | SHIPTOCITY                           |
| HEADER\ShipTo\State_2              | SHIPTOSTATE                          |
| HEADER\ShipTo\ZipCode_2            | SHIPTOPOSTALCODE                     |
| HEADER\RemitTo\Name_3              | REMITTONAME                          |
| HEADER\RemitTo\Street_3            | REMITTOADD1                          |
| HEADER\RemitTo\City_3              | REMITTOCITY                          |
| HEADER\RemitTo\State_3             | REMITTOSTATE                         |
| HEADER\RemitTo\ZipCode_3           | REMITTOPOSTALCODE                    |
| HEADER\TermsOfSale\DiscountPercent | TERMS_WHOLE                          |
| HEADER\TermsOfSale\DiscountDaysDue | TERMSDISDUE                          |
| HEADER\TermsOfSale\TermsNetDays    | TERMSNETDUE                          |

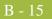

#### INVCOMMENT2 map components to be linked

This table correlates all the INVCOMMENT2 record Output fields with their corresponding Input Pcdata. Link the map components in this table by using the Application Integration Link function.

| Link this INPUT pcdata          | To this INVCOMMENT2 record<br>OUTPUT field |
|---------------------------------|--------------------------------------------|
| HEADER\Comments                 | MESSAGETEXT                                |
| LINEITEM\AssignedIdentification | ITEMNUM                                    |
| LINEITEM\QuantityShipped        | QTYSHIP                                    |
| LINEITEM\QuantityOrdered        | QTYORD                                     |
| LINEITEM\UOM                    | UOM                                        |
| LINELITEM\UnitPrice             | UNITPRICE                                  |
| LINEITEM\ProductCode            | CUSTPROCODE                                |
| LINEITEM\UPCCode                | UPCCODE                                    |
| LINEITEM\ItemDescription        | ITEMDESC                                   |
| LINEITEM\TermsTypeCode          | TERMSTYPE                                  |
| LINEITEM\TermsDiscountPercent   | TERMSDISP                                  |

#### INVSUMMARY map components to be linked

This table correlates all the INVSUMMARY record Output fields with their corresponding Input pcdata. Link the map components in this table by using the Application Integration Link function.

| Link this INPUT pcdata     | To this INVSUMMARY record<br>OUTPUT field |
|----------------------------|-------------------------------------------|
| HEADER\InvoiceNumber       | INVNUMSUM                                 |
| SUMMARY\TotalInvoiceAmount | TOTALAMOUNT                               |
| SUMMARY\NumberOfLineItems  | TRANSTOTAL                                |

Next step

Continue with How to Perform Additional Mapping Requirements on page B - 16.

**B** - 16

## How to Perform Additional Mapping Requirements

#### Introduction

For this tutorial you need to use more advanced mapping techniques to map some of the Input map components to the Output side of the map. The mapping techniques that you will use are as follows:

- Standard rules, which give you access to mapping operation functions that are more complex than simple linking, but less involved than extended rules.
- **Extended rules**, which enable you to use a Sterling Gentran:Server proprietary programming language to perform virtually any mapping operation you require.

#### Reference

See the *Application Integration User Guide* for more information on using standard and extended rules.

## Additional mapping requirements for the INPUT side

You need to change the maximum number of times that two INPUT elements (Comments and LineItem) can repeat because this enables you to link those INPUT map components with OUTPUT ones that do not have the same maximum usage specified.

Use this procedure to specify the maximum usage for the Comments and LineItem elements.

| Step | Action                                                                                                    |  |
|------|----------------------------------------------------------------------------------------------------|--|
| 1    | On the INPUT side of the inbound map, right-click the Comments element (located within the Header element) and select <b>Properties</b> from the shortcut menu.                                                        |  |
|      | <b>System response</b><br>The system displays the XML Element Properties dialog box.                                                                                                    |  |
| 2    | Select the <b>Repeating</b> tab.                                                                                                    |  |
| 3    | Select the <b>Can repeat, with a maximum usage</b> option.                                                                                                    |  |
| 4    | In the Maximum Usage box, type <b>999999</b> .                                                                                                    |  |
| 5    | Click <b>OK</b> to change the maximum usage of the Comments element.                                                                                                    |  |
| 6    | On the INPUT side of the inbound map, right-click the LineItem element<br>and select <b>Properties</b> from the shortcut menu.<br><b>System response</b><br>The system displays the XML Element Properties dialog box. |  |
| 7    | Select the <b>Repeating</b> tab.                                                                                                    |  |
| 8    | Select the Can repeat, with a maximum usage option.                                                                                                    |  |
|      | (Continued on next page)                                                                                                    |  |

| В | 17 |
|---|----|
|   |    |

| (Contd)<br>Step | Action                                                               |
|-----------------|----------------------------------------------------------------------|
| 9               | In the Maximum Usage box, type <b>9999999</b> .                      |
| 10              | Click <b>OK</b> to change the maximum usage of the LineItem element. |

## Additional mapping requirements for OUTPUT fields

This table lists the fields on the OUTPUT side of the map on which you will perform additional mapping requirements via standard and extended rules.

| Record      | Field         | Mapping to be performed                                                                                                 |
|-------------|---------------|----------------------------------------------------------------------------------------------------|
| HEADER      | STANDARD      | Extended rule to map "P" into the field.                                                                                |
| HEADER      | TEST_PROD     | Extended rule to map "P" into the field.                                                                                |
| INVBEGIN    | BILLTOACCTBEG | Use Constant standard rule to map constant<br>value "INV5008" to field and indicate field is<br>qualified by INVNUMBEG. |
| INVBEGIN    | DOCTYPEBEG    | Use Constant standard rule to map constant<br>value "Invoice" to field and indicate field is<br>qualified by INVNUMBEG. |
| INVCOMMENT2 | BILLTOACCTCM2 | Use Constant standard rule to map constant value "INV5008" to field and indicate field is qualified by MESSAGETEXT.     |
| INVCOMMENT2 | DOCTYPECM2    | Use Constant standard rule to map constant value "Invoice" to field and indicate field is qualified by MESSAGETEXT.     |
| INVCOMMENT2 | INVNUMCM2     | Extended rule to map from InvoiceNumber.                                                                                |
| INVDETAIL   | BILLTOACCTDET | Use Constant standard rule to map constant value "INV5008" to field and indicate field is qualified by ITEMNUM.         |
| INVDETAIL   | DOCTYPEDET    | Use Constant standard rule to map constant value "Invoice" to field and indicate field is qualified by ITEMNUM.         |
| INVDETAIL   | INVNUMDET     | Extended rule to map from InvoiceNumber.                                                                                |
| INVSUMMARY  | BILLTOACCTSUM | Use Constant standard rule to map constant value "INV5008" to field and indicate field is qualified by TOTALAMOUNT.     |
| INVSUMMARY  | DOCTYPSUM     | Use Constant standard rule to map constant value "Invoice" to field and indicate field is qualified by TOTALAMOUNT.     |

## **Constants** Since you are creating an export map to create inbound data that will Use Constants in the qualifier fields on the XML (output) side of the map.

For this tutorial, the following constants are already defined for you (via the DDF you used to create the map) so you can use them to create the required qualifier elements.

#### Note

See the *Application Integration User Guide* if you want to know how to define or edit constant values.

| Fields Using Constant                                            | Constant ID | Constant<br>Value | Fields Qualified                                   |
|------------------------------------------------------------------|-------------|-------------------|----------------------------------------------------|
| BILLTOACCTBEG<br>BILLTOACCTCM2<br>BILLTOACCTDET<br>BILLTOACCTSUM |             | INV5008           | INVNUMBEG<br>MESSAGETEXT<br>ITEMNUM<br>TOTALAMOUNT |
| DOCTYPEBEG<br>DOCTYPECM2<br>DOCTYPEDET<br>DOCTYPSUM              |             | Invoice           | INVNUMBEG<br>MESSAGETEXT<br>ITEMNUM<br>TOTALAMOUNT |

## How to Map the HEADER\STANDARD Field

**Introduction** You use an extended rule to map the value "P" into the STANDARD field in the HEADER record.

Procedure Use

Use this procedure to create the extended rule.

| Step | Action                                                                                                    |
|------|----------------------------------------------------------------------------------------------------|
| 1    | Double-click the STANDARD field in the Header record element to access the Field Properties dialog box.                                                                                                    |
| 2    | Select the <b>Extended Rule</b> tab.                                                                                                    |
| 3    | In the Rule list, type the following:<br>#STANDARD = "P";<br>This is an example of how the Field Properties dialog box looks.<br>Field Properties<br>Name Validation Position Extended Rule Standard Rule Conditions<br>Please enter the extended rule below : Full Screen Compile<br>*STANDARD = "P";<br>*STANDARD = "P";<br>Extended Rule below : Full Screen Compile<br>*STANDARD = "P";<br>Concel Help |
| 4    | Click <b>Compile</b> to validate the syntax of the extended rule. Every rule in the map is compiled when you compile the translation object, after you complete the map. However, the system allows you to compile each rule individually, so that you can verify the accuracy of the rule after you create it.                                                                                            |
| 5    | Click <b>OK</b> to add the extended rule to the STANDARD field.                                                                                                    |

**B** - 20

## How to Map the HEADER\TEST\_PROD Field

**Introduction** You use an extended rule to map the value "P" into the TEST\_PROD field in the HEADER record.

**Procedure** Use this procedure to create the extended rule.

| Step | Action                                                                                                    |
|------|----------------------------------------------------------------------------------------------------|
| 1    | Double-click the TEST_PROD field in the Header record element to access the Field Properties dialog box.                                                                                                    |
| 2    | Select the <b>Extended Rule</b> tab.                                                                                                    |
| 3    | In the Rule list, type the following:<br>#TEST_PROD = "P";<br>This is an example of how the Field Properties dialog box looks.<br>Field Properties<br>Name Validation Position Extended Rule Standard Rule Conditions<br>Please enter the extended rule below : Full Screen Compile<br>PTEST_FROD = "P";<br>Errors<br>Completion Compile<br>Condition Provide the properties of the properties of the |
| 4    | Click <b>Compile</b> to validate the syntax of the extended rule. Every rule in the map is compiled when you compile the translation object, after you complete the map. However, the system allows you to compile each rule individually, so that you can verify the accuracy of the rule after you create it.                                                                                                    |
| 5    | Click <b>OK</b> to add the extended rule to the TEST_PROD field.                                                                                                    |

## How to Map the INVBEGIN\BILLTOACCTBEG Field

# **Introduction** You need to set the Bill To Code for the BILLTOACCTBEG field in the INVBEGIN record so the system is able to distinguish the account that should be billed for this invoice.

You already defined all the constants that you are using in this map, so now you can map the appropriate constant to the BILLTOACCTBEG field using a Use Constant standard rule.

#### Procedure

Use this procedure to set the Bill To Code in the INVBEGIN record.

| Step | Action                                                                                                    |
|------|----------------------------------------------------------------------------------------------------|
| 1    | Double-click the BILLTOACCTBEG field in the INVBEGIN record to access the Field Properties dialog box.                    |
| 2    | Select the <b>Standard Rule</b> tab.                                                                                      |
| 3    | From the standard rule list, select Use Constant.                                                                         |
| 4    | From the Constants list, select the "INV5008" constant, to identify this field as containing Bill To Account information. |
|      | (Continued on next page)                                                                                                  |

3 - 21

| (Contd)<br>Step | Action                                                                                                    |
|-----------------|----------------------------------------------------------------------------------------------------|
| 5               | From the Qualifies list, select the "INVNUMBEG," to set up a qualifying relationship with the Invoice Number field.                                                                                                    |
|                 | <b>Note</b><br>The Qualifies list contains only the other <i>active</i> fields in the same<br>record as the qualifying field.                                                                                                    |
|                 | <b>System response</b><br>This is an example of how the Field Properties dialog box looks.                                                                                                    |
|                 | Field Properties                                                                                                    |
|                 | Name     Validation     Position     Extended Rule     Standard Rule     Conditions       Please select the standard rule to use :     Use Constant                                                                                                    |
|                 | Please select a constant to store in this field :                                                                                                    |
|                 | INV5008 Edit                                                                                                    |
|                 | If this constant is a qualifier for another field, the translator can automatically use the<br>existence of data in that field to determine whether to execute this standard rule. To<br>take advantage of this feature, simply select the field to be qualified : |
|                 | INVNUMBEG Invoice Number                                                                                                    |
|                 |                                                                                                    |
|                 | Cancel Help                                                                                                    |
| 6               | Click <b>OK</b> and the "INV5008" code is loaded to the BILLTOACCTBEG field and the qualifying relationship between the BILLTOACCTBEG and INVNUMBEG fields is established.                                                                                         |

## How to Map the INVBEGIN\DOCTYPEBEG Field

**Introduction** You need to set the Bill To Code for the DOCTYPEBEG field in the INVBEGIN record so the system is able to distinguish the account that should be billed for this invoice.

You already defined all the constants that you are using in this map, so now you can map the appropriate constant to the DOCTYPEBEG field using a Use Constant standard rule.

#### **Procedure** Use this procedure to set the Bill To Code in the INVBEGIN record.

| Step | Action                                                                                                    |
|------|----------------------------------------------------------------------------------------------------|
| 1    | Double-click the DOCTYPEBEG field in the INVBEGIN record to access the Field Properties dialog box.                        |
| 2    | Select the <b>Standard Rule</b> tab.                                                                                       |
| 3    | From the standard rule list, select Use Constant.                                                                          |
| 4    | From the Constants list, select the "Invoice" constant, to identify this field<br>as containing Document Type information. |
|      | (Continued on next page)                                                                                                   |

3 - 23

| (Contd)<br>Step | Action                                                                                                    |
|-----------------|----------------------------------------------------------------------------------------------------|
| 5               | From the Qualifies list, select the "INVNUMBEG," to set up a qualifying relationship with the Invoice Number field.                                                                                                    |
|                 | <b>Note</b><br>The Qualifies list contains only the other <i>active</i> fields in the same<br>record as the qualifying field.                                                                                                    |
|                 | <b>System response</b><br>This is an example of how the Field Properties dialog box looks.                                                                                                    |
|                 | Field Properties                                                                                                    |
|                 | Name       Validation       Position       Extended Rule       Standard Rule       Conditions         Please select the standard rule to use :       Use Constant       Image: Constant       Image: Constant |
|                 | OK Help                                                                                                    |
|                 |                                                                                                    |
| 6               | Click <b>OK</b> and the "Invoice" code is loaded to the DOCTYPEBEG field<br>and the qualifying relationship between the DOCTYPEBEG and<br>INVNUMBEG fields is established.                                                                                                    |

# How to Map the INVCOMMENT2\BILLTOACCTCM2 Field

## **Introduction** You need to set the Bill To Code for the BILLTOACCTCM2 field in the INVCOMMENT2 record so the system is able to distinguish the account that should be billed for this invoice.

You already defined all the constants that you are using in this map, so now you can map the appropriate constant to the BILLTOACCTCM2 field using a Use Constant standard rule.

#### **Procedure** Use this procedure to set the Bill To Code in the INVCOMMENT2 record.

| Step | Action                                                                                                    |
|------|----------------------------------------------------------------------------------------------------|
| 1    | Double-click the BILLTOACCTCM2 field in the INVCOMMENT2 record to access the Field Properties dialog box.                 |
| 2    | Select the <b>Standard Rule</b> tab.                                                                                      |
| 3    | From the standard rule list, select Use Constant.                                                                         |
| 4    | From the Constants list, select the "INV5008" constant, to identify this field as containing Bill To Account information. |
|      | (Continued on next page)                                                                                                  |

| (Contd)<br>Step | Action                                                                                                    |
|-----------------|----------------------------------------------------------------------------------------------------|
| 5               | From the Qualifies list, select the "MESSAGETEXT," to set up a qualifying relationship with the Message Text field.                                                                                                    |
|                 | <b>Note</b><br>The Qualifies list contains only the other <i>active</i> fields in the same<br>record as the qualifying field.                                                                                                    |
|                 | <b>System response</b><br>This is an example of how the Field Properties dialog box looks.                                                                                                    |
|                 | Field Properties                                                                                                    |
|                 | Name       Validation       Position       Extended Rule       Standard Rule       Conditions         Please select the standard rule to use :       Use Constant       Image: Constant       Image: Constant |
|                 | OK Cancel Help                                                                                                    |
| 6               | Click <b>OK</b> and the "INV5008" code is loaded to the BILLTOACCTCM2 field and the qualifying relationship between the BILLTOACCTCM2 and MESSAGETEXT fields is established.                                                                                                    |

## How to Map the INVCOMMENT2\DOCTYPECM2 Field

## **Introduction** You need to set the Bill To Code for the DOCTYPECM2 field in the INVCOMMENT2 record so the system is able to distinguish the account that should be billed for this invoice.

You already defined all the constants that you are using in this map, so now you can map the appropriate constant to the DOCTYPECM2 field using a Use Constant standard rule.

**Procedure** Use this procedure to set the Bill To Code in the INVCOMMENT2 record.

| Step | Action                                                                                                    |
|------|----------------------------------------------------------------------------------------------------|
| 1    | Double-click the DOCTYPECM2 field in the INVCOMMENT2 record to access the Field Properties dialog box.                     |
| 2    | Select the <b>Standard Rule</b> tab.                                                                                       |
| 3    | From the standard rule list, select Use Constant.                                                                          |
| 4    | From the Constants list, select the "Invoice" constant, to identify this field<br>as containing Document Type information. |
|      | (Continued on next page)                                                                                                   |

| (Contd)<br>Step | Action                                                                                                    |
|-----------------|----------------------------------------------------------------------------------------------------|
| 5               | From the Qualifies list, select the "MESSAGETEXT," to set up a qualifying relationship with the Message Text field.                                                                                                    |
|                 | <b>Note</b><br>The Qualifies list contains only the other <i>active</i> fields in the same<br>record as the qualifying field.                                                                                                    |
|                 | <b>System response</b><br>This is an example of how the Field Properties dialog box looks.                                                                                                    |
|                 | Field Properties                                                                                                    |
|                 | Name       Validation       Position       Extended Rule       Standard Rule       Conditions         Please select the standard rule to use :       Use Constant       Image: Constant image: Constant image: Constan |
|                 | Cancel Help                                                                                                    |
|                 |                                                                                                    |
| 6               | Click <b>OK</b> and the "Invoice" code is loaded to the DOCTYPECM2 field<br>and the qualifying relationship between the DOCTYPECM2 and<br>MESSAGETEXT fields is established.                                                                                                    |

### How to Map the INVCOMMENT2\INVNUMCM2 Field

#### Introduction

You use an extended rule to map the value in the InvoiceNumber field on the Input side of the map into the INVNUMCM2 field in the INVCOMMENT2 record.

Procedure

Use this procedure to create the extended rule.

| Step | Action                                                                                                    |
|------|----------------------------------------------------------------------------------------------------|
| 1    | Double-click the INVNUMCM2 field in the Header record element to access the Field Properties dialog box.                                                                                                    |
| 2    | Select the <b>Extended Rule</b> tab.                                                                                                    |
| 3    | In the Rule list, type the following:<br>#INVNUMCM2 = \$InvoiceNumber.#InvoiceNumber;<br>This is an example of how the Field Properties dialog box looks.                                                                                                    |
|      | Field Properties       Image: Condition in the extended rule below :       Full Screen in Compile         Please enter the extended rule below :       Full Screen in Compile         Image: Plane in the extended rule below :       Full Screen in Compile         Image: Plane in the extended rule below :       Full Screen in Compile         Image: Plane in the extended rule below :       Full Screen in Compile         Image: Plane in the extended rule below :       Full Screen in Compile         Image: Plane in the extended rule below :       Full Screen in Compile         Image: Plane in the extended rule below :       Full Screen in Compile         Image: Plane in the extended rule below :       Full Screen in Compile         Image: Plane in the extended rule below :       Full Screen in Compile         Image: Plane in the extended rule below :       Full Screen in Compile         Image: Plane in the extended rule below :       Full Screen in Compile         Image: Plane in the extended rule below :       Image: Plane in the extended rule below :         Image: Plane in the extended rule below :       Image: Plane in the extended rule below :         Image: Plane in the extended rule below :       Image: Plane in the extended rule below :         Image: Plane in the extended rule below :       Image: Plane in the extended rule below :         Image: Plane in the extended rule below :       Image: Plane in the exten |

| (Contd)<br>Step | Action                                                                                                    |
|-----------------|----------------------------------------------------------------------------------------------------|
| 4               | Click <b>Compile</b> to validate the syntax of the extended rule. Every rule in the map is compiled when you compile the translation object, after you complete the map. However, the system allows you to compile each rule individually, so that you can verify the accuracy of the rule after you create it. |
| 5               | Click <b>OK</b> to add the extended rule to the INVNUMCM2 field.                                                                                                    |

## How to Map the INVDETAIL\BILLTOACCTDET Field

## **Introduction** You need to set the Bill To Code for the BILLTOACCTDET field in the INVDETAIL record so the system is able to distinguish the account that should be billed for this invoice.

You already defined all the constants that you are using in this map, so now you can map the appropriate constant to the BILLTOACCTDET field using a Use Constant standard rule.

#### Procedure

Use this procedure to set the Bill To Code in the INVDETAIL record.

| Step | Action                                                                                                    |
|------|----------------------------------------------------------------------------------------------------|
| 1    | Double-click the BILLTOACCTDET field in the INVDETAIL record to access the Field Properties dialog box.                   |
| 2    | Select the <b>Standard Rule</b> tab.                                                                                      |
| 3    | From the standard rule list, select Use Constant.                                                                         |
| 4    | From the Constants list, select the "INV5008" constant, to identify this field as containing Bill To Account information. |
|      | (Continued on next page)                                                                                                  |

| (Contd)<br>Step | Action                                                                                                    |
|-----------------|----------------------------------------------------------------------------------------------------|
| 5               | From the Qualifies list, select the "ITEMNUM," to set up a qualifying relationship with the Item Number field.                                                                                                    |
|                 | <b>Note</b><br>The Qualifies list contains only the other <i>active</i> fields in the same<br>record as the qualifying field.                                                                                                    |
|                 | <b>System response</b><br>This is an example of how the Field Properties dialog box looks.                                                                                                    |
|                 | Field Properties                                                                                                    |
|                 | Name       Validation       Position       Extended Rule       Standard Rule       Conditions         Please select the standard rule to use :       Use Constant       Image: Constant       Image: Constant |
|                 | OK Cancel Help                                                                                                    |
| 6               | Click <b>OK</b> and the "INV5008" code is loaded to the BILLTOACCTDET field and the qualifying relationship between the BILLTOACCTDET and ITEMNUM fields is established.                                                                                                    |

#### Sterling Gentran:Server - May 2011

**B** - 33

## How to Map the INVDETAIL\DOCTYPEDET Field

**Introduction** You need to set the Bill To Code for the DOCTYPEDET field in the INVDETAIL record so the system is able to distinguish the account that should be billed for this invoice.

You already defined all the constants that you are using in this map, so now you can map the appropriate constant to the DOCTYPEDET field using a Use Constant standard rule.

#### **Procedure** Use this procedure to set the Bill To Code in the INVDETAIL record.

| Step | Action                                                                                                    |
|------|----------------------------------------------------------------------------------------------------|
| 1    | Double-click the DOCTYPEDET field in the INVDETAIL record to access the Field Properties dialog box.                       |
| 2    | Select the <b>Standard Rule</b> tab.                                                                                       |
| 3    | From the standard rule list, select Use Constant.                                                                          |
| 4    | From the Constants list, select the "Invoice" constant, to identify this field<br>as containing Document Type information. |
|      | (Continued on next page)                                                                                                   |

XML User Guide

| (Contd)<br>Step | Action                                                                                                    |
|-----------------|----------------------------------------------------------------------------------------------------|
| 5               | From the Qualifies list, select the "ITEMNUM," to set up a qualifying relationship with the Item Number field.                                                                                                    |
|                 | <b>Note</b><br>The Qualifies list contains only the other <i>active</i> fields in the same<br>record as the qualifying field.                                                                                                    |
|                 | <b>System response</b><br>This is an example of how the Field Properties dialog box looks.                                                                                                    |
|                 | Field Properties                                                                                                    |
|                 | Name       Validation       Position       Extended Rule       Standard Rule       Conditions         Please select the standard rule to use :       Use Constant       Image: Constant       Image: Constant |
|                 |                                                                                                    |
|                 | OK Cancel Help                                                                                                    |
| 6               | Click <b>OK</b> and the "Invoice" code is loaded to the DOCTYPEDET field<br>and the qualifying relationship between the DOCTYPEDET and<br>ITEMNUM fields is established.                                                                                                    |

## How to Map the INVDETAIL\INVNUMDET Field

#### Introduction

You use an extended rule to map the value in the InvoiceNumber field on the Input side of the map into the INVNUMDET field in the INVDETAIL record.

Procedure

Use this procedure to create the extended rule.

| Step | Action                                                                                                    |
|------|----------------------------------------------------------------------------------------------------|
| 1    | Double-click the INVNUMDET field in the Header record element to access the Field Properties dialog box.                                                                                                    |
| 2    | Select the <b>Extended Rule</b> tab.                                                                                                    |
| 3    | In the Rule list, type the following:<br>#INVNUMDET = \$InvoiceNumber.#InvoiceNumber;<br>This is an example of how the Field Properties dialog box looks.                                                                                                    |
|      | Field Properties       Image: Complete Standard Rule       Image: Complete Standard Rule       Ima |

| (Contd)<br>Step | Action                                                                                                    |
|-----------------|----------------------------------------------------------------------------------------------------|
| 4               | Click <b>Compile</b> to validate the syntax of the extended rule. Every rule in the map is compiled when you compile the translation object, after you complete the map. However, the system allows you to compile each rule individually, so that you can verify the accuracy of the rule after you create it. |
| 5               | Click <b>OK</b> to add the extended rule to the INVNUMDET field.                                                                                                    |

## How to Map the INVSUMMARY\BILLTOACCTSUM Field

## **Introduction** You need to set the Bill To Code for the BILLTOACCTSUM field in the INVSUMMARY record so the system is able to distinguish the account that should be billed for this invoice.

You already defined all the constants that you are using in this map, so now you can map the appropriate constant to the BILLTOACCTSUM field using a Use Constant standard rule.

Procedure

Use this procedure to set the Bill To Code in the INVSUMMARY record.

| Step | Action                                                                                                    |
|------|----------------------------------------------------------------------------------------------------|
| 1    | Double-click the BILLTOACCTSUM field in the INVSUMMARY record to access the Field Properties dialog box.                  |
| 2    | Select the <b>Standard Rule</b> tab.                                                                                      |
| 3    | From the standard rule list, select Use Constant.                                                                         |
| 4    | From the Constants list, select the "INV5008" constant, to identify this field as containing Bill To Account information. |
|      | (Continued on next page)                                                                                                  |

| (Contd)<br>Step | Action                                                                                                    |
|-----------------|----------------------------------------------------------------------------------------------------|
| 5               | From the Qualifies list, select the "TOTALAMOUNT," to set up a qualifying relationship with the Total Invoice Amount field.                                                                                                    |
|                 | <b>Note</b><br>The Qualifies list contains only the other <i>active</i> fields in the same<br>record as the qualifying field.                                                                                                    |
|                 | <b>System response</b><br>This is an example of how the Field Properties dialog box looks.                                                                                                    |
|                 | Field Properties                                                                                                    |
|                 | Name Validation Position Extended Rule Standard Rule Conditions<br>Please select the standard rule to use : Use Constant                                                                                                    |
|                 | Please select a constant to store in this field :                                                                                                    |
|                 | INV5008                                                                                                    |
|                 | If this constant is a qualifier for another field, the translator can automatically use the<br>existence of data in that field to determine whether to execute this standard rule. To<br>take advantage of this feature, simply select the field to be qualified : |
|                 | TOTALAMOUNT Total Monetary Value Summary                                                                                                    |
|                 | Cancel Help                                                                                                    |
| 6               | Click <b>OK</b> and the "INV5008" code is loaded to the BILLTOACCTSUM field and the qualifying relationship between the BILLTOACCTSUM and TOTALAMOUNT fields is established.                                                                                       |

### How to Map the INVSUMMARY\DOCTYPSUM Field

## **Introduction** You need to set the Bill To Code for the DOCTYPSUM field in the INVSUMMARY record so the system is able to distinguish the account that should be billed for this invoice.

You already defined all the constants that you are using in this map, so now you can map the appropriate constant to the DOCTYPSUM field using a Use Constant standard rule.

**Procedure** Use this procedure to set the Bill To Code in the INVSUMMARY record.

| Step | Action                                                                                                    |
|------|----------------------------------------------------------------------------------------------------|
| 1    | Double-click the DOCTYPSUM field in the INVSUMMARY record to access the Field Properties dialog box.                       |
| 2    | Select the <b>Standard Rule</b> tab.                                                                                       |
| 3    | From the standard rule list, select Use Constant.                                                                          |
| 4    | From the Constants list, select the "Invoice" constant, to identify this field<br>as containing Document Type information. |
|      | (Continued on next page)                                                                                                   |

| (Contd)<br>Step | Action                                                                                                    |
|-----------------|----------------------------------------------------------------------------------------------------|
| 5               | From the Qualifies list, select the "TOTALAMOUNT," to set up a qualifying relationship with the Total Invoice Amount field.                                                                                                    |
|                 | <b>Note</b><br>The Qualifies list contains only the other <i>active</i> fields in the same<br>record as the qualifying field.                                                                                                    |
|                 | <b>System response</b><br>This is an example of how the Field Properties dialog box looks.                                                                                                    |
|                 | Field Properties                                                                                                    |
|                 | Name     Validation     Position     Extended Rule     Standard Rule     Conditions       Please select the standard rule to use :     Use Constant     Image: Constant                                                                                                    |
|                 | Please select a constant to store in this field :  Invoice Edit Edit                                                                                                    |
|                 | If this constant is a qualifier for another field, the translator can automatically use the existence of data in that field to determine whether to execute this standard rule. To take advantage of this feature, simply select the field to be qualified : TOTALAMOUNT Total Monetary Value Summary |
|                 |                                                                                                    |
|                 | OK Cancel Help                                                                                                    |
|                 |                                                                                                    |
| 6               | Click <b>OK</b> and the "Invoice" code is loaded to the DOCTYPSUM field<br>and the qualifying relationship between the DOCTYPSUM and<br>TOTALAMOUNT fields is established.                                                                                                    |

## **Next step** After you create the export map and perform the appropriate mapping operations, you need to finalize the map. To complete the mapping process, you need to save the map, compile the translation object, print and review the mapping report, and test the map.

#### Reference

Continue with Finalizing the Maps on page B - 51.

#### **B** - 41

## Outbound Flat File to XML Invoice

## Overview

| For outbound processing, you need to send invoices (currently in flat file format) to Pet Zone. Therefore, you need to translate the invoices into XML format so Pet Zone will be able to process them and pay your company for the goods you shipped. You have an existing application file layout from your accounts payable department that defines the invoice information your system needs to send to Pet Zone. And, from discussions with the Pet Zone, you know the content of the invoice data that they expect to receive from you. |
|----------------------------------------------------------------------------------------------------|
| When you are translating data outbound, you need to build an import map and a system import map. The system import map is used by Sterling Gentran:Server to find the partner relationship for a document, to determine which import map is used to translate the data. The system import map builds the key that the translator uses to find the partner relationship. The sole function of the system import map is to identify the appropriate partner relationship; the system import map does <i>not</i> map any data.                   |
| In this tutorial, we provide you with the system import map and compiled translation object you need to use.                                                                                                    |
| <b>Reference</b><br>The default full path for the header translation object is:                                                                                                    |
| C:\GENSRVNT\TUTORIAL\HEADER.TPL                                                                                                    |
| There are two ways to build the key in a system import map:                                                                                                    |
| • the five-field key                                                                                                    |
| • the three-field key.                                                                                                    |
| The method that we recommend, and provide you with in this tutorial, requires five specific fields in the header record:                                                                                                    |
| • partner key                                                                                                    |
| ▶ standard                                                                                                    |
| • version                                                                                                    |
| transaction set                                                                                                    |
| • test/production status                                                                                                    |
|                                                                                                    |

(Continued on next page)

#### System import map (contd.)

The combination of these six fields defines a unique key that identifies the appropriate partner relationship. We recommend using this method because it is very flexible. Typically, you use this method when you are defining your application from scratch and can easily add the specific fields you need that are not already present in the header record.

#### Reference

See Setting Up the Import Process in the *Application Integration User Guide* for more information on how to create a system import map.

### How to Create the Outbound Tutorial Map

**Introduction** The New Map Wizard enables you to quickly and easily create a map. As part of the map creation process, the New XML Wizard enables you to create your format from a selected predefined document source type (i.e., a DTD).

#### **Procedure** Use this procedure to create the outbound tutorial map.

| Step | Action                                                                                                    |
|------|----------------------------------------------------------------------------------------------------|
| 1    | From the Application Integration File menu, select New.                                                                                                    |
|      | System response<br>The system displays the New Map Wizard.                                                                                                    |
| 2    | • What kind of map are you creating?<br>Select Import.                                                                                                    |
|      | <ul> <li>What is the name of the map?<br/>Type Pettest Outbound XML Invoice, which is the unique name of<br/>the map.</li> </ul>                                                 |
|      | • What is your name?<br>Type your name if it differs from the user name prompted by the system.                                                                                  |
|      | Click Next.                                                                                                    |
|      | <b>System response</b><br>The system displays the New Map Wizard - Input Format dialog box.                                                                                      |
|      | <b>Note</b><br>You need to complete the format of the Input side of the map. This is the<br>format of the data that is translated by the Sterling Gentran:Server system.         |
| 3    | For the input side of the map you want to load your application data<br>format from a saved definition, so complete the following steps and then<br>continue with the next step. |
|      | a. Select the Load the data format from a saved definition option.                                                                                                    |
|      | b. Browse to the \\GENSRVNT\Tutorial\XML directory and select the <b>PET_INV.DDF</b> definition file.                                                                            |
|      | c. Click Next.                                                                                                    |
|      | <b>System response</b><br>The system displays the New Map Wizard - Output Format dialog box.                                                                                     |
|      | (Continued on next page)                                                                                                    |

B - 43

| (Contd)<br>Step | Action                                                                                                    |
|-----------------|----------------------------------------------------------------------------------------------------|
| 4               | For the output side of the map you want to create a new data format using a syntax that you define so select <b>XML</b> (Extensible Markup Language), click <b>Customize</b> and continue with the next step.  |
|                 | <b>System response</b><br>The system displays the New XML Wizard dialog box.                                                                                                    |
| 5               | Follow these steps for the appropriate dialog box and then continue with the next step.                                                                                                    |
|                 | a. Select <b>DTD</b> as the document source type and click <b>Next</b> .                                                                                                    |
|                 | <ul> <li>Browse to the \\GENSRVNT\Tutorial\XML directory (click the Browse () button), select PET_XML.DTD, click Open, and then click Next.</li> </ul>                                                         |
|                 | c. Select <b>PETTEST_INVOICE</b> as the doctype.                                                                                                    |
|                 | <b>Note</b><br>The DTD does not explicitly define the root element, so you can<br>choose from all the elements defined in the DTD. By default, the<br>wizard selects the first element encountered in the DTD. |
|                 | d. Set the maximum length of data elements to <b>256</b> and click <b>Next</b> .                                                                                                    |
|                 | <b>Note</b><br>You can specify the maximum length of data elements because this is<br>not defined in the DTD.                                                                                                  |
|                 | e. Click <b>Finish</b> .                                                                                                    |
|                 | <b>Note</b><br>If the system needed to make changes to the DTD to make it<br>compliant with Sterling Gentran:Server, the system informs you of<br>the changes. Click <b>OK</b> .                               |
|                 | f. Click <b>Next</b> .                                                                                                    |
|                 | System response<br>The system displays the New Map Wizard dialog box.                                                                                                    |
|                 | (Continued on next page)                                                                                                    |

#### B - 45

| (Contd)<br>Step | Action                                                                                                    |
|-----------------|----------------------------------------------------------------------------------------------------|
| 6               | Click <b>Finish</b> to create the new map from the information you selected (this may take a few seconds).                                                                                                    |
|                 | <b>System response</b><br>The system displays the new map in the Application Integration Window.                                                                                                    |
|                 | Gentran Application Integration - [Pettest Outbound XML Invoice]     File   Edit   Functions   View   INPUT - M - 1   Investore   HEADER - M - 1   Header Record   HEADER - M - 1   Header Record   INVCommentGroup - C - 999999 Comment Grout   INVSUMMARY - M - 1   Summary Record                                                           |
|                 | For Help, press F1                                                                                                    |
| 7               | From the File menu, select <b>Save</b> .<br><b>System response</b><br>The system displays the Save As dialog box.                                                                                                    |
| 8               | In the File name box accept the name <b>Pettest Outbound XML Invoice</b> .<br><b>System response</b><br>The system adds the .MAP extension and saves the map.                                                                                                    |
| 9               | From the Edit menu, select <b>Details</b> .<br><b>System response</b><br>The system displays the Transaction Object Details dialog box.                                                                                                    |
| 10              | <ul> <li>In the EDI Associations section (Output side), complete the following:</li> <li>In the first Agency box, type P.</li> <li>In the Version box, type 1.0.</li> <li>In the Transaction box, type INV.</li> <li>In the Release box, type 0 (zero).</li> <li>Leave the F Group box blank.</li> <li>Continue with the next step.</li> </ul> |

| (Contd)<br>Step | Action                                                                                                    |
|-----------------|----------------------------------------------------------------------------------------------------|
| 11              | <ul><li>Do you want to change the map version?</li><li>If <i>yes</i>, type the appropriate version numbers in the Major and Minor</li></ul> |
|                 | <ul> <li>boxes and continue with the next step.</li> <li>If <i>no</i>, continue with the next step.</li> </ul>                              |
| 12              | Click <b>OK</b> .<br><b>System response</b><br>The system saves your changes and exits the Translation Object Details<br>dialog box.        |

**Next step** After you finish creating the new map you can begin correlating the Input and Output sides.

#### Reference

Continue with How to Correlate your Flat File and the XML Invoice on page B - 47.

### How to Correlate your Flat File and the XML Invoice

**Overview** To reconcile the XML invoice with your flat file format, you must identify each XML component with its corresponding field in your flat file and select a method for mapping it. To map information to a field, you use linking, standard rules, extended rules, or a combination of all three.

In this tutorial, we have done the correlation for you. Most fields in the two files can be correlated by linking (simple mapping), which enables you to map a map component from the input side of the map to a map component on the output side of the map. The link between two map components is visually represented with a line connecting them.

#### Linking procedure

Use this procedure to link components on the Input side of the map to the Output side the purchase order date.

| Step | Action                                                                                                    |
|------|----------------------------------------------------------------------------------------------------|
| 1    | If the Linking function is not currently active, click the Link button on the Main Toolbar to turn on the Linking function. |
| 2    | Click the INPUT map component. When you click the map component, the cursor changes to a "Link Arrow":                      |
| 3    | Click the OUTPUT map component to which you want to link the INPUT one.                                                     |
| 4    | A line is displayed, visually illustrating the link between the INPUT and OUTPUT map components.                            |

## Attributes to be linked

This table correlates all the Output attributes with their corresponding Input field. Link the fields in this table by using the Application Integration Link function.

| Link this INPUT field | To this OUTPUT attribute |  |
|-----------------------|--------------------------|--|
| PARTNER_ID            | partner                  |  |
| VERSION               | version                  |  |
| TRANSACTION_SET       | transaction              |  |

## Header pcdatas to be linked

This table correlates all the Output Header pcdatas with their corresponding Input field. Link the fields in this table by using the Application Integration Link function.

| Link this INPUT field | To this Header OUTPUT pcdata       |
|-----------------------|------------------------------------|
| INVDATE               | HEADER\InvoiceDate                 |
| INVNUMBEG             | HEADER\InvoiceNumber               |
| PODATE                | HEADER\PODate                      |
| PONUM                 | HEADER\PONumber                    |
| BOLNUM                | HEADER\BillOfLading                |
| SHIPDATE              | HEADER\ShipDate                    |
| VENDNAME              | HEADER\VendorAddress\Name          |
| VENDADD1              | HEADER\VendorAddress\Street        |
| VENDCITY              | HEADER\VendorAddress\City          |
| VENDSTATE             | HEADER\VendorAddress\State         |
| VENDPOSTALCODE        | HEADER\VendorAddress\ZipCode       |
| SHIPTONAME            | HEADER\ShipTo\Name_2               |
| SHIPTOADD1            | HEADER\ShipTo\Street_2             |
| SHIPTOCITY            | HEADER\ShipTo\City_2               |
| SHIPTOSTATE           | HEADER\ShipTo\State_2              |
| SHIPTOPOSTALCODE      | HEADER\ShipTo\ZipCode_2            |
| REMITTONAME           | HEADER\RemitTo\Name_3              |
| REMITTOADD1           | HEADER\RemitTo\Street_3            |
| REMITTOCITY           | HEADER\RemitTo\City_3              |
| REMITTOSTATE          | HEADER\RemitTo\State_3             |
| REMITTOPOSTALCODE     | HEADER\RemitTo\ZipCode_3           |
| TERMS_WHOLE           | HEADER\TermsOfSale\DiscountPercent |
| TERMSDISDUE           | HEADER\TermsOfSale\DiscountDaysDue |
| TERMSNETDUE           | HEADER\TermsOfSale\TermsNetDays    |

#### LineItem pcdatas to be linked

This table correlates all the LineItem Output pcdatas with their corresponding Input field. Link the fields in this table by using the Application Integration Link function.

| Link this INPUT field | To this LineItem OUTPUT pcdata  |
|-----------------------|---------------------------------|
| MESSAGETEXT           | HEADER\Comments                 |
| ITEMNUM               | LINEITEM\AssignedIdentification |
| QTYSHIP               | LINEITEM\QuantityShipped        |
| QTYORD                | LINEITEM\QuantityOrdered        |
| UOM                   | LINEITEM\UOM                    |
| UNITPRICE             | LINELITEM\UnitPrice             |
| CUSTPROCODE           | LINEITEM\ProductCode            |
| UPCCODE               | LINEITEM\UPCCode                |
| ITEMDESC              | LINEITEM\ItemDescription        |
| TERMSTYPE             | LINEITEM\TermsTypeCode          |
| TERMSDISP             | LINEITEM\TermsDiscountPercent   |

#### Summary pcdatas to be linked

This table correlates all the Output Summary pcdatas with their corresponding Input field. Link the fields in this table by using the Application Integration Link function.

| Link this INPUT field | To this Summary OUTPUT pcdata |  |
|-----------------------|-------------------------------|--|
| TOTALAMOUNT           | SUMMARY\TotalInvoiceAmount    |  |
| TRANSTOTAL            | SUMMARY\NumberOfLineItems     |  |

#### Next step Af

• After you create the import map and perform the appropriate mapping operations, you need to finalize the map. To complete the mapping process, you need to save the map, compile the translation object, print and review the mapping report, and test the map.

#### Reference

Continue with Finalizing the Maps on page B - 51.

B - 50

### How to Perform Additional Mapping Requirements

Introduction

For this tutorial you do not need to use standard or extended rules on the outbound map but you do need to perform the additional requirements listed in this section.

Additional mapping requirements for the OUTPUT side You need to change the maximum number of times that two OUTPUT elements (Comments and LineItem) can repeat because this enables you to link those OUTPUT map components with INPUT ones that do not have the same maximum usage specified.

Use this procedure to specify the maximum usage for the Comments and LineItem elements.

| Step | Action                                                                                                    |
|------|----------------------------------------------------------------------------------------------------|
| 1    | On the OUTPUT side of the inbound map, right-click the Comments element (located within the Header element) and select <b>Properties</b> from the shortcut menu. |
|      | <b>System response</b><br>The system displays the XML Element Properties dialog box.                                                                             |
| 2    | Select the <b>Repeating</b> tab.                                                                                                    |
| 3    | Select the Can repeat, with a maximum usage option.                                                                                                    |
| 4    | In the Maximum Usage box, type <b>9999999</b> .                                                                                                    |
| 5    | Click <b>OK</b> to change the maximum usage of the Comments element.                                                                                             |
| 6    | On the OUTPUT side of the inbound map, right-click the LineItem element and select <b>Properties</b> from the shortcut menu.                                     |
|      | <b>System response</b><br>The system displays the XML Element Properties dialog box.                                                                             |
| 7    | Select the <b>Repeating</b> tab.                                                                                                    |
| 8    | Select the Can repeat, with a maximum usage option.                                                                                                    |
| 9    | In the Maximum Usage box, type <b>9999999</b> .                                                                                                    |
| 10   | Click <b>OK</b> to change the maximum usage of the LineItem element.                                                                                             |

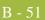

## Finalizing the Maps

## Overview

#### Introduction

After you create the inbound and outbound maps and perform the appropriate mapping operations, you need to finalize the them. To complete the mapping process, you need to save the maps, compile the translation objects, print and review the Sterling Gentran:Server reports, and test the maps.

### How to Compile a Map

**Overview** The Compile function compiles the map and generates a translation object. The map that you created using Sterling Gentran:Server is a *source map*. When that source map is compiled, the result is a *compiled translation object*.

This translation object must be registered with the Sterling Gentran:Server system before you can use it.

#### **Procedure** Use this procedure to compile a map and generate a translation object.

| Step | Action                                                                                                    |
|------|----------------------------------------------------------------------------------------------------|
| 1    | From the File menu, select <b>Save</b> to save the source map prior to using the Compile function.                                                                                                    |
| 2    | From the File menu, select <b>Compile</b> to display the Run-Time Translation<br>Object Name dialog box.<br><b>Run-Time Translation Object Name</b><br>Save jn: TransObj<br>Vda<br>Pet_eord.TPL<br>Pet_eder.TPL<br>Pet_eder_t.TPL<br>Pet_etinv.TPL<br>Pet_etinv.TPL<br>Pet_esto.TPL<br>Pet_einv.tpl<br>Pet_einv.tpl<br>Pet_einv.tpl<br>File name: PETXINB.TPL<br>Save as type: Translation Objects (*.TPL)<br>Cancel |
|      | (Continued on next page)                                                                                                    |

| <b>`</b> | F |   |
|----------|---|---|
| 5        | С | Э |

| (Contd)<br>Step | Action                                                                                                    |  |
|-----------------|----------------------------------------------------------------------------------------------------|--|
| 3               | In the File name box for the inbound map, type <b>Pettest Inbound XML Invoice.tpl</b> .                                                                                                    |  |
|                 | In the File name box for the outbound map, type <b>Pettest Outbound XML Invoice.tpl</b> .                                                                                                    |  |
|                 | <b>Note</b><br>This is the name of the translation object, using the default .TPL file<br>extension and we recommend that you name the translation object (.TPL<br>file) the same file name (1-8 characters long) as you named the map<br>(.MAP file). Preserving the same file name (with different file extensions)<br>means that the relationship between the source map and the compiled<br>translation object remains evident. |  |
|                 | <b>Caution</b><br>Do not overlay the source map with the compiled translation<br>object. Use the .TPL file extension to distinguish the translation<br>object.                                                                                                    |  |
| 4               | Change the Drive and Folder where the compiled translation object is stored, if necessary.                                                                                                    |  |
|                 | <b>Caution</b><br>Do not store the compiled translation object in the<br>GENSRVNT\RegTransObj subfolder. This subfolder is reserved<br>for storing a copy of each translation object you register with<br>Sterling Gentran:Server.                                                                                                    |  |
| 5               | Click <b>Save</b> and the system compiles the map and generates a translation object. The Compile Error dialog box is displayed. Verify that no errors occurred (scroll down to the bottom of the list). Click <b>OK</b> to exit the dialog box. The date on which the translation object was compiled is automatically loaded into the Compiled on box on the Translation Object Details dialog box.                               |  |
| 6               | From the File menu, select <b>Save</b> to save the source map with the Compiled on date.                                                                                                    |  |
|                 | Note<br>You must register this translation object with the Sterling<br>Gentran:Server system before you can use it.<br>Reference                                                                                                    |  |
|                 | See the <i>IBM</i> ® <i>Sterling Gentran:Server</i> ® <i>for Microsoft Windows</i><br><i>User Guide</i> for more information on registering a translation<br>object.                                                                                                    |  |

### How to Print the Report

**Overview** The Sterling Gentran:Server report enables you to validate and review the map, and make modifications as needed. If you review the report and determine that the map is incorrect, you should refine the mapping process as many times as necessary (make the modifications, save the map, recompile the translation object, and print the report again).

#### **Procedure** Use this procedure to print the Sterling Gentran:Server report.

| Step | Action                                                                                                    |  |  |
|------|----------------------------------------------------------------------------------------------------|--|--|
| 1    | From the File menu select <b>Print</b> to access the Print Options dialog box.          Print Options       Image: Cancel         Print mapping details       Image: Cancel         Print extended rules       Print code lists         Image: Include only active objects       Image: Cancel                                                                |  |  |
| 2    | Accept the defaults on this dialog box (all options checked), so the report includes all sections and only the activated map components. Click <b>OK</b> and the Print dialog box is displayed.                                                                                                    |  |  |
| 3    | Set the appropriate options. Click <b>OK</b> if you do <i>not</i> need to change Setup options, and the mapping report is printed.<br>Click <b>Setup</b> if you need to access printer setup information (to select a specific printer, paper orientation, or size and source of paper). The Print Setup dialog box is displayed.<br>(Continued on next page) |  |  |

| (Contd)<br>Step | Action                                                                                                    |  |  |
|-----------------|----------------------------------------------------------------------------------------------------|--|--|
| 4               | Set the appropriate options. Click <b>OK</b> if you do <i>not</i> need to change Print Options (dithering, intensity control, or print true type as graphics), and you return to the Print dialog box. Click <b>OK</b> on the Print dialog box and the mapping report is printed. |  |  |
|                 | Click <b>Options</b> if you need to access printer setup options information. The Options dialog box is displayed.                                                                                                    |  |  |
| 5               | Set the appropriate options. Click <b>OK</b> to return to the Print Setup dialog box. Click <b>OK</b> on the Print Setup dialog box to return to the Print dialog. Click <b>OK</b> on the Print dialog box and the mapping report is printed.                                     |  |  |

B - 56

## **Testing the Translation Objects**

**Overview** After you compile the map, print and verify the report, and register the translation object with Sterling Gentran:Server, you should test the translation object to verify that the data is translated correctly. To test the compiled translation object, you should obtain test data from your partners and process the data. You should also verify acknowledgement processing (if applicable) and verify communications with your trading partner.

#### Inbound procedure

Use this procedure to test the inbound (Export) translation object you just created.

#### Reference

See the *IBM*® *Sterling Gentran:Server*® *for Microsoft Windows User Guide* for more information on registering a translation object, importing a partner, selecting inbound translation objects, and exporting files.

| Step | Action                                                                                                    |  |  |  |  |
|------|----------------------------------------------------------------------------------------------------|--|--|--|--|
| 1    | Register the following translation objects with Sterling Gentran:Server:                                           |  |  |  |  |
|      | Pettest Inbound XML Invoice.TPL                                                                                    |  |  |  |  |
|      | ▶ XML_INT_BRK.TPL                                                                                                  |  |  |  |  |
|      | The default full path for the break translation object is:                                                         |  |  |  |  |
|      | C:\GENSRVNT\TUTORIAL\XML\XML_INT_BRK.TPL                                                                           |  |  |  |  |
| 2    | On the System Configuration Splitter tab, create a new splitter configuration entry with the following parameters: |  |  |  |  |
|      | • Type: XML                                                                                                    |  |  |  |  |
|      | Start Tag: PETTEST_INVOICE                                                                                         |  |  |  |  |
|      | Interchange Break: XML_INT_BRK                                                                                     |  |  |  |  |
|      | Functional Group Break: <none></none>                                                                              |  |  |  |  |
|      | Transaction Break: XML_TRN_BRK                                                                                     |  |  |  |  |
|      | ► F/A Extract: <none></none>                                                                                       |  |  |  |  |
|      | And click <b>Apply</b> and then <b>OK</b> to exit the System Configuration program.                                |  |  |  |  |
|      | Reference                                                                                                    |  |  |  |  |
|      | See How to Define a New Splitter Entry in the <i>Administration Guide</i> for more information.                    |  |  |  |  |
| 3    | Import the PETZONE5.PAR partner relationship into Sterling Gentran:Server.                                         |  |  |  |  |
|      | The default full path for the partner file is:                                                                     |  |  |  |  |
|      | C:\GENSRVNT\TUTORIAL\XML\PETZONE5.PAR                                                                              |  |  |  |  |
|      | (Continued on next page)                                                                                           |  |  |  |  |

| В | 5 | 7 |
|---|---|---|
|   |   |   |

| (Contd)<br>Step | Action                                                                                                    |
|-----------------|----------------------------------------------------------------------------------------------------|
| 4               | Verify (in Partner Editor) that the Pettest Outbound XML Invoice Export<br>translation object is selected for the Inbound Relationship.                                                                                                    |
| 5               | Use the Process File option in Sterling Gentran:Server to process the data file (Inbound_XML_Invoice.INT) through the translation object. The data file is located in the TUTORIAL\XML subfolder under the folder where Sterling Gentran:Server is installed. |
|                 | The default full path for the data file is:<br>C:\GENSRVNT\TUTORIAL\XML\Inbound_XML_Invoice.INT                                                                                                    |
| 6               | After the document is translated, it is located in the In Documents in<br>Sterling Gentran:Server. Export the document to ensure that it was<br>translated correctly.                                                                                         |

## OutboundUse this procedure to test the system import (HEADER.TPL) and import translationprocedureobjects.

#### Reference

See the *IBM*® *Sterling Gentran:Server*® *for Microsoft Windows User Guide* for more information on registering a translation object, importing a partner, selecting inbound translation objects, and exporting files.

| Step | Action                                                                                                    |
|------|----------------------------------------------------------------------------------------------------|
| 1    | Register the following translation objects with Sterling Gentran:Server:                                       |
|      | <ul> <li>Pettest Outbound XML Invoice.TPL</li> </ul>                                                           |
|      | ▶ XML_INT_BLD.TPL                                                                                              |
|      | ► XML_TRN_BLD.TPL                                                                                              |
|      | The default full path for the build translation objects is:                                                    |
|      | C:\GENSRVNT\TUTORIAL\XML\XML_INT_BLD.TPL<br>C:\GENSRVNT\TUTORIAL\XML\XML_TRN_BLD.TPL                           |
| 2    | Register the Header.TPL and Pettest Outbound XML Invoice.TPL translation objects with Sterling Gentran:Server. |
|      | <b>Note</b><br>The default full path for the header translation object is:                                     |
|      | C:\GENSRVNT\TUTORIAL\HEADER.TPL                                                                                |
|      | (Continued on next page)                                                                                       |

| Step | Action                                                                                                    |
|------|----------------------------------------------------------------------------------------------------|
| 3    | If you have not already done so, import the PETZONE5.PAR partner relationship into Sterling Gentran:Server.                                                                                                    |
|      | The default full path for the partner file is:                                                                                                    |
|      | C:\GENSRVNT\TUTORIAL\XML\PETZONE5.PAR                                                                                                    |
| 4    | Verify (in Partner Editor) that the Pettest Outbound XML Invoice Import translation object is selected for the Outbound Relationship.                                                                                                    |
| 5    | Ask your system administrator to add the system import translation object (Header.TPL) to the System Configuration program (Imports tab) with the following parameters:                                                                                       |
|      | ► File path: <drive>:\GENSRVNT\Tutorial\XML\*.int</drive>                                                                                                    |
|      | Translation Object: System Import HDR                                                                                                    |
|      | And click <b>Apply</b> and then <b>OK</b> to exit the System Configuration program.                                                                                                    |
|      | <b>Reference</b><br>See How to Define a New Import Specification in the <i>Administration</i><br><i>Guide</i> for more information about how your system administrator must<br>modify the system configuration program.                                       |
| 6    | Use the Import option in Sterling Gentran:Server to process the data file<br>(Outbound_XML_Invoice.TXT) through the translation object. The data<br>file is located in the TUTORIAL subfolder under the folder where Sterling<br>Gentran:Server is installed. |
|      | The default full path for the data file is:                                                                                                    |
|      | c:\GENSRVNT\TUTORIAL\XML\Outbound_XML_Invoice.TXT                                                                                                    |
| 7    | After the document is translated, it is located in the Workspace in Sterling<br>Gentran:Server. View the EDI data to ensure that the document was<br>translated correctly.                                                                                    |
| 8    | Post the document to the Out Documents browser.                                                                                                    |
| 9    | Then in the Out Documents browser, highlight the Tutorial document, click <b>View</b> , and after viewing the document click <b>Send</b> .                                                                                                    |

# Ν

## Notices

This information was developed for products and services offered in the U.S.A.

IBM may not offer the products, services, or features discussed in this document in other countries. Consult your local IBM representative for information on the products and services currently available in your area. Any reference to an IBM product, program, or service is not intended to state or imply that only that IBM product, program, or service may be used. Any functionally equivalent product, program, or service that does not infringe any IBM intellectual property right may be used instead. However, it is the user's responsibility to evaluate and verify the operation of any non-IBM product, program, or service.

IBM may have patents or pending patent applications covering subject matter described in this document. The furnishing of this document does not grant you any license to these patents. You can send license inquiries, in writing, to:

IBM Director of Licensing

**IBM** Corporation

North Castle Drive

Armonk, NY 10504-1785

U.S.A.

For license inquiries regarding double-byte character set (DBCS) information, contact the IBM Intellectual

Property Department in your country or send inquiries, in writing, to:

Intellectual Property Licensing

Legal and Intellectual Property Law

IBM Japan Ltd.

1623-14, Shimotsuruma, Yamato-shi

Kanagawa 242-8502 Japan

The following paragraph does not apply to the United Kingdom or any other country where such provisions are inconsistent with local law: INTERNATIONAL BUSINESS MACHINES CORPORATION PROVIDES THIS PUBLICATION "AS IS" WITHOUT WARRANTY OF ANY KIND, EITHER EXPRESS OR IMPLIED, INCLUDING, BUT NOT LIMITED TO, THE IMPLIED WARRANTIES OF NON-INFRINGEMENT, MERCHANTABILITY OR FITNESS FOR A PARTICULAR PURPOSE. Some states do not allow disclaimer of express or implied warranties in certain transactions, therefore, this statement may not apply to you.

This information could include technical inaccuracies or typographical errors. Changes are periodically made to the information herein; these changes will be incorporated in new editions of the publication. IBM may make improvements and/or changes in the product(s) and/or the program(s) described in this publication at any time without notice.

Any references in this information to non-IBM Web sites are provided for convenience only and do not in any manner serve as an endorsement of those Web sites. The materials at those Web sites are not part of the materials for this IBM product and use of those Web sites is at your own risk.

IBM may use or distribute any of the information you supply in any way it believes appropriate without incurring any obligation to you.

Licensees of this program who wish to have information about it for the purpose of enabling: (i) the exchange of information between independently created programs and other programs (including this one) and (ii) the mutual use of the information which has been exchanged, should contact:

**IBM** Corporation

J46A/G4

555 Bailey Avenue

San Jose, CA\_95141-1003

U.S.A.

Such information may be available, subject to appropriate terms and conditions, including in some cases, payment of a fee.

The licensed program described in this document and all licensed material available for it are provided by IBM under terms of the IBM Customer Agreement, IBM International Program License Agreement or any equivalent agreement between us.

Any performance data contained herein was determined in a controlled environment. Therefore, the results obtained in other operating environments may vary significantly. Some measurements may have been made on development-level systems and there is no guarantee that these measurements will be the same on generally available systems. Furthermore, some measurements may have been estimated through extrapolation. Actual results may vary. Users of this document should verify the applicable data for their specific environment.

Information concerning non-IBM products was obtained from the suppliers of those products, their published announcements or other publicly available sources. IBM has not tested those products and cannot confirm the accuracy of performance, compatibility or any other claims related to non-IBM products. Questions on the capabilities of non-IBM products should be addressed to the suppliers of those products.

All statements regarding IBM's future direction or intent are subject to change or withdrawal without notice, and represent goals and objectives only.

This information is for planning purposes only. The information herein is subject to change before the products described become available. This information contains examples of data and reports used in daily business operations. To illustrate them as completely as possible, the examples include the names of individuals, companies, brands, and products. All of these names are ficticious and any similarity to the names and addresses used by an actual business enterprise is entirely coincidental.

#### COPYRIGHT LICENSE:

This information contains sample application programs in source language, which illustrate programming techniques on various operating platforms. You may copy, modify, and distribute these sample programs in any form without payment to IBM, for the purposes of developing, using, marketing or distributing application programs conforming to the application programming interface for the operating platform for which the sample programs are written. These examples have not been thoroughly tested under all conditions. IBM, therefore, cannot guarantee or imply reliability, serviceability, or function of these programs. The sample programs are provided "AS IS", without warranty of any kind. IBM shall not be liable for any damages arising out of your use of the sample programs.

Each copy or any portion of these sample programs or any derivative work, must include a copyright notice as follows:

© IBM 2011. Portions of this code are derived from IBM Corp. Sample Programs. © Copyright IBM Corp. 2011.

If you are viewing this information softcopy, the photographs and color illustrations may not appear.

#### **Trademarks** IBM, the IBM logo, and ibm.com are trademarks or registered trademarks of International Business Machines Corp., registered in many jurisdictions worldwide. Other product and service names might be trademarks of IBM or other companies. A current list of IBM trademarks is available on the Web at "<u>Copyright and trademark information</u>" at www.ibm.com/legal/copytrade.shtml.

Adobe, the Adobe logo, PostScript, and the PostScript logo are either registered trademarks or trademarks of Adobe Systems Incorporated in the United States, and/or other countries.

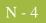

IT Infrastructure Library is a registered trademark of the Central Computer and Telecommunications Agency which is now part of the Office of Government Commerce.

Intel, Intel Iogo, Intel Inside, Intel Inside Iogo, Intel Centrino, Intel Centrino Iogo, Celeron, Intel Xeon, Intel SpeedStep, Itanium, and Pentium are trademarks or registered trademarks of Intel Corporation or its subsidiaries in the United States and other countries.

Linux is a registered trademark of Linus Torvalds in the United States, other countries, or both.

Microsoft, Windows, Windows NT, and the Windows logo are trademarks of Microsoft Corporation in the United States, other countries, or both.

ITIL is a registered trademark, and a registered community trademark of the Office of Government Commerce, and is registered in the U.S. Patent and Trademark Office.

UNIX is a registered trademark of The Open Group in the United States and other countries.

Java and all Java-based trademarks and logos are trademarks or registered trademarks of Oracle and/or its affiliates.

Cell Broadband Engine is a trademark of Sony Computer Entertainment, Inc. in the United States, other countries, or both and is used under license therefrom.

Linear Tape-Open, LTO, the LTO Logo, Ultrium and the Ultrium Logo are trademarks of HP, IBM Corp. and Quantum in the U.S. and other countries.

Connect Control Center®, Connect:Direct®, Connect:Enterprise, Gentran®, Gentran:Basic®, Gentran:Control®, Gentran:Director®, Gentran:Plus®, Gentran:Realtime®, Gentran:Server®, Gentran:Viewpoint®, Sterling Commerce<sup>™</sup>, Sterling Information Broker®, and Sterling Integrator® are trademarks or registered trademarks of Sterling Commerce, Inc., an IBM Company.

Other company, product, and service names may be trademarks or service marks of others.